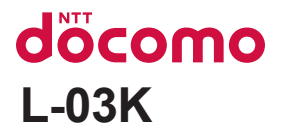

# LG Style

取扱説明書 '20.11

# **はじめに**

## L-03Kをお買い上げいただきまして誠にありがとうございます。

ご使用の前やご利用中に、この取扱説明書をお読みいただき、正しくお使いください。

# **操作説明**

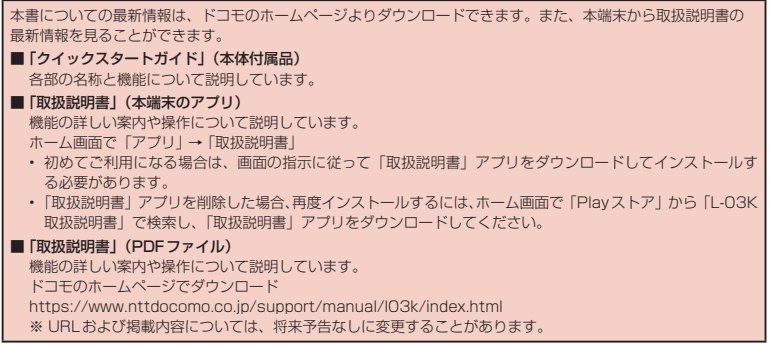

# <span id="page-2-0"></span>**本書のご使用にあたって**

- 本書の内容の一部、または全部を無断転載すること は、禁止されています。
- 本書の内容に関しては、将来予告なしに変更するこ とがあります。
- 本書の本文中においては「L-03K」を「本端末」と表 記させていただいております。あらかじめご了承く ださい。

#### 操作説明文について

本書では、タッチスクリーンで表示されるアイコンや 項目の選択操作を次のように表記して説明しています。

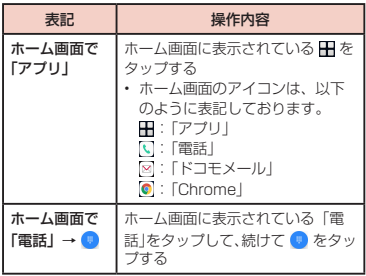

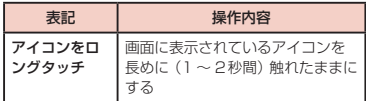

## お知らせ

- 本書の操作説明は、端末カラーが「Black」、ホー ム選択が「docomo LIVE UX」に設定されて いて、ホーム画面の内容が初期状態の場合で説 明しています。ホーム画面の内容を変更した場 合は、アプリを開く操作などが本書の説明と異 なることがあります。
- 本書で掲載している画面はイメージであるため、 実際の画面と異なる場合があります。

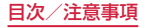

<span id="page-3-0"></span>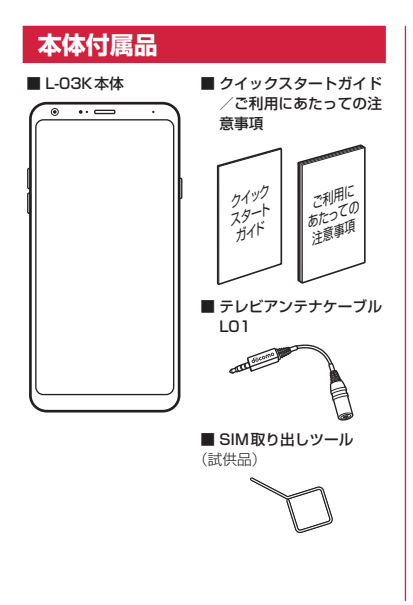

■ クリーニングクロス (試供品)

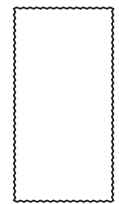

本端末に対応するオプション品(別売)は、ドコモの オンラインショップでも確認、購入いただけます。 [https://onlineshop.smt.docomo.ne.jp/options/](https://onlineshop.smt.docomo.ne.jp/options/search.html) [search.html](https://onlineshop.smt.docomo.ne.jp/options/search.html)

# **目次**

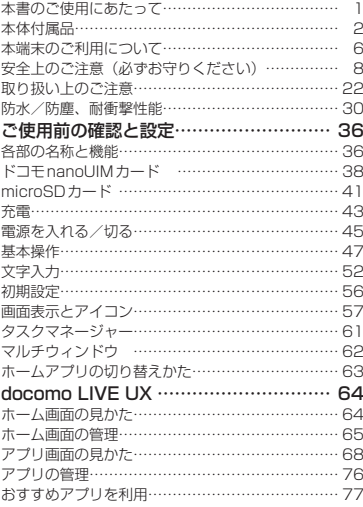

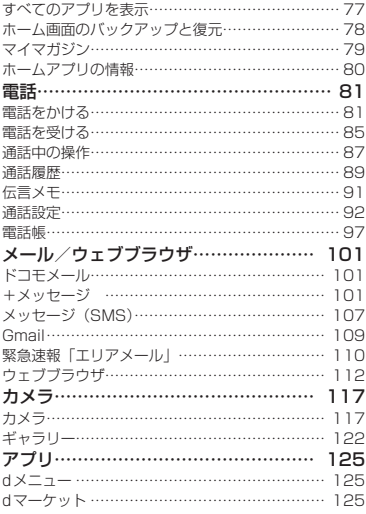

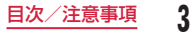

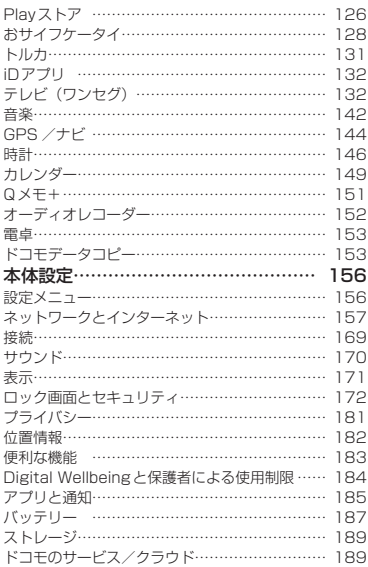

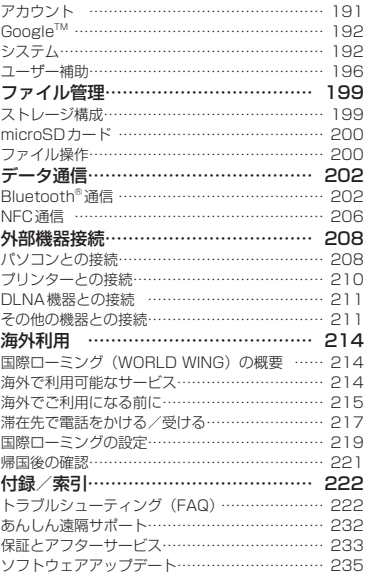

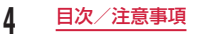

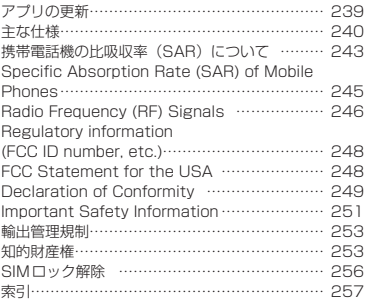

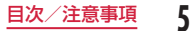

# <span id="page-7-0"></span>**本端末のご利用について**

- 本端末は、LTE・W-CDMA・GSM / GPRS・無線 LAN方式に対応しています。
- 本端末は無線を使用しているため、トンネル・地下・ 建物の中などで電波の届かない場所、屋外でも電波 の弱い場所、LTEサービスエリアおよびFOMAサー ビスエリア外ではご使用になれません。また、高層 ビル・マンションなどの高層階で見晴らしの良い場 所であってもご使用になれない場合があります。な お、電波が強く電波状態アイコンが4本表示されて いる状態で、移動せずに使用している場合でも通話 が切れる場合がありますので、ご了承ください。
- 本端末は電波を利用している関係上、第三者により 通話を傍受されるケースもないとはいえません。し かし、LTE・W-CDMA・GSM / GPRS方式では 秘話機能をすべての通話について自動的にサポート しますので、第三者が受信機で傍受したとしても、 ただの雑音としか聞き取れません。
- 本端末は、音声をデジタル信号に変換して無線によ る通信を行っていることから、電波状態の悪い場所 へ移動するなど、送信されてきたデジタル信号を正 確に復元できない場合には、実際の音声と異なって 聞こえる場合があります。
- お客様ご自身で本端末に登録されたデータは、定期 的にメモを取ったり、microSDカードやパソコンな どの外部記録媒体に保管してくださるようお願いし ます。本端末の故障や修理、機種変更やその他の取 り扱いなどによって、万が一、登録されたデータが 消失してしまうことがあっても、当社としては一切の 責任を負いかねますのであらかじめご了承ください。
- 本端末はパソコンなどと同様に、お客様がインストー ルを行うアプリやアクセスしたサイトなどによって は、本端末の動作が不安定になったり、お客様の 位置情報や本端末に登録された個人情報などがイン ターネットを経由して外部に発信され不正に利用さ れたりする可能性があります。このため、ご利用に なるアプリやサイトなどの提供元および動作状況に ついて十分にご確認の上ご利用ください。
- 本端末は、データの同期や最新のソフトウェアバー ジョンをチェックするための通信、サーバーとの接 続を維持するための通信など一部自動的に通信を行 う仕様となっています。また、アプリのダウンロー ドや動画の視聴などデータ量の大きい通信を行うと、 パケット通信料が高額になりますので、パケットパッ ク/パケット定額サービスのご利用を強くおすすめ します。
- お客様がご利用のアプリやサービスによっては、 Wi-Fi®通信中であってもパケット通信料が発生する 場合があります。
- microSDカードや端末の空き容量が少ない場合、起 動中のアプリが正常に動作しなくなることがあります。 その場合は保存されているデータを削除してください。
- 本端末は、品質改善や機能の追加のため、オペレーティ ングシステム(OS)のバージョンアップを行うことが あります。その際、操作方法が変更になったりすること がありますので、機能の追加や操作方法の変更などに関 する最新情報は、ドコモのホームページをご確認くださ い。また、古いOSバージョンで使用していたアプリが使 えなくなる場合や意図しない不具合が発生する場合が あります。
- 紛失に備え画面ロックのパスワードなどを設定し、本 端末のセキュリティを確保してください。
- 万が一紛失した場合は、Gmail、Google Playなどの GoogleサービスやSNSなどを他の人に利用されない ように、パソコンより各種サービスアカウントのパス ワード変更や認証の無効化を行ってください。
- Google LLCが提供するアプリを含む第三者提供サー ビスおよびアプリのご利用にあたっては、Googleお よび各提供元が定める各利用規約などをご確認くださ い。当該サービスおよびアプリに起因するすべての不 具合について、当社としては一切の責任を負いかねま す。
- 利用規約などが表示された場合は、画面の指示に従っ て操作してください。
- アプリおよびサービス内容は、将来予告なく変更され る場合があります。
- spモ ー ド、mopera Uお よ び ビ ジ ネ スmoperaイ ン ターネット以外のプロバイダはサポートしておりませ ん。
- ご利用の料金など詳しくは、ドコモのホームページを ご覧ください。
- ディスプレイは、非常に高度な技術を駆使して作られ ていますが、一部に点灯しないドットや常時点灯する ドットが存在する場合があります。これはディスプレ イの特性であり故障ではありませんので、あらかじめ ご了承ください。
- 市販のオプション品については、当社では動作保証は いたしませんので、あらかじめご了承ください。

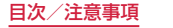

# <span id="page-9-0"></span>**安全上のご注意(必ずお守り ください)**

- ご使用の前に、この「安全上のご注意」をよくお読 みの上、正しくお使いください。
- ここに示した注意事項は、お使いになる人や、他の 人への危害、財産への損害を未然に防ぐための内容 を記載していますので、必ずお守りください。
- 次の表示の区分は、表示内容を守らず、誤った使用を した場合に生じる危害や損害の程度を説明しています。

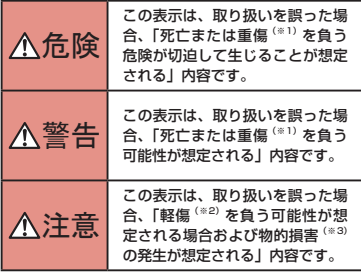

※1 重傷:失明・けが・やけど(高温・低温)・感電・ 骨折・中毒などで後遺症が残るもの、および治療 に入院・長期の通院を要するものを指します。

- ※2 軽傷:治療に入院や長期の通院を要さない、けが・ やけど(高温・低温)・感電などを指します。
- ※3 物的損害:家屋・家財および家畜・ペットなどに かかわる拡大損害を指します。
- 次の絵表示の区分は、お守りいただく内容を説明し ています。

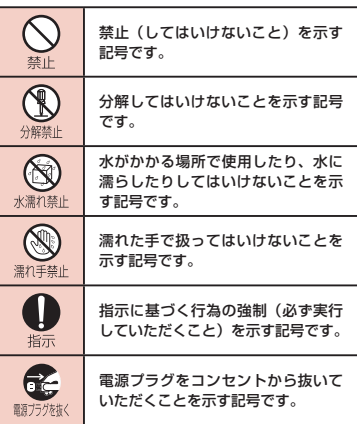

**8** 目次/注意事項

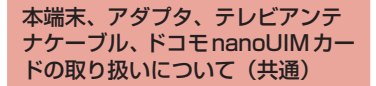

# 危険

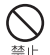

高温になる場所や熱のこもりやすい場所(火 のそば、暖房器具のそば、こたつや布団の中、 直射日光の当たる場所、炎天下の車内など) で使用、保管、放置しないでください。 火災、やけど、けが、感電などの原因となり ます。

電子レンジ、IH調理器などの加熱調理器、 圧力釜などの高圧容器に入れたり、近くに置 埜止 いたりしないでください。

火災、やけど、けが、感電などの原因となり ます。

埜止

砂や土、泥をかけたり、直に置いたりしない でください。また、砂などが付着した手で触 れないでください。

火災、やけど、けが、感電などの原因となります。 防水・防塵性能については以下をご参照くだ さい。

→P30「防水/防塵、耐衝撃性能」

埜止

水などの液体(飲料水、汗、海水、ペットの 尿など)で濡れた状態では、充電しないでく ださい。

火災、やけど、けが、感電などの原因となります。 防水性能については以下をご参照ください。 →P30「防水/防塵、耐衝撃性能」

本端末に強い圧力を加えたり、折損させたり しないでください。特に衣類のポケットに入 警止 れて持ち運ぶ場合は、ぶつけたり、物に挟ん だりしないでください。 内蔵電池の破損により、火災、やけど、けが などの原因となります。 ※ご注意いただきたい例 • ズボンやスカートのポケットに入れた状態 で座ったり、しゃがんだりする

- 上着のポケットに入れた状態で、扉や自動 車のドアに挟む
- ソファやベッド、布団など柔らかい物の上 や、床の上で踏みつける

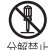

#### 分解、改造をしないでください。

火災、やけど、けが、感電などの原因となり 分解禁止 ます。

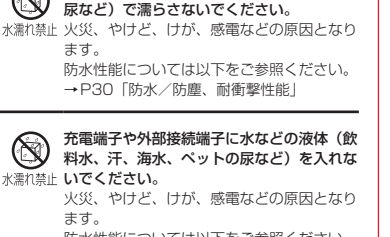

水などの液体(飲料水、汗、海水、ペットの

防水性能については以下をご参照ください。 →P30「防水/防塵、耐衝撃性能」

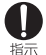

**10** 目次/注意事項

#### オプション品は、NTTドコモが指定したも のを使用してください。

指定以外のものを使用すると、火災、やけど、 けが、感電などの原因となります。

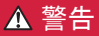

落下させる、踏みつける、投げつけるなど強 い力や衝撃、振動を与えないでください。 警止 火災、やけど、けが、感電などの原因となり ます。

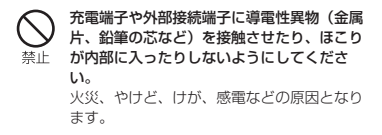

禁止

使用中や充電中に、布団などで覆ったり、包 んだりしないでください。 火災、やけどなどの原因となります。

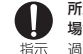

所定の充電時間を超えても充電が完了しない 場合は、充電を中止してください。 過充電などにより、火災、やけど、けがなど の原因となります。

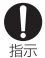

ガソリンスタンドなど引火性ガスが発生する 可能性のある場所や粉塵が発生する場所に立 ち入る場合は必ず事前に本端末の電源を切 り、充電をしている場合は中止してください。 引火性ガスなどが発生する場所で使用する と、爆発や火災などの原因となります。 ガソリンスタンド構内などでおサイフケータ イをご使用になる際は必ず事前に電源を切っ た状態で使用してください。 (NFC /おサイフケータイ ロックを設定さ れている場合にはロックを解除した上で電源 をお切りください)

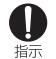

使用中、充電中、保管中に、異臭、異音、発 煙、発熱、変色、変形などの異常がみられた 場合は次の作業を行ってください。

- 電源プラグをコンセントやアクセサリーソ ケットから抜く。
- 本端末の電源を切る。 上記の作業を行わないと、火災、やけど、け が、感電などの原因となります。

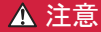

埜止

破損したまま使用しないでください。 火災、やけど、けがなどの原因となります。

#### ぐらついた台の上や傾いた場所など、不安定 な場所には置かないでください。バイブレー 禁止 タ設定中は特にご注意ください。 落下して、けがなどの原因となります。

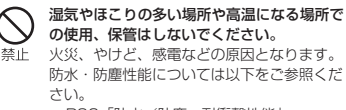

→P30「防水/防塵、耐衝撃性能」

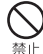

子供が使用する場合は、保護者が取り扱いの 方法を教え、誤った使いかたをさせないでく ださい。

けがなどの原因となります。

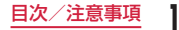

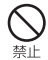

# 乳幼児の手の届く場所に置かないでください。 誤飲、けが、感電などの原因となります。

本端末を長時間連続使用される場合や充電中 は温度が高くなることがありますのでご注意 指示 ください。また、眠ってしまうなどして、意 図せず長時間触れることがないようご注意く ださい。

> アプリ、通話、データ通信、テレビや動画視 聴など、長時間の使用や充電中は、本端末や アダプタの温度が高くなることがあります。 温度の高い部分に直接長時間触れるとお客様 の体質や体調によっては肌の赤みやかゆみ、 かぶれ、低温やけどなどの原因となります。

## 本端末の取り扱いについて

# 危険

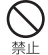

火の中に投入したり、熱を加えたりしないで ください。

火災、やけど、けがなどの原因となります。

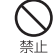

釘(鋭利なもの)を刺したり、ハンマー(硬 いもの)で叩いたり、踏みつけたりするなど 過度な力を加えないでください。 火災、やけど、けがなどの原因となります。

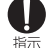

#### 本端末内部の物質などが目や口の中に入った 場合は、すぐにきれいな水で洗った後、直ち に医師の診療を受けてください。 本端末内部の物質などの影響により、失明や

体調不良などの原因となります。

# 警告

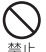

ライトの発光部を人の目に近づけて点灯、発 光させないでください。特に、乳幼児に対し ては十分に距離を離してください。

視力障害などの原因となります。また、目が くらんだり驚いたりしてけがなどの事故の原 因となります。

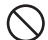

自動車などの運転者に向けてライトを点灯、 発光しないでください。

埜止 運転の妨げとなり、事故などの原因となりま す。

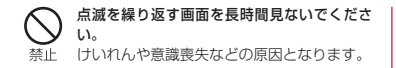

本端末内のドコモnanoUIMカード/ microSD カードトレイの挿入口に水などの液体(飲料水、 埜止 汗、海水、ペットの尿など)や金属片、燃えや すいものなどの異物を入れないでください。 また、ドコモnanoUIMカードやmicroSD カードの挿入場所や向きを間違えないでくだ さい。

> 火災、やけど、けが、感電などの原因となり ます。

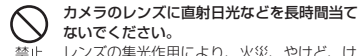

レンズの集光作用により、火災、やけど、け がなどの原因となります。

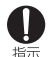

航空機へのご搭乗にあたり、本端末の電源を 切るか、機内モードに設定してください。 航空機内での使用については制限があるた め、各航空会社の指示に従ってください。 電波により航空機の電子機器に悪影響を及ぼ す原因となります。

なお、航空機内での使用において禁止行為をし た場合、法令により罰せられることがあります。

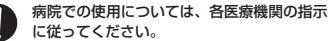

使用を禁止されている場所では、本端末の電 指示 源を切ってください。

> 電波により電子機器や医用電気機器に悪影響 を及ぼす原因となります。

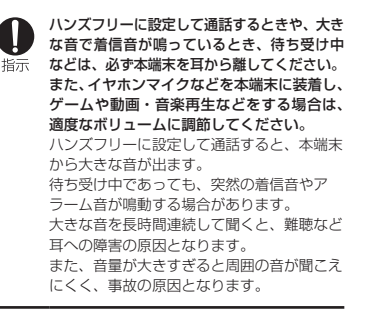

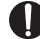

#### 心臓の弱い方は、着信バイブレータ(振動) や着信音量の設定に注意してください。

#### 突然の着信バイブレータ(振動)や着信音の 指示 鳴動に驚き、心臓に悪影響を及ぼす原因とな ります。

医用電気機器などを装着している場合は、医用 電気機器メーカーもしくは販売業者に、電波に 指示 よる影響についてご確認の上ご使用ください。 電波により医用電気機器などに悪影響を及ぼ す原因となります。

高精度な制御や微弱な信号を取り扱う電子機器 の近くでは、本端末の電源を切ってください。 指示 電波により電子機器が誤動作するなどの悪影 響を及ぼす原因となります。 ※ ご注意いただきたい電子機器の例

補聴器、植込み型心臓ペースメーカおよ び植込み型除細動器、その他の医用電気 機器、その他の自動制御機器など。植込 み型心臓ペースメーカおよび植込み型除 細動器、その他の医用電気機器を使用さ れる方は、各医用電気機器メーカーもし くは販売業者に電波による影響について ご確認ください。

ディスプレイ部やカメラのレンズを破損した 際には、割れたガラスや露出した本端末の内 部にご注意ください。 指示 破損部や露出部に触れると、やけど、けが、

感電などの原因となります。

内蔵電池が漏液したり、異臭がしたりすると きは、直ちに使用をやめて火気から遠ざけて 指示 ください。

漏液した液体に引火し、発火、破裂などの原 因となります。

#### ペットなどが本端末に噛みつかないようご注 意ください。

指示 内蔵電池の破損により、火災、やけど、けが などの原因となります。

注意

モーションセンサーのご利用にあたっては、 必ず周囲の安全を確認し、本端末をしっかり と握り、必要以上に振り回さないでください。 禁止 けがなどの事故の原因となります。

ディスプレイを破損し、内部の物質などが漏 れた場合には、顔や手などの皮膚や衣類など 替止 につけないでください。

> 目や皮膚への傷害などを起こす原因となります。 内部の物質などが目や口に入った場合や、皮 膚や衣類に付着した場合は、すぐにきれいな 水で洗い流してください。

> また、目や口に入った場合は、洗浄後直ちに 医師の診療を受けてください。

一般のゴミと一緒に捨てないでください。 火災、やけど、けがなどの原因となります。 禁止 また、環境破壊の原因となります。不要となっ た本端末は、ドコモショップなど窓口にお持 ちいただくか、回収を行っている市区町村の 指示に従ってください。

内蔵電池内部の物質などが漏れた場合は、顔 や手などの皮膚や衣類などにつけないでくだ さい。 禁止

> 目や皮膚への傷害などを起こす原因となりま す。

> 内部の物質などが目や口に入った場合や、皮 膚や衣類に付着した場合は、すぐにきれいな 水で洗い流してください。

> また、目や口に入った場合は、洗浄後直ちに 医師の診療を受けてください。

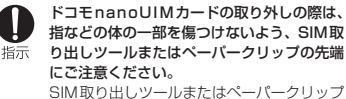

の先端に触れると、けがなどの原因となりま す。

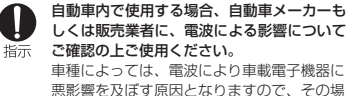

合は直ちに使用を中止してください。

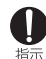

本端末の使用により、皮膚に異状が生じた場 合は、直ちに使用をやめ、医師の診療を受け てください。お客様の体質や体調によっては、 かゆみ、かぶれ、湿疹などが生じることがあ ります。

各箇所の材質については以下をご参照ください。 →P20「材質一覧」

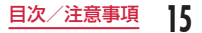

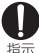

本端末のスピーカー部、受話口(レシーバー) 部、バイブレータ(音量キー付近)部、メイ ンカメラ部に磁気を発生する部品を使用して いるため、金属片(カッターの刃やホチキス の針など)が付着していないことを確認して ください。

付着物により、けがなどの原因となります。

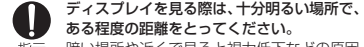

指示 暗い場所や近くで見ると視力低下などの原因 となります。

# アダプタの取り扱いについて

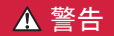

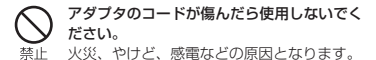

埜止

アダプタは、風呂場などの湿気の多い場所で は使用しないでください。 火災、やけど、感電などの原因となります。

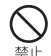

DCアダプタはマイナスアース車専用です。 プラスアース車には使用しないでください。 火災、やけど、感電などの原因となります。

#### 雷が鳴り出したら、アダプタには触れないで ください。

禁止 感電などの原因となります。

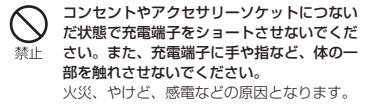

アダプタのコードの上に重いものをのせた 指定の電源、電圧で使用してください。 り、引っ張るなど無理な力を加えたりしない また、海外で充電する場合は、海外で使用可 でください。 埜止 指示 能なACアダプタで充電してください。 火災、やけど、感電などの原因となります。 誤った電源、電圧で使用すると火災、やけど、 感電などの原因となります。 ACアダプタ:AC100V(家庭用交流コン コンセントにACアダプタを抜き差しすると セントのみに接続すること) きは、金属類を接触させないでください。 海外で使用可能なACアダプタ:AC100V 埜止 火災、やけど、感電などの原因となります。 ~ 240V (家庭用交流コンセントのみに接 続すること) ACアダプタに海外旅行用の変圧器(トラベ DCアダプタ:DC12V・24V(マイナスアー ルコンバーター)を使用しないでください。 ス車専用) 埜止 発火、発熱、感電などの原因となります。 DCアダプタのヒューズを交換する場合は、 本端末にアダプタを接続した状態で、接続部 必ず指定のヒューズを使用してください。 に無理な力を加えないでください。 指定以外のヒューズを使用すると、火災、や 指示 埜止 火災、やけど、けが、感電などの原因となり けど、感電などの原因となります。指定の ます。 ヒューズに関しては、個別の取扱説明書でご 確認ください。 濡れた手でアダプタのコードや充電端子、電 源プラグに触れないでください。 電源プラグについたほこりは、拭き取ってく 濡れ手禁止 火災、やけど、感電などの原因となります。

指示

ださい。 ほこりが付着した状態で使用すると、火災、 やけど、感電などの原因となります。

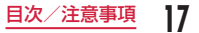

アダプタをコンセントやアクセサリーソケッ トに差し込むときは、確実に差し込んでくだ 指示 さい。 確実に差し込まないと、火災、やけど、感電

などの原因となります。

電源プラグをコンセントやアクセサリーソ ケットから抜く場合は、アダプタのコードを 塩元 引っ張るなど無理な力を加えず、アダプタを 持って抜いてください。

アダプタのコードを引っ張るとコードが傷つ き、火災、やけど、感電などの原因となります。

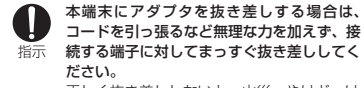

正しく抜き差ししないと、火災、やけど、け が、感電などの原因となります。

充電端子が曲がるなど変形した場合は、直ち

指示

に使用をやめてください。また、変形を元に 戻しての使用もやめてください。 充電端子のショートにより、火災、やけど、 けが、感電などの原因となります。

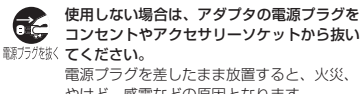

やけど、感電などの原因となります。

水などの液体(飲料水、汗、海水、ペットの 尿など)が付着した場合は、直ちに電源プラ

翻方/棘く グをコンセントやアクセサリーソケットから 抜いてください。 付着物などによるショートにより、火災、や

けど、感電などの原因となります。

お手入れの際は、電源プラグをコンセントや アクセサリーソケットから抜いて行ってくだ ■瀬ブラグな抜く 六Ⅰ.١.

> 抜かずに行うと、火災、やけど、感電などの 原因となります。

# 注意

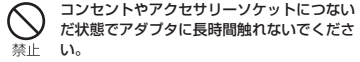

やけどなどの原因となります。

# ドコモnanoUIMカードの取り扱 いについて

# 注意

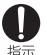

ドコモnanoUIMカードを取り扱う際は指な どの体の一部を傷つけないよう、切断面にご 注意ください。 切断面が鋭利になっている場合があり、けが などの原因となります。

# 医用電気機器近くでの取り扱いに ついて

# ▲ 警告

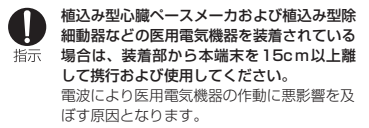

自宅療養などにより医療機関の外で、植込み 型心臓ペースメーカおよび植込み型除細動器 以外の医用電気機器を使用される場合には、 指示 電波による影響について個別に医用電気機器 メーカーなどにご確認ください。 電波により医用電気機器の作動に悪影響を及 ぼす原因となります。

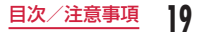

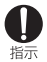

身動きが自由に取れないなど、周囲の方と 15cm未満に近づく恐れがある場合には、 事前に本端末を電波の出ない状態に切り替え てください(機内モードまたは電源オフな ど)。

付近に植込み型心臓ペースメーカおよび植込 み型除細動器などの医用電気機器を装着して いる方がいる可能性があります。電波により 医用電気機器の作動に悪影響を及ぼす原因と なります。

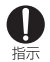

医療機関内における本端末の使用について は、各医療機関の指示に従ってください。 電波により医用電気機器の作動に悪影響を及 ぼす原因となります。

## 材質一覧

■ L-03K本体

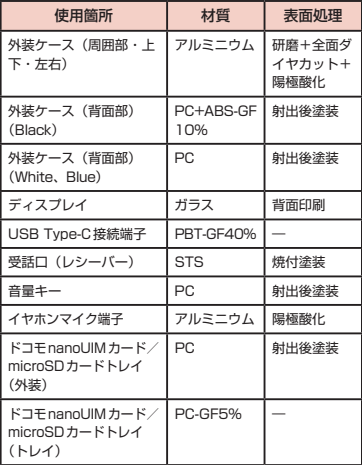

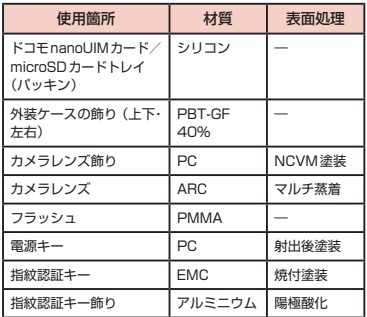

## ■ テレビアンテナケーブル L01

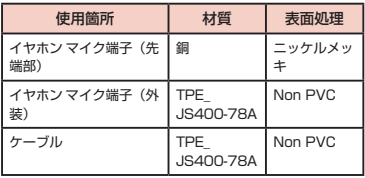

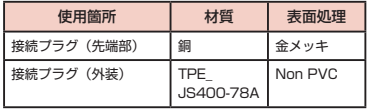

### ■ SIM取り出しツール

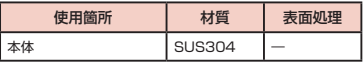

#### ■ クリーニングクロス

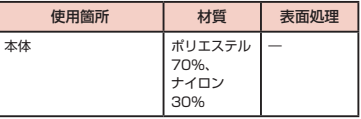

# <span id="page-23-0"></span>試供品(SIM取り出しツール、ク リーニングクロス)の取り扱いに ついて

■ SIM取り出しツール、クリーニングクロス(共通)

# 注意

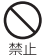

子供が使用する場合は、保護者が取り扱いの 方法を教え、誤った使いかたをさせないでく ださい。 けがなどの原因となります。

乳幼児の手の届く場所に置かないでください。 誤飲、けが、感電などの原因となります。 藝上

■ SIM取り出しツール

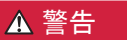

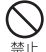

SIM取り出しツールの先端部は尖っています。 本人や他の人に向けて使用しないでください。 けがや失明などの原因となります。

# **取り扱い上のご注意**

## 共通のお願い

- L-03Kは防水/防塵性能を有しておりますが、本端末 内部に水などの液体(飲料水、汗、海水、ペットの尿な ど)や粉塵などの異物を入れたり、付属品、オプション 品にこれらを付着させたりしないでください。 アダプタ、テレビアンテナケーブル、ドコモ nanoUIMカードは防水/防塵性能を有しておりませ ん。風呂場などの湿気の多い場所や雨などがかかる 場所でのご使用はおやめください。また身に付けて いる場合、汗による湿気により内部が腐食し故障の 原因となります。調査の結果、これらの水濡れによ る故障と判明した場合、保証対象外となります。修 理につきましては、裏表紙の「故障お問い合わせ・ 修理お申込み先」または、ドコモ指定の故障取扱窓 口までお問い合わせください。
- お手入れはクリーニングクロスや乾いた柔らかい布 (めがね拭きなど)で拭いてください。
	- 強く擦ると、ディスプレイに傷がつく場合があり ます。
	- ディスプレイに水滴や汚れなどが付着したまま放 置すると、シミになることがあります。
	- アルコール、シンナー、ベンジン、洗剤などで拭 くと、印刷が消えたり、色があせたりすることが あります。

#### ■ 端子や指紋センサーなどは時々清掃し、きれいな状 能で使用してください。

端子などが汚れた状態で使用すると、正常にご利用 いただけない場合があります。

また、清掃する際には端子などの破損に十分ご注意 ください。

■ エアコンの吹き出し口の近くに置かないでくださ い。

急激な温度の変化により結露し、内部が腐食し故障 の原因となります。

■ 木端末に無理な力がかからないように使用してくだ さい。

多くのものが詰まった荷物の中に入れたり、衣類の ポケットに入れて座ったりするとディスプレイ、内 部基板、内蔵電池などの故障、破損の原因となりま す。

また、外部接続機器を外部接続端子に差した状態の 場合、故障、破損の原因となります。

■ オプション品は、NTTドコモが指定したものを使用 してください。

指定以外のものを使用すると、故障、破損の原因と なります。

- 対応の各オプション品に添付されている個別の取扱 説明書をよくお読みください。
- 落としたり、衝撃を与えたりしないでください。 故障、破損の原因となります。

## 本端末についてのお願い

- ディスプレイを強く押したり、先の尖ったもので操 作したりしないでください。 傷つくことがあり、故障、破損の原因となります。
- 極端な高温、低温は避けてください。 温度は5℃~ 35℃、湿度は45% ~ 85%の範囲で ご使用ください。
- 一般の電話機やテレビ・ラジオなどをお使いになっ ている近くで使用すると、悪影響を及ぼす原因とな りますので、なるべく離れた場所でご使用ください。
- お客様ご自身で本端末に登録されたデータは、 microSDカード、パソコン、クラウドなどにバッ クアップ、別にメモを取るなどして保管してくださ い。

万が一登録されたデータが消失してしまうことが あっても、当社としては責任を負いかねますのであ らかじめご了承ください。

■ 外部接続端子に外部接続機器を接続する際に斜めに 差したり、差した状態で引っ張ったりしないでくだ さい。

故障、破損の原因となります。

■ 使用中や充電中に本端末が温かくなることがありま すが、異常ではありません。そのままご使用くださ い。

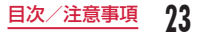

■ カメラのレンズを直射日光の当たる場所に放置しな いでください。

素子の退色・焼付きを起こす場合があります。

■ 通堂はドコモnanoUIMカード / microSDカード トレイを閉じた状態でご使用ください。

水などの液体(飲料水、汗、海水、ペットの尿など) や粉塵などの異物が入り故障の原因となります。

■ 指紋センサーに強い衝撃を与えたり、表面に傷をつ けたりしないでください。

指紋センサーの故障の原因となるだけでなく、認証 操作ができなくなる場合があります。

■ microSDカードの使用中は、microSDカードを取 り外したり、本端末の電源を切ったりしないでくだ さい。

データの消失、故障の原因となります。

■ 磁気カードや磁気を帯びたものを本端末に近づけな いでください。

キャッシュカード、クレジットカード、テレホンカー ド、フロッピーディスクなどの磁気データが消えて しまうことがあります。

また、強い磁気を近づけると本端末の誤動作の原因 となります。

■ 本端末をフィルムやシールで装飾しないでください。 近接センサーを使用する各種機能が正常に動作しな い場合があります。

近接センサーの位置は、以下をご参照ください。 **→ P36「各部の名称と機能」** 

■ 内蔵電池は消耗品のため、保証対象外です。

内蔵電池の使用条件により、寿命が近づくにつれて 内蔵電池が膨れる場合があります。

- 十分に充電しても使用時間が極端に短くなったとき や、内蔵電池が膨らんでいるときは内蔵電池の交換 時期です。内蔵電池の交換につきましては、裏表紙 の「故障お問い合わせ・修理お申込み先」または、 ドコモ指定の故障取扱窓口までお問い合わせくださ い。
- 充電は、適正な周囲温度(5℃~ 35℃)の場所で行っ てください。
- 内蔵電池の使用時間は、使用環境や内蔵電池の劣化 度により異なります。
- 本端末を保管される場合は、内蔵雷池の性能や寿命 を低下させる原因となるため、下記のような状態で 保管しないでください。
	- フル充電状態(充電完了後すぐの状態)での保管
	- 電池残量なしの状態(本端末の電源が入らない程 消費している状態)での保管

なお、保管に適した電池残量の目安は40パーセン ト程度です。

■ 本端末の内蔵電池の種類は次のとおりです。

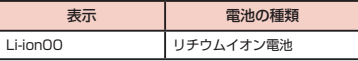

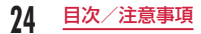

# アダプタについてのお願い

- 充電は、適正な周囲温度(5℃~ 35℃)の場所で行っ てください。
- 次のような場所では、充電しないでください。
	- 湿気、ほこり、振動の多い場所
	- 一般の電話機やテレビ・ラジオなどの近く
- 充電中にアダプタが温かくなることがありますが、 異堂ではありません。そのままご使用ください。
- DCアダプタを使用して充電する場合は、自動車の エンジンを切ったまま使用しないでください。 自動車のバッテリーを消耗させる原因となります。
- 抜け防止機構のあるコンセントをご使用の場合、そ のコンセントの取扱説明書に従ってください。
- 強い衝撃を与えないでください。また、充電端子を 変形させないでください。 故障の原因となります。

# ドコモnanoUIMカードについて のお願い

- ドコモnanoUIMカードの取り付け/取り外しには、 必要以上に力を入れないでください。
- 他のICカードリーダー/ライターなどにドコモ nanoUIMカードを挿入して使用した結果として故 障した場合は、お客様の責任となりますので、ご注 意ください。

■ IC部分は時々清掃し、きれいな状態で使用してくだ さい。

IC部分が汚れた状態で使用すると、正常にご利用い ただけない場合があります。

- お手入れは、乾いた柔らかい布 (めがね拭きなど)で 拭いてください。
- お安様ご自身で、ドコモnanoLIIMカードに登録さ れたデータは、microSDカード、パソコン、クラ ウドなどにバックアップ、別にメモを取るなどして 保管してください。

万が一登録されたデータが消失してしまうことが あっても、当社としては責任を負いかねますのであ らかじめご了承ください。

- 環境保全のため、不要になったドコモnanoUIMカー ドはドコモショップなど窓口にお持ちください。
- ■ICを傷つけたり、不用意に触れたり、ショートさせ たりしないでください。 データの消失、故障の原因となります。
- ドコモnanoUIMカードを落としたり、衝撃を与え たりしないでください。 故障の原因となります。
- ドコモnanoUIMカードを曲げたり、重いものをの せたりしないでください。 故障の原因となります。
- ドコモnanoLIIMカードにラベルやシールなどを 貼った状態で、本端末に取り付けないでください。 故障の原因となります。

# Bluetooth®機能を利用する場合 のお願い

- 本端末は、Bluetooth<sup>®</sup>機能を利用した通信時のセ キュリティとして、Bluetooth®標準規格に準拠し たセキュリティ機能に対応しておりますが、設定内 容などによってセキュリティが十分でない場合があ ります。Bluetooth®機能を利用した通信を行う際 にはご注意ください。
- Bluetooth®機能を利用した通信時にデータや情報 の漏洩が発生しましても、責任を負いかねますので、 あらかじめご了承ください。

#### • 周波数帯について

本端末のBluetooth®機能/無線LAN機能が利用す る周波数帯は、次のとおりです。

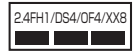

- 2.4 : 2400MHz帯を利用する無線設 備を表します。
- FH/DS/OF/XX: 変調方式がFH-SS、DS-SS、 OFDM、その他の方式であること を示します。
- 1 : 想定される与干渉距離が10m以 下であることを示します。
- 4 : 想定される与干渉距離が40m以 下であることを示します。
- 8 : 想定される与干渉距離が80m以 下であることを示します。
	- : 2400MHz ~ 2483.5MHzの全 帯域を利用し、かつ移動体識別装 置の帯域を回避可能であることを 意味します。

利用可能なチャネルは国により異なります。

航空機内の利用は、事前に各航空会社へご確認くだ さい。

• Bluetooth®機器使用上の注意事項

本端末の利用周波数帯では、電子レンジなどの家電 製品や産業・科学・医療用機器のほか、工場の製造 ラインなどで利用される免許を要する移動体識別用 構内無線局、免許を要しない特定小電力無線局、ア マチュア無線局など(以下「他の無線局」と略します) が運用されています。

- 1. 本端末を使用する前に、近くで「他の無線局」 が運用されていないことを確認してください。
- 2. 万が一、本端末と「他の無線局」との間に電波 干渉が発生した場合には、速やかに利用場所を 変えるか、「電源を切る」など電波干渉を避け てください。
- 3. その他、ご不明な点につきましては、裏表紙の 「総合お問い合わせくだ さい。

# 無線LAN (WLAN) についての お願い

- 無線LAN (WLAN)は、 雷波を利用して情報のや り取りを行うため、電波の届く範囲であれば自由に LAN接続できる利点があります。その反面、セキュ リティの設定を行っていないときは、悪意ある第三 者に通信内容を盗み見られたり、不正に侵入された りする可能性があります。お客様の判断と責任にお いて、セキュリティの設定を行い、利用することを 推奨します。
- ■無線LAN機能を利用した通信時にデータや情報の 漏洩が発生しましても、責任を負いかねますので、 あらかじめご了承ください。
- 無線LANについて 電気製品・AV・OA機器などの磁気を帯びていると ころや電磁波が発生しているところで利用しないで ください。
	- 磁気や電気雑音の影響を受けると雑音が大きく なったり、通信ができなくなったりすることがあ ります(特に電子レンジ使用時には影響を受ける ことがあります)。
	- テレビ、ラジオなどに近いと受信障害の原因となっ たり、テレビ画面が乱れたりすることがあります。
	- 近くに複数の無線LANアクセスポイントが存在 し、同じチャネルを利用していると、正しく検索 できない場合があります。

• WI ANを海外で利用する場合、ご利用の国によっ ては利用場所などが制限されている場合がありま す。その場合は、その国の使用可能周波数、法規 制などの条件を確認の上、ご利用ください。

#### • 2.4GHz機器使用上の注意事項

WLAN搭載機器の使用周波数帯では、電子レンジな どの家電製品や産業・科学・医療用機器のほか工場 の製造ラインなどで使用されている移動体識別用の 構内無線局(免許を要する無線局)および特定小電 力無線局(免許を要しない無線局)ならびにアマチュ ア無線局(免許を要する無線局)が運用されていま す。

- 1. この機器を使用する前に、近くで移動体識別用 の構内無線局および特定小電力無線局ならびに アマチュア無線局が運用されていないことを確 認してください。
- 2. 万が一、この機器から移動体識別用の構内無線 局に対して有害な電波干渉の事例が発生した場 合には、速やかに使用周波数を変更するかご利 用を中断していただいた上で、裏表紙の「総合 お問い合わせ先」までお問い合わせいただき、 混信回避のための処置など(例えば、パーティ ションの設置など)についてご相談ください。
- 3. その他、この機器から移動体識別用の特定小電 力無線局あるいはアマチュア無線局に対して電 波干渉の事例が発生した場合など何かお困りの ことが起きたときは、裏表紙の「総合お問い合 わせ先」までお問い合わせください。

#### • 5GHz機器使用上の注意事項

本端末は、5GHzの周波数帯において、5.2GHz帯 (W52)、5.3GHz帯(W53)、5.6GHz帯(W56) の3種類の帯域を使用できます。

- W52 (5.2GHz帯/ 36, 40, 44, 48ch)
- W53 (5.3GHz帯/ 52、56、60、64ch)
- W56 (5.6GHz帯/ 100、104、108、112、 116、120、124、128、132、136、 140ch)

本端末に内蔵の無線LANを5.2 / 5.3GHzでご利 用になる場合、電波法の定めにより屋外ではご利用 になれません(5.2GHz帯高出力データ通信システ ムのアクセスポイント/中継局と通信する場合を除 く)。

# FeliCaおよびNFCリーダー/ラ イターについてのお願い

- 本端末のFeliCaおよびNFC リーダー/ライター , P2P機能は、無線局の免許を要しない微弱電波を利 用しています。
- 使用周波数は13.56MHz帯です。周囲で他の FeliCaおよびNFCリーダー/ライター , P2P機能 をご利用の場合、十分に離してお使いください。 また、他の同一周波数帯を利用の無線局が近くにな いことを確認してお使いください。

■ 航空機内の利用は、事前に各航空会社へご確認くだ さい。ご利用の国によっては利用が制限されている 場合があります。その国/地域の法規制などの条件 を確認の上、ご利用ください。

# 試供品(SIM取り出しツール、ク リーニングクロス)についてのお 願い

SIM 取り出しツール

- SIM取り出しツールに無理な力がかからないように 使用してください。 故障、破損の原因となります。
- 廃棄の際は、それぞれの地域ルールにしたがって分 別廃棄を行ってください。
- SIM取り出しツールは他の携帯端末には使用しない でください。 携帯端末の故障、破損の原因となります。

クリーニングクロス

■ クリーニングクロスが水などの液体(飲料水、汗、 海水、ペットの尿など)を含んだ場合には、乾いた 柔らかい布などで軽く拭き、陰干しを行ってくださ  $\mathbf{L}$ 

■ クリーニングクロスでお手入れの際は、本端末に無 理な力がかからないように使用してください。 故障、破損の原因となります。

## 注意

■ 改造された本端末は絶対に使用しないでください。 改造した機器を使用した場合は電波法/電気通信事 業法に抵触します。

本端末は、電波法に基づく特定無線設備の技術基準 適合証明等に関する規則、および電気通信事業法に 基づく端末機器の技術基準適合認定等に関する規則 を順守しており、その証として「技適マーク 全 が本端末の電子銘板に表示されております。電子銘 板は、本端末で次の手順でご確認いただけます。 ホーム画面で「設定」→「システム」→「規制と安全 に関する情報」

本端末のネジを外して内部の改造を行った場合、技 術基準適合証明などが無効となります。技術基準適 合証明などが無効となった状態で使用すると、電波 法および電気通信事業法に抵触しますので、絶対に 使用されないようにお願いいたします。

■ 自動車などを運転中の使用にはご注意ください。

自動車などを運転中の使用にはご注意ください。 法令で定める場合を除き、運転中に本端末の画面を注 視したり、手で持って通話することは、罰則の対象と なります。

- 本端末のFeliCaおよびNFCリーダー/ライター機 能は日本国内での無線規格に準拠しています。 海外でご利用になる場合は、その国/地域の法規制 などの条件をあらかじめご確認ください。
- 基本ソフトウェアを不正に変更しないでください。 ソフトウェアの改造とみなし故障修理をお断りする場 合があります。

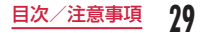

# <span id="page-31-0"></span>**防水/防塵、耐衝撃性能**

L-03Kは、ドコモnanoUIMカード/ microSDカー ドトレイをしっかり閉じた状態で、IPX5※1、IPX8※2 の防水性能、IP6X<sup>※3</sup>の防塵性能を有しています。また、 MIL規格に準拠する試験※4をクリアした耐衝撃構造を 採用しています。

- ※1 IPX5とは、内径6.3mmの注水ノズルを使用し、 約3mの距離から12.5L/分の水を最低3分間注 水する条件であらゆる方向から噴流を当てても、 電話機としての機能を有することを意味します。
- ※2 IPX8とは、常温で水道水、かつ静水の水深1.5m のところにL-03Kを静かに沈め、約30分間放置 後に取り出したときに電話機としての機能を有す ることを意味します。
- ※3 IP6Xとは、保護度合いを指し、直径75μm以 下の塵埃(じんあい)が入った装置に電話機を8 時間入れてかくはんさせ、取り出したときに電話 機の内部に塵埃が侵入しない機能を有することを 音味します。
- ※4 米国国防総省が制定したMIL-STD-810G Method 516.6-Shock に準拠した独自の落下試 験を実施しています。

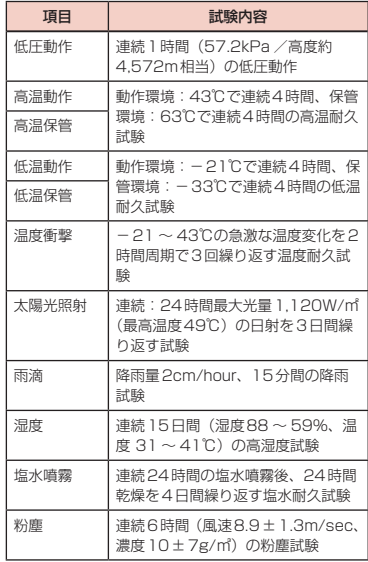

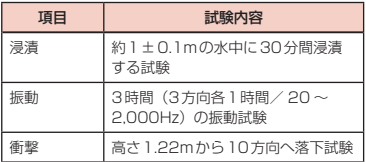

※ 米国国防総省の調達基準 (MIL-STD-810G)の14 項目、浸漬、雨滴、粉塵、衝撃、振動、太陽光照射、 湿度、塩水噴霧、高温保管、高温動作、低温保管、 低温動作、低圧動作、温度衝撃に準拠した試験を実 施しています。本端末の有する性能は試験環境下で の確認であり、実際の使用時すべての環境での動作 を保証するものではありません。また、無破損、無 故障を保証するものではありません。

# L-03Kが有する防水性能でできる こと

- 雨の中で傘をささずに通話ができます(1時間の雨 量が20mm 程度)。
- 洗面器などに張った真水・常温 (5℃~ 35℃) の水 道水に浸けて、静かに振り洗いできます。
	- ドコモnanoUIMカード/ microSDカードトレイ が開かないように押さえたまま、強くこすらずに 洗ってください。
	- 洗うときは、ブラシやスポンジ、せっけん、洗剤 などは使用しないでください。
	- 洗ったあとは、表面を乾いた布でよく拭いて、水 抜きを行ってください。→P33
- プールサイドで使用できます。ただし、プールの水 をかけたり、プールの水に浸けたりしないでくださ い。

# ご使用にあたって

防水/防塵性能を維持するために、必ず次の点を確認 してください。

- ドコモnanoUIMカード/ microSDカードトレイは しっかりと閉じてください。接触面に微細なゴミ(髪 の毛1本、砂粒1つ、微細な繊維など)が挟まると、 水や粉塵が入る原因となります。
- 受話口(レシーバー)やサブマイク、送話口(マイク)、 スピーカー、イヤホンマイク端子、USB Type-C接 続端子、ドコモnanoUIMカード/ microSDカード トレイを尖ったものでつつかないでください。
- 落下させないでください。傷の発生などにより防水 /防塵性能の劣化を招くことがあります。
- ドコモnanoUIMカード/ microSDカードトレイの ゴムパッキンは防水/防塵性能を維持する上で重要 な役割を担っています。ゴムパッキンをはがしたり 傷つけたりしないでください。また、ゴミが付着し ないようにしてください。

防水/防塵性能を維持するため、異常の有無にかか わらず、2年に1回、部品の交換をおすすめします。 部品の交換は端末をお預かりして有料にて承ります。 ドコモ指定の故障取扱窓口にお持ちください。

## 注音事項

次のイラストのように、常温の水以外の液体などをか けたり浸けたりしないでください。  $<$ 

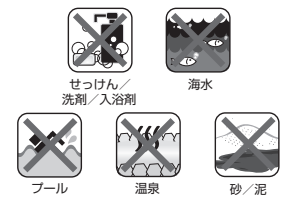

#### また、次の注意事項を守って正しくお使いください。

#### ■ 本端末について

- お湯に浸けたり、サウナで使用したり、ドライヤー などの温風を当てたりしないでください。
- 水滴が付着したまま放置しないでください。USB Type-C接続端子がショートする恐れがあります。 また、寒冷地では、本端末が凍結し、故障の原因 となります。
- 結露防止のため、寒い場所から暖かい場所へは、本 端末が常温になってから持ち込んでください。
- 水中で本端末を使用しないでください。
- 濡れている状態で絶対に充電しないでください。
- 洗濯機などで洗わないでください。
- 本端末は水に浮きません。
- 砂浜などの上に直接置かないでください。
	- 受話口 (レシーバー) やサブマイク 送話口(マ イク)、スピーカー、イヤホンマイク端子など に砂などが入り、音が小さくなる恐れがありま す。
	- USB Type-C接続端子やイヤホンマイク端子の 穴などに砂などが入り、防水性能が損なわれる ことがあります。
	- 水滴や砂などが付着したままご使用になると、 音が割れる場合があります。
- 受話口(レシーバー)やサブマイク、送話口(マ イク)、スピーカー、イヤホンマイク端子に水滴 を残さないでください。通話不良となる恐れがあ ります。
- USB Type-C接続端子やイヤホンマイク端子に水滴 を残さないでください。ショートする恐れがありま す。

#### ■ その他

- 付属品、オプション品は防水/防塵性能を有して おりません。
- 実際の使用にあたって、すべての状況の動作を保 証するものではありません。また、調査の結果、 お客様の取り扱いの不備による故障と判明した場 合、保証の対象外となります。

# 水に濡れたときの水抜きについて

#### 本端末を水に濡らした場合、必ず下記の手順で水抜き を行ってください。

• 水滴が付着していると、スピーカーなどの音量が小 さくなり、音質が変化する場合があります。

## 本端末表面の水分を乾いたきれいな布でよ く拭き取る

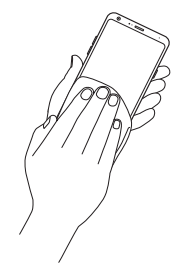

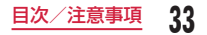

- 2 本端末をしっかりと持ち、図のように矢印 の方向に20回程度、水滴が飛ばなくなる まで振る
	- 本端末に水滴が付着していないことを目視で確 認してください。

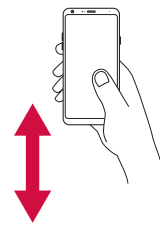

- 3 乾いたきれいな布に本端末を軽く押し当 て、イヤホンマイク端子、送話口(マイク)、 USB Type-C接続端子、スピーカー、キー などのすき間に入った水分を拭き取る
	- すき間に溜まった水分を綿棒などで直接拭き取 らないでください。

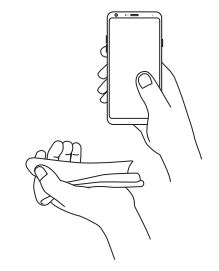

- △ 本端末から出てきた水分を乾いたきれいな 布などで十分に拭き取り、しばらく自然乾 燥させる
	- 水を拭き取ったあとに本体内部に水滴が残って いる場合は、水が染み出ることがあります。
# 充電のときには

付属品、オプション品は防水/防塵性能を有していま せん。充電時、および充電後には必ず次の点を確認し てください。

- 本端末が濡れていないか確認してください。本端末 が濡れている状態では、絶対に充電しないでくださ **い。**
- 濡れた手でACアダプタに触れないでください。感 電の原因となります。
- ACアダプタは、風呂場、シャワー室、キッチン、洗 面所などの水周りや水のかかる場所で使用しないで ください。火災や感電の原因となります。

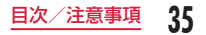

# **ご使用前の確認と設定**

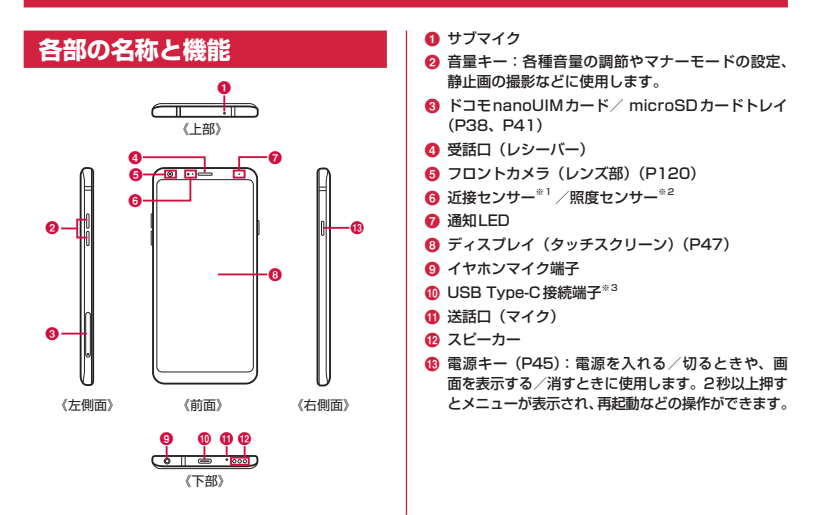

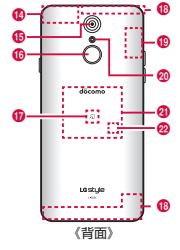

- n GPSアンテナ部※4
- **6 メインカメラ ([P117](#page-118-0))**
- **6 指紋センサー ([P175](#page-176-0))**
- ⋒ ⋒マーク
- **6** LTE / FOMAアンテナ部<sup>※4</sup>
- **6 Wi-Fi® / Bluetooth®アンテナ部<sup>※4</sup>**
- 20 フラッシュ
- **4 NFC / FeliCaアンテナ部** \*4
- **@ Hall-IC センサー**※5
- ※1 タッチスクリーンのONとOFFを切り替えて、通 話中に顔がタッチスクリーンに触れても誤動作し ないようにします。
- ※2 周囲の明るさを検知して、画面の明るさを自動調 整します。
- ※3 充電時などに使用します。

USB Power Deliveryに対応しています。

※4 アンテナは本体に内蔵されています。アンテナ付 近を手で覆うと通信品質に影響を及ぼす場合があ ります。

※5 市販のカバーの開閉を認識するためのセンサーです。

#### お知らせ

- 本端末には、充電式の電池が内蔵されています。
- 背面カバーは取り外せません。無理に取り外そ うとすると破損や故障の原因となります。
- 各センサー部分にシールなどを貼らないでくだ さい。

# **ドコモnanoUIMカード**

ドコモnanoUIMカードとは、お客様の電話番号など の情報が記憶されているICカードです。

- 本端末では、ドコモnanoUIMカードのみご利用で きます。ドコモminiUIMカード、ドコモUIMカード、 FOMAカードをお持ちの場合には、ドコモショップ 窓口にてお取り替えください。
- ドコモnanoUIMカードが取り付けられていないと、 本端末で電話の発着信やSMSの送受信、パケット通 信などの機能が利用できません。
- 日本国内では、ドコモnanoUIMカードを取り付け ないと緊急通報番号(110番、119番、118番) に発信できません。
- ドコモnanoUIMカードについて詳しくは、ドコモ nanoUIMカードの取扱説明書または、ドコモのホー ムページをご覧ください。
- 電源が入っている状態で、ドコモnanoUIMカード を取り付けたトレイを抜き差しすると、本端末が再 起動します。

# ドコモnanoUIMカードの暗証番号 について

ドコモnanoUIMカードには、PINコードという暗証 番号を設定できます。ドコモnanoUIMカードの暗証 番号について詳しくは「PINコード」([P179](#page-180-0))をご 参照ください。

# ドコモnanoLIIMカードの取り付 け/取り外し

- ドコモnanoUIMカードの取り付け/取り外しは、必 ず本端末の電源を切ってから行ってください。充電し ている場合はACアダプタから取り外してください。
- トレイの取り外しは、付属のSIM取り出しツール(試 供品)をご使用ください。
- microSDカードを取り付けている場合は、必ず microSDカードのマウントを解除してから、ドコモ nanoUIMカードの取り付け/取り外しを行ってくだ さい([P189](#page-190-0))。

#### ■ 取り付けかた

SIM取り出しツールをトレイイジェクト ホールに水平に差し込む

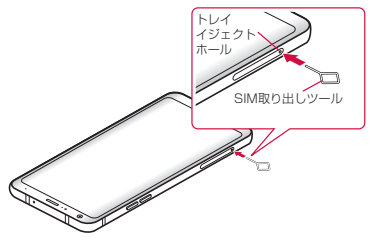

b トレイをまっすぐに引き出し、本端末から トレイを取り出す

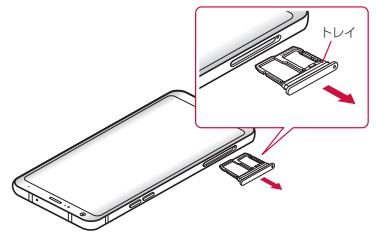

- 3 ドコモnanoUIMカードのIC面を下に向け てトレイに乗せる
	- 切り欠きの方向にご注意ください。

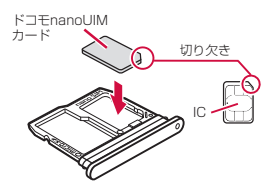

- 4 トレイを本端末に差し込み、奥までまっす ぐ押し込む
	- 本端末とトレイにすき間がないことを確認して ください。

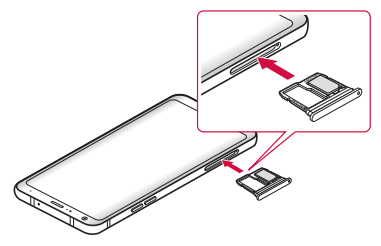

■ 取り外しかた

- SIM取り出しツールをトレイイジェクト ホールに水平に差し込む(P38)
- 2 トレイをまっすぐに引き出し、本端末から トレイを取り出す(P39)
- **2** トレイからドコモnanoUIMカードを取り 出す
- ▲ トレイを本端末に差し込み、奥までまっす ぐ押し込む
	- 本端末とトレイにすき間がないことを確認して ください。

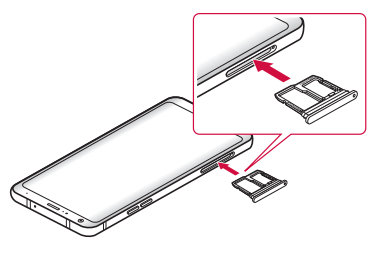

### お知らせ

- ドコモnanoUIMカードを取り扱うときは、IC に触れたり、傷つけないようにご注意ください。
- ドコモnanoUIMカードを無理に取り付けたり 取り外したりしようとすると、ドコモnanoUIM カードが破損することがありますのでご注意く ださい。
- 取り外したドコモnanoUIMカードはなくさな いようご注意ください。
- SIM取り出しツールを紛失した場合には、ペー パークリップで代用できます。

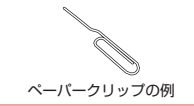

# **microSDカード**

本端末は、microSDカード(microSDHCカード、 microSDXCカードを含む)を取り付けて使用するこ とができます。

- microSDカードの取り付け/取り外しは、必ず本端 末の電源を切ってから行ってください。
- 本端末では市販の2GBまでのmicroSDカード、 32GBまでのmicroSDHCカード、1024GBまで のmicroSDXCカードに対応しています (2020年 11月現在)。
- microSDXCカードは、SDXC対応機器でのみご利用 いただけます。SDXC非対応の機器にmicroSDXC カードを差し込むと、microSDXCカードに保存され ているデータが破損することなどがあるため、差し込 まないでください。
- データが破損したmicroSDXCカードを再度利用す るためには、SDXC対応機器にてmicroSDXCカー ドの初期化をする必要があります(データはすべて 削除されます)。
- SDXC非対応機器とのデータコピーについては、 microSDHCカードもしくはmicroSDカードなど、 コピー先/コピー元の機器の規格に準拠したカード をご利用ください。
- 市販されているすべてのmicroSDカードの動作を保 証するものではありません。対応のmicroSDカード は各microSDカードメーカーへお問い合わせくださ い。
- 他の機器からmicroSDカードに保存したデータは、 本端末で表示、再生できないことがあります。また、 本端末からmicroSDカードに保存したデータは、他 の機器で表示、再生できないことがあります。
- 本端末に対応しているmicroSDカードのUHSス ピードクラスは、クラス1です。
- 本端末に対応しているmicroSDカードのスピードク ラスは、最大クラス10です。
- スピードクラスはmicroSDカードの性能であり、ス ピードクラスの性能のすべての動作を保証するもの ではありません。

microSDカードを取り付ける

- SIM取り出しツールをトレイイジェクト ホールに水平に差し込む(P38)
- b トレイをまっすぐに引き出し、本端末から トレイを取り出す(P39)

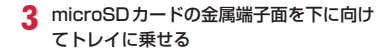

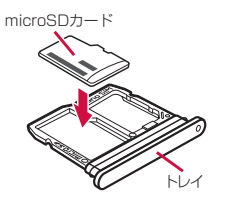

△ トレイを本端末に差し込み、奥までまっす ぐ押し込む

• 本端末とトレイにすき間がないことを確認して ください。

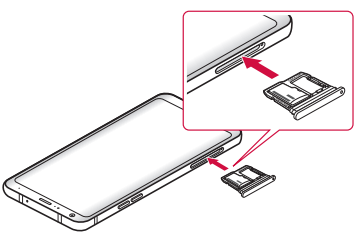

microSDカードを取り外す

microSDカードを取り外す場合、必ずSDカードのマウ ント解除を行ってから取り外してください([P189](#page-190-0))。

- SIM取り出しツールをトレイイジェクト ホールに水平に差し込む(P38)
- 2 トレイをまっすぐに引き出し、本端末から トレイを取り出す(P39)
- 3 トレイからmicroSDカードを取り外す
- △ トレイを本端末に差し込み、奥までまっす ぐ押し込む
	- 本端末とトレイにすき間がないことを確認して ください。

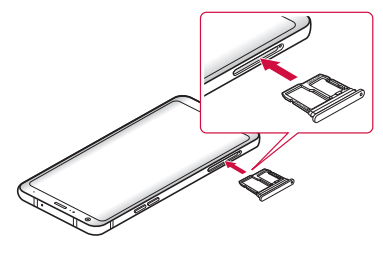

### お知らせ

• SIM取り出しツールを紛失した場合には、ペー パークリップで代用できます。

microSDカードを初期化する

microSDカードを初期化すると、microSDカードの 内容がすべて消去されますのでご注意ください。

ペーパークリップの例

- ホーム画面で「設定」→「ストレージ」
- **?** 「SDカード」→ : → 「ストレージの設定」 →「フォーマット」→「フォーマット」→ 「完了」

# <span id="page-44-0"></span>**充電**

# 充電について

- ACアダプタ07(別売)はAC100Vから240Vま で対応しています。
- AC アダプタ07の詳細については、AC アダプタ 07 の取扱説明書をご覧ください。
- ACアダプタのプラグ形状はAC100V用(国内仕様) です。AC100Vから240V対応のACアダプタを海 外で使用する場合は、渡航先に適合した変換プラグ アダプタが必要です。なお、海外旅行用の変圧器を 使用しての充電は行わないでください。
- 充電中でも本端末の電源を入れておけば、本端末を 操作することができます。ただし、その間は充電量 が減るため、充電時間が長くなります。
- ACアダプタのType-Cプラグを抜き差しする際は、 無理な力がかからないようにゆっくり確実に行って ください。
- 内蔵電池が空の状態で充電を開始すると、しばらく の間、本端末の電源が入らない場合があります。
- 充電が完了したら、必ずACアダプタの電源プラグを コンセントから抜いてください。
- 定格電圧が保持されていない状態で充電した場合、充 電がされていなかったり、充電が中断されたりする場 合があります。
- 本端末に対応する最新の充電機器は、ドコモのオンラ インショップでご確認ください。 [https://onlineshop.smt.docomo.ne.jp/options/](https://onlineshop.smt.docomo.ne.jp/options/search.html) [search.html](https://onlineshop.smt.docomo.ne.jp/options/search.html)
- 充電時間や利用可能時間の目安については、「主な仕 様」([P240\)](#page-241-0)をご覧ください。

### 長時間(数日間)充電はおやめください

• 充電したまま本端末を長時間おくと、充電が終わった 後、本端末は内蔵電池から電源が供給されるように なるため、実際に使うと短い時間しか使えず、すぐ に電池が切れてしまうことがあります。このような ときは、改めて正しい方法で充電を行ってください。 再充電の際は、本端末を一度ACアダプタから外し、 改めてセットしてください。

# 内蔵電池の寿命について

- 内蔵電池は消耗品です。充電を繰り返すごとに1回 で使える時間が次第に短くなります。
- 充電しながらテレビ視聴などを長時間行うと、内蔵 電池の寿命が短くなることがあります。
- 1回で使える時間がお買い上げ時に比べて半分程度 になったら、内蔵電池の寿命が近づいていますので、 早めに交換することをおすすめします。内蔵電池の 交換につきましては、裏表紙の「故障お問い合わせ・ 修理お申込み先」またはドコモ指定の故障取扱窓口 までお問い合わせください。

# ACアダプタで充電する

ACアダプタ 07(別売)を使って充電する方法を説明 します。

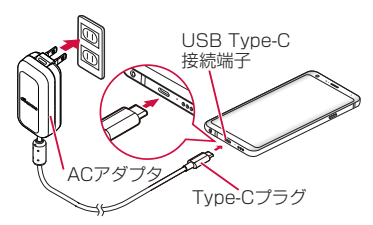

- 本端末のUSB Type-C接続端子に、AC アダプタのType-Cプラグを水平に差し込 お
- **7** ACアダプタの電源プラグを起こし、コン セントに差し込む
	- 充電中は通知LEDが赤く点灯します。
- 2 充電が完了したら、ACアダプタの電源プ ラグをコンセントから引き抜く
- **4 本端末からACアダプタのType-Cプラグ** を水平に引き抜く

# DCアダプタ 05で充電する

DCアダプタ 05 (別売)は、自動車のアクセサリーソ ケット(12V /24V)から充電するための電源を供給 するアダプタです。

DCアダプタ 05を使用する場合は、USBケーブル A to C 01(別売)が必要です。

詳しくは、DCアダプタ、USBケーブル A to Cの取扱 説明書をご覧ください。

# パソコンを使って充電する

USB ケーブル A to C 01(別売)を使って本端末とパ ソコンを接続すると、本端末をパソコンで充電すること ができます。

- パソコンとの接続のしかたは、「本端末とパソコンを 接続する」[\(P209](#page-210-0))をご覧ください。
- パソコンとUSB 接続を行うと、パソコン上にポップ アップ画面が表示される場合があります。パソコンと 同期せずに充電のみ行いたい場合は、「キャンセル」を 選択してください。
- 本端末の状態により、充電に時間がかかる場合や、 充電できない場合があります。

# **電源を入れる/切る**

# 電源を入れる

### 電源キーを1秒以上押し続ける

- 本端末が振動し、 しばらくするとロック画面が 表示されます。
- 初めて本端末の電源を入れたときは、画面の指 示に従って初期設定を行います(P56)。

## 電源を切る

### 電源キーを2秒以上押し続ける

# 2 「電源を切る」→「電源を切る」

• 電源キーを2秒以上押し続けると、電源を切る、 再起動、非常用節電モード(P51)を選択で きます。

# ディスプレイの表示/非表示

本端末では、誤動作の防止と省電力のため、一定時間 が経過すると、ディスプレイの表示が消え、画面がロッ クされます

#### 電源キーを押す

- ロック画面が表示されます。
- 再度、電源キーを押すとディスプレイの表示が 消え、画面がロックされます。

#### ■ ノックオン

「ノックオン」[\(P183\)](#page-184-0)をONにしている場合、 画面をダブルタップすることで画面の表示/非 表示を切り替えられます。

### お知らせ

• 画面が消灯するまでの時間と、消灯後に画面が ロックされるまでの時間は設定できます。詳し くは「画面消灯時間」[\(P197\)](#page-198-0)と「ロックタ イマーI ([P174](#page-175-0)) をご参照ください。

# 画面ロックを解除する

電源を入れたときやディスプレイを表示させたときは タッチスクリーンはロックされています。

- 画面を上下左右のいずれかの方向にスワイ プする
	- 画面ロックの解除方法は変更できます([P173\)](#page-174-0)。

### お知らせ

• ロック画面で表示されている通知を下にドラッ グまたはスワイプして通知パネルを開くことが できます([P173\)](#page-174-1)。

# ロック画面について

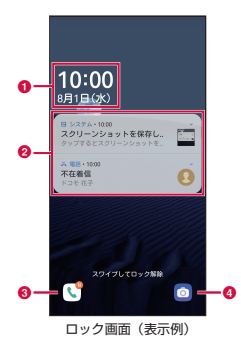

- a 日付と時刻
- 2 通知情報表示エリア

最大3つの最新通知情報の詳細を表示します。

- **e** 電話 ([P81](#page-82-0))
- **a** カメラ [\(P117\)](#page-118-0)

# **基本操作**

本端末は、ディスプレイにタッチスクリーンを採用し ており、スクリーンに触れることでさまざまな操作を 行うことができます。

# タッチスクリーンの使いかた

### タッチスクリーン利用上の注意

タッチスクリーンは指で軽く触れるように設計されて います。指で強く押したり、先が尖ったもの(爪/ボー ルペン/ピンなど)を押し付けたりしないでください。 以下の場合はタッチスクリーンに触れても動作しない ことがあります。また、誤動作の原因となりますので ご注意ください。

- 手袋をしたままでの操作
- 爪の先での操作
- 異物を操作面に乗せたままでの操作
- 保護シートやシールなどを貼っての操作
- タッチスクリーンが濡れたままでの操作
- 指が汗や水などで濡れた状態での操作
- 水の中での操作

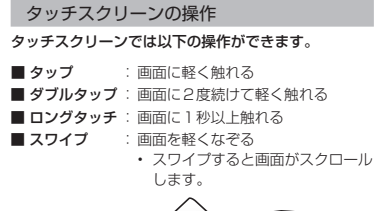

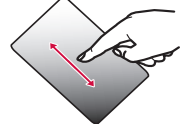

動できます。

■ ドラッグ : 画面に触れたままなぞって指を離す • アイコンやウィジェットなどを移 ■ フリック : 画面に触れて指をすばやく払う

• フリックすると画面が高速でスク ロールします。スクロール中に画 面に触ると、スクロールが停止し ます。

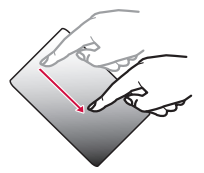

- ピンチアウト:2本の指で画面に触れ、触れたまま 指の間を広げる
	- ピンチアウトすると画面が拡大表 示されます。

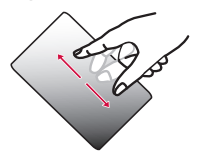

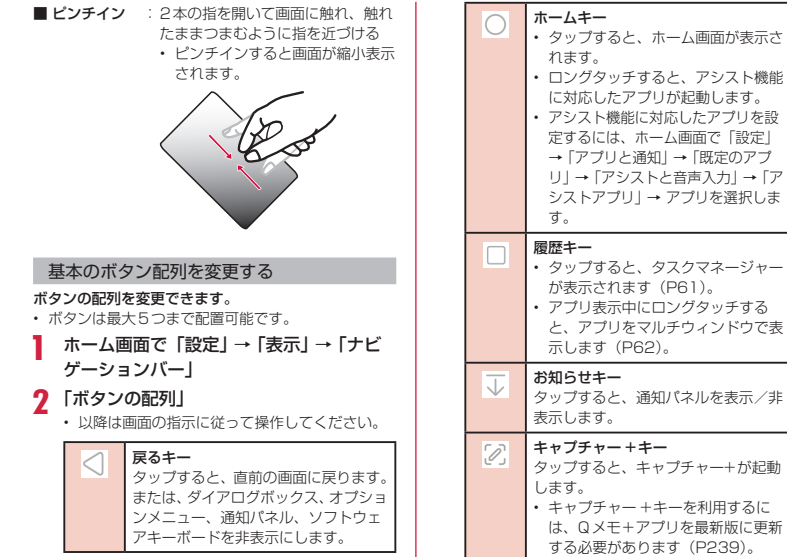

**49** ご使用前の確認と設定

### ナビゲーションバーを非表示にする

アプリごとにナビゲーションバーを非表示にできます。 ナビゲーションバーは、使用していないときは自動的 に非表示になります。ナビゲーションバーを再表示す るには、画面下部から上にフリックします。■ を■ にすると、ナビゲーションバーが常時表示(ロック) されます。

- ホーム画面で「設定」→「表示」→「ナビ ゲーションバー」
- 2 「ナビゲーションバーを非表示」
- 2 非表示にするアプリをタップ

# 画面の表示方向を自動的に切り替える

本端末を横向き/縦向きにすると、自動的に横画面表 示/縦画面表示に切り替わるように設定できます。

- 表示中の画面によっては、本端末の向きを変えても 表示方向が切り替わらない場合があります。
- 本端末が地面に対して水平に近い状態で向きを変え ても、横画面表示/縦画面表示は切り替わりません。
- ホーム画面で「設定」→「表示」

b 「縦横表示の自動回転」をONにする

#### お知らせ

• 通知パネルからも設定できます(P60)。

# <span id="page-51-0"></span>スクリーンショットを撮る

表示している画面を画像として保存できます。

- 電源キーと音量キー (下) を同時に1秒以 上押し続ける
	- 撮影したスクリーンショットは、「ギャラリー」 や「フォト」アプリなどで見ることができます。
	- テレビ視聴画面など、画面によっては画像を保 存できない場合があります。
	- •「設定」 → 「便利な機能」 → 「ショートカット」 → 「スクリーンショットの撮影」をONにすると ショートカットによる撮影が可能になります。

# 非常用節電モード

非常用節電モードを有効にすると、端末の設定や機能 を制限して電池の消費を抑えることができます。

非常用節電モードを有効にする

雷源キーを2秒以上押し続ける

- b 「非常用節電モード」→ 画面の内容を確認 →「OK」
	- 本端末が再起動し、非常用節電モードが有効に なります。

#### お知らせ

- ホーム画面で「アプリ」→「災害田キット」→ 「SAVE」 → 画面の内容を確認 → 「OK」をタッ プしても、非常用節電モードを有効にすること ができます。
- 非常用節電モードを有効にした場合でも、Wi-Fi® やBluetooth®機能をONにすることができます。

#### 非常用節電モードを解除する

電源キーを2秒以上押し続ける

- b 「非常用節電モード」→「OK」
	- 非常用節電モードのホーム画面で、「節電解除」 → 「OK」をタップしても、非常用節電モードを 解除することができます。

• 本端末が再起動し、非常用節電モードが解除さ れます。

# アプリの権限を設定する

本端末の機能や情報にアクセスするアプリや機能を初 めて起動すると、アクセス権限を許可するかの確認画 面が表示されます。アクセス権限を許可すると、アプ リや機能で該当する機能や情報を利用できるようにな ります。

• アプリや機能によって表示される確認画面が異なり ます。表示内容をよくご確認のうえ操作してくださ い。

#### <例>「メモ」アプリを初めて起動する

- ホーム画面で「ドコモクラウド」→「メモ」 機能利用の許可画面が表示されます。
- **?** 「OK」→「許可」/「許可しない」 以降は画面の指示に従って操作してください。

### お知らせ

- アクセス権限を許可しないとアプリや機能を起動 できない場合や、機能の利用が制限される場合が あります。
- 権限の設定を変更するには、ホーム画面で「設定」 → 「アプリと通知| → 「アプリ情報| → アプリを 選択 → 「許可」 → 変更する権限を選択→「許可」 /「許可しない」にします。

# **文字入力**

本端末では、タッチスクリーンに表示されるソフトウェ アキーボードで文字を入力することができます。

# ソフトウェアキーボードでの文字入力

画面上のテキストボックスをタップすると、タッチス クリーンにソフトウェアキーボードが表示されます。 本端末では、10キーキーボードとQWERTYキーボー ド、50音キーキーボード、手書き入力の4種類のソフ トウェアキーボードを切り替えて使用できます。 あA1 をタップすると、文字種の変更など、入力操作の

切り替えができます。

10キーキーボード/ QWERTYキーボー ド/ 50音キーキーボード

● 10キーキーボード

一般の携帯電話のような入力方法(マルチタップ方 式)のキーボードです。入力したい文字が割り当て られているキーを、目的の文字が入力されるまで数 回タップします。

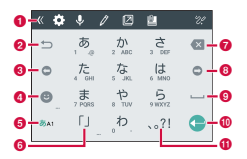

● QWERTY キーボード

パソコンのキーボードと同じ配列のキーボードで す。日本語をローマ字で入力します。

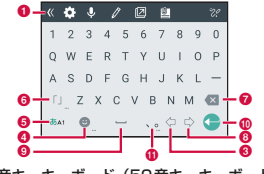

● 50音キーキーボード(50音キーキーボード縦書き (右) の例)

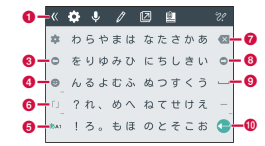

a キーボードバー

以下が表示されます。

:キーボードバーに表示される項目を切り替えます。 :設定メニューが表示されます。キーボードバー に表示される項目を切り替えても常時表示されてい ます。

:音声入力モードになります。

2:手書き入力キーボードを表示します。

- :入力拡張プラグインを使用できます。
- ■:クリップボードを表示します。
- :手書きでGifアニメが作成できます。
- :キーボードの種類を選択します。
- :辞書に単語を登録できます。
- ■:ドラッグすることでキーボードが移動できま す。
- ■: フローティングキーボードが表示されます。■ をタップするとキーボードの透過度を調整できます。 をタップすると通常のキーボードに戻ります。
- ■:ドラッグすることでキーボードの大きさを調整 します。
- 逆順キー
	- タップすると、1つ前の文字を表示(逆順)します。
- **@ 左カーソルキー** 
	- 左へカーソルを移動します。
	- 変換時は変換範囲を狭めます。
	- ロングタッチすることで連続移動します。
- △ 記号/英数カナキー
	- 絵文字/記号/顔文字を表示します。
	- •「英数カナ」と表示されているときは、英数字ま たはカナの候補を表示します。
- 6 文字種切替
	- 入力(文字種)を切り替えます。
- **6 括弧キー** 
	- 括弧を入力します。
	- ロングタッチすると、括弧の一覧が表示されます。
- 英字入力時、タップすると大文字キーと小文字 キーを切り替えることができます。
	- :小文字
	- :文頭だけ大文字
	- :全部大文字
- 10キーキーボードで英字入力時、 ARPa が表示され ます。
- QWERTYキーボードで数字入力時、記号が切り 替えられます。

#### g 削除キー

- カーソル位置の左の文字を削除します。
- ロングタッチすることで連続して削除できます。

#### **6 右カーソルキー**

- 右へカーソルを移動します。
- 変換時は変換範囲を広げます。
- ロングタッチすることで連続移動します。

#### **6 スペース/変換キー**

- スペースを入力します。
- ひらがな入力中は「変換」と表示され、連文節変 換候補リストを表示します。

#### 10 確定/実行/改行/検索/次へ/完了キー

- 入力文字/変換文字を確定します。
- すでに入力文字/変換文字が確定されている場合 には、入力したテキストボックスの機能(実行/ 改行/検索/次へ/完了)を実行します。

#### 6 句読点キー

- 句読点を入力します。
- ロングタッチすると、記号の一覧が表示されます。
	- **53** ご使用前の確認と設定

### 手書き入力キーボード

#### キーボードバーで 2をタップすると、手書き入力キー ボードが表示されます。

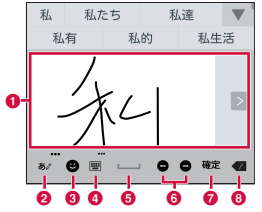

#### 6 手書き入力領域

- 文字を書くと、手書き入力領域右側に 2 が表示 されます。 ■ をタップすると、引き続き文字を 手書きで入力することができます。
- ◎ メニューキー
	- 文字種別と文字認識切替えを選択できます。
	- ロングタッチすることで、手書き入力の詳細設定 ができます.
	- 文字認識切替えを 図例 に設定すると、2つの手 書き入力領域が表示されます。交互に1文字ずつ 入力します。

#### $Q$  記号キー

• 絵文字/記号/顔文字を表示します。

- d キーボードタイプキー/クリップボードキー
	- 手書き入力キーボード表示前のソフトウェアキー ボードに切り替わります。
	- ロングタッチすることで、クリップボードを選択 できます。
- $A \times -7 + -$ 
	- 半角スペースを入力します。
- 6 左カーソル/右カーソルキー
	- カーソル位置を移動します。
- 確定/改行キー
	- 入力文字/変換文字を確定します。
	- すでに入力文字/変換文字が確定されている場合 には、入力したテキストボックスの機能(改行) を実行します。

#### 6 削除キー

- カーソル位置の左の文字を削除します。
- ロングタッチすると連続して削除します。
- 手書き入力領域に入力中は、ロングタッチすると 削除方法が選択できます。
	- : 領域内の文字をすべて削除
	- :1文字削除
	- :一画ごとに削除

#### お知らせ

- キー表示は入力画面や文字種により変わります。
- キーボードが不要な場合は、▽ をタップすること で閉じることができます。再び表示するには、画 面上のテキストボックスをタップしてください。

**54** ご使用前の確認と設定

# 文字入力の設定を変更する

キーボードバーで 図 をタップすると、文字入力に関す る設定が変更できます。

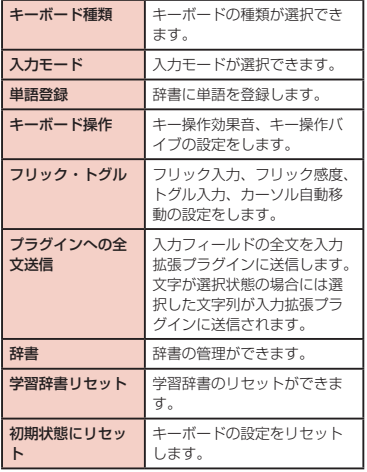

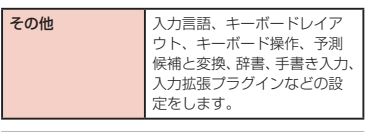

### お知らせ

• キーボードバーに項目を追加するには、 ■→  $\overline{\mathbf{3}}$  →  $\overline{\mathbf{1}}$  → 追加したい項目をタップします。 • キーボードバーは 図→「初期状態にリセット」 →「OK」をタップするとリセットできます。

# **初期設定**

# 初めて電源を入れたときの設定

初めて本端末の電源を入れたときは、画面の指示に従っ て使用する言語やGoogleアカウントなどの設定、お よびドコモサービスの初期設定を行います。

• ネットワークとの接続や設定の省略などによっては 手順が異なります。

## 「ようこそ」画面で ●

- •「日本語(日本)」をタップすると、言語を変更 できます。
- 以降は画面の指示に従って以下の設定を行って ください。
	- インターネット接続設定
	- アプリとデータのコピー
	- Googleアカウントの設定
	- Googleサービス
	- 端末の保護
- b 「ドコモサービス」画面で注意事項などの内 容を確認し、「上記のリンク先の内容に同意 する」をONにする →「次へ」
	- 以降は画面の指示に従って以下の設定を行って ください。
		- dアカウント
		- ドコモサービス一括設定

2 「その他の設定項目」画面で設定内容を確 認 →「設定完了」

4 利用規約を確認する

5 「完了」

### お知らせ

- 設定した各機能は後から変更できるものもあり ます。
- オンラインサービスを設定する前に、データ接 続が可能な状態であることをご確認いただくか、 Wi-Fi®ネットワークに接続されていることをご 確認ください。
- Googleアカウントを設定しない場合でも本 端末をお使いになれますが、Gmail、Google PlayなどのGoogleサービスがご利用になれま せん。

**56** ご使用前の確認と設定

# **画面表示とアイコン**

ステータスバー

ステータスバーは画面上部に表示されます。ステータ スバーには本端末のステータスと通知情報が表示され ます。ステータスバーの左側に通知アイコンが表示さ れ、右側にステータスアイコンが表示されます。

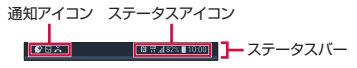

主な通知アイコン

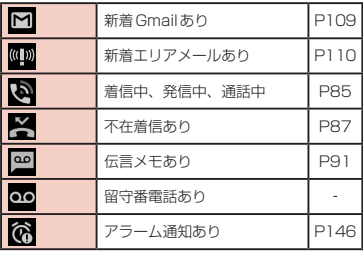

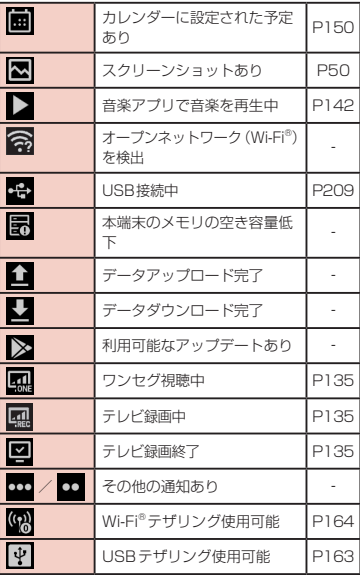

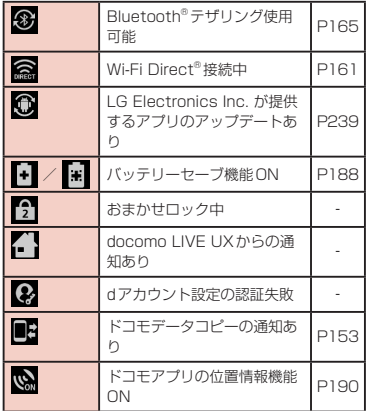

お知らせ

- 園は、内部ストレージの容量が不足している場 合に表示されます。
- 園が表示されているときは、アプリをダウン ロードしてもインストールができない場合があ ります。空き容量を確保してから再度アプリの インストールを行ってください。

主なステータスアイコン

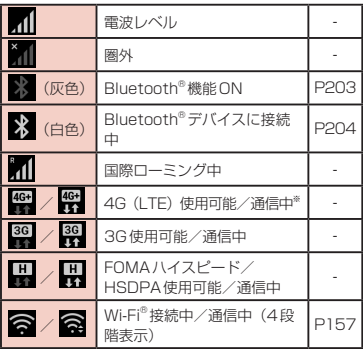

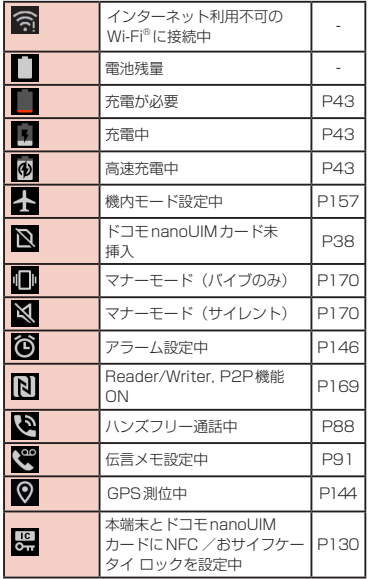

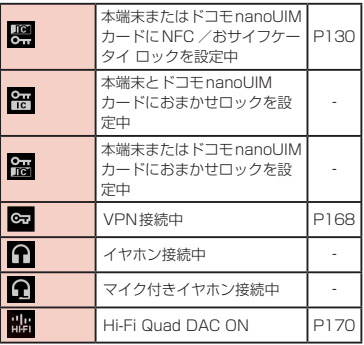

※ 本端末は、LTE接続時は常に「4G+」が表示されます。

# 通知パネル

通知パネルでは、通知の内容を確認したり、アプリの 起動や機能の設定などができます。

### 通知パネルの見かた

ステータスバーを下にドラッグまたはスワ イプする

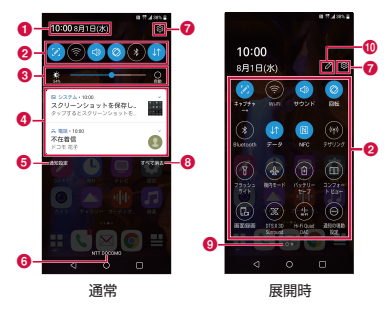

6 日付と時刻 日付と時刻を表示します。 ● クイック設定アイコン欄

各種機能の設定や起動ができます。

• 展開時に左右にスクロールすると、表示されてい ないアイコンを表示できます。

#### 6 画面の明るさ調整欄

スライドバーで画面の明るさを調整します。

•「自動」にチェックマークを付けると、画面の明 るさを自動で調整します。

#### ● 通知情報

通知情報の詳細を表示します。

• 通知情報の種類によっては、タップすると対応す るアプリや機能が起動します。

#### **6 通知設定**

通知を受信するアプリを選択します。

- **6 通信事業者名**
- 設定ボタン

「設定」画面が表示されます。

#### 6 すべて消去

通知情報と通知アイコンの表示を消去します。 通知内容によっては通知を消去できない場合があり ます。

#### 6 現在の表示位置

クイック設定アイコン欄のページ枚数と現在の表示 位置を示します。

#### 60 編集

クイック設定アイコンのカスタマイズや並べ替えが できます。

**60** ご使用前の確認と設定

### 通知内容の詳細を表示する

# 通知パネルの通知情報をタップする

• アプリが開き、通知内容の詳細が表示されます。

### 通知パネルを閉じる

通知パネルを上にドラッグまたはスワイプ する

#### お知らせ

• < をタップして閉じることもできます。

# <span id="page-62-0"></span>**タスクマネージャー**

起動中のアプリの確認/終了をします。

- □ をタップする
	- アプリのサムネイルをタップすると、アプリを 起動できます。
	- サムネイルを上にフリックすると、一覧から削 除できます。
	- サムネイル上部のアイコンをタップして 日 をタップすると、アプリがマルチウィンドウ ([P62](#page-63-0)) で記動します。
	- サムネイル上部のアイコンをタップして ごさを タップすると、アプリがポップアップウィンド ウで起動します。
	- サムネイル上部のアイコンをタップして ? を タップすると になり、アプリが固定されて タスクマネージャーではアプリを終了できなく なります。
	- •「すべて消去」をタップすると、起動中のアプリ をすべて終了します。
	- •「画面の固定」([P172](#page-173-0))をONにしている場合 は、サムネイル上部のアイコンをタップして 風 → 「固定」をタップすると選択したアプリ以外 を使用できないようになります。解除するには と をロングタッチします。

### お知らせ

•「ナビゲーションバー」の「スタイル」で「ジェ スチャー」を選択している場合([P171](#page-172-0))は、 画面下部から上にドラッグして指を止めるとタ スクマネージャーの操作ができます。

# <span id="page-63-0"></span>**マルチウィンドウ**

- 2つの画面を表示して異なるアプリを同時に使用する ことができます。
- 表示するアプリをあらかじめ起動しておいてくださ  $|.\rangle$
- ご使用のアプリによっては、マルチウィンドウで利 用できない場合があります。

### □ をタップする

- アプリのサムネイルが表示されます。
- **7** サムネイル上部のアイコンをタップし、日 をタップする
	- 画面が上下に分割され、アプリが上側の画面に 表示されます。

# 3 下側の画面でアプリをタップする

• アプリが下側の画面に表示されます。

#### お知らせ

- アプリ表示中に □ をロングタッチしてもマル チウィンドウを起動できます。
- マルチウィンドウを終了するには、画面中央に ある ■ をタップし × をタップします。

# **ホームアプリの切り替えかた**

- a ホーム画面で「設定」→「表示」→「ホー ム画面」
- 2 「ホーム選択」→「docomo LIVE UX」/ 「ホーム」/「ホーム/アプリ一覧」/「easy ホーム」

3 **[OK**]

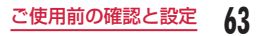

# **docomo LIVE UX**

ホーム画面を直感的にカスタマイズでき、世の中のト レンドや、お客様一人ひとりにあわせたさまざまな情 報が雑誌形式で表示される新しい検索サービス「マイ マガジン」が利用できるホームアプリです。

docomo LIVE UXの詳細については、ホーム画面で 「アプリ」→ | → 「ヘルプ」を参照するか、以下のホー ムページをご覧ください。

[https://www.nttdocomo.co.jp/service/live\\_ux/](https://www.nttdocomo.co.jp/service/live_ux/index.html) [index.html](https://www.nttdocomo.co.jp/service/live_ux/index.html)

# **ホーム画面の見かた**

ホーム画面では、アプリを起動したり、ウィジェットを 利用したりすることができます。

- ホーム画面を左右にフリックするとページを切り替 えられます。
- アプリの通知があるとき、アイコンやフォルダの右 上にドット(点)または数字が表示される場合があ ります。

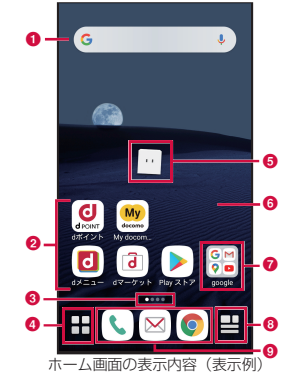

#### a ウィジェット

- ウィジェット(Google検索)を起動できます。
- ロングタッチするとショートカットメニューが表示 され、特定の操作を実行できます。

#### b アプリアイコン

- タップすると、アプリを起動できます。
- ロングタッチするとショートカットメニューが表示 され、特定の操作を実行したり、アプリ情報を確認 したりできます。 = が表示された場合は、ロングタッ チして任意の場所までドラッグすると、特定の操作 のショートカットをホーム画面に追加できます。
- **@** インジケーター
	- ホーム画面のページ枚数と現在の表示位置を示し ます。
- **A** アプリボタン
	- アプリ画面が表示されます。
- **6 マチキャラ** 
	- タップすると知りたいことに対話で応えてくれま す。
- **6** カスタマイズエリア
	- アプリ、ウィジェット、フォルダなどを配置でき ます。
- g フォルダ
	- 複数のアプリアイコンなどが格納されています。
- **6** マイマガジンボタン
	- マイマガジンを表示します[\(P79\)](#page-80-0)。
- **Q** ドック
	- ホーム画面のページを切り替えても常に表示され ます。

# **ホーム画面の管理**

# アプリなどの移動

- ホーム画面で移動するアプリアイコンや ウィジェットなどをロングタッチ
- b 移動したい位置までドラッグ、または表示 された吹き出しの「移動」をタップしドラッ グ
	- ホーム画面の端までドラッグすると、隣のペー ジへ移動できます。

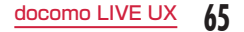

# ウィジェットなどの削除

- ホーム画面で削除するウィジェットなどを ロングタッチ
- b 「ホーム画面から削除」

# アプリのアンインストール

### ホーム画面でアンインストールするアプリ アイコンをロングタッチ

• フォルダ内のアプリをアンインストールする場 合は、フォルダをタップしてからアンインストー ルするアプリをロングタッチします。

# $\overline{\mathbf{P}}$  [アンインストール] → [OK]

- アプリをアンインストールできない場合、「アン インストール」は表示されません。
- •「アプリ無効化」と表示された場合は、アプリを 無効化 [\(P186](#page-187-0)) することができます。

# フォルダ名の変更

- ホーム画面でフォルダを選択
- b フォルダ名をタップ
- 2 フォルダ名を入力
	- キーボードに表示される ◇ をタップします。

# ホーム画面の設定

ホーム画面でアイコンなどがない部分をロ ングタッチ

# 2 項目を選択

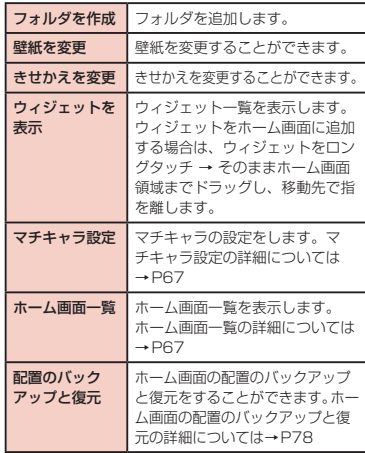

# **66** docomo LIVE UX

# 壁紙の変更

- ホーム画面でアイコンなどがない部分をロ ングタッチ →「壁紙を変更」
	- ホーム画面で「アプリ」→「壁紙」をタップして も操作できます。
- b 壁紙にしたい画像をタップ
	- •「他の壁紙を選ぶ」をタップすると、他のアプリ から壁紙を選択できます。
- 2 画面の指示に従って壁紙を設定

# きせかえの変更

- ホーム画面でアイコンなどがない部分をロ ングタッチ→「きせかえを変更」
	- ホーム画面で「アプリ」 → 「壁紙」 → 「きせかえ を変更する」をタップしても操作できます。
- 7 きせかえを選ぶ→「設定」

# <span id="page-68-0"></span>マチキャラ表示方法

- ホーム画面でアイコンなどがない部分をロ ングタッチ →「マチキャラ設定」
- 「キャラ表示」の / ♪

# <span id="page-68-1"></span>ページの管理

- ホーム画面でアイコンなどがない部分をロ ングタッチ→「ホーム画面一覧」
- 2 「ホーム画面を追加する」をタップでホー ム画面の枚数を追加できます。
	- ホーム画面のページを削除するには、削除する ページのサムネイルの x をタップします。
	- ページを並べ替えるには、並べ替えるページの サムネイルをロングタッチ→任意の場所までド ラッグします。

#### お知らせ

- ホーム画面でピンチインしてもホーム画面一覧 を表示できます。
- ページは最大7ページまで追加できます。

# **アプリ画面の見かた**

# ホーム画面で「アプリ」

• ホーム画面を下にスワイプしてもアプリ画面が 表示されます。

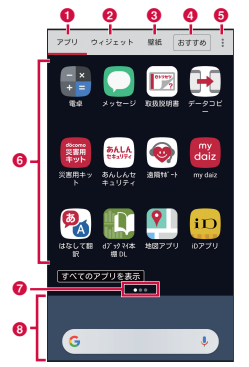

### a「アプリ」タブ

ホーム画面に追加されていないアプリが表示されま す。アプリアイコンを選択して、アプリを起動する ことができます。

#### **Q「ウィジェット」タブ** ホーム画面にウィジェットを追加することができま す。

#### **6「壁紙」タブ** 壁紙を変更することができます。

**4 「おすすめ」ボタン** ドコモがおすすめするアプリをインストールできま す[\(P77\)](#page-78-0)。

#### $Q \times Z = -$

ヘルプやアプリ情報などのメニューを表示します。

### **6 アプリアイコン一覧**

#### ■ 現在の表示位置

一覧画面のページ枚数と現在の位置を示します。 アプリ画面を左右にフリックするとページを切り替 えられます。

アプリアイコン/ウィジェット一覧ごとに表示され ます。

#### 6 ホーム画面領域

左右にフリックするとページを切り替えられます。

# アプリ一覧

- アプリによっては、ヘルプから機能や操作手順など を確認できます。
- 一部のアプリの使用には、別途お申し込み(有料) が必要となるものがあります。
- インストールされているアプリは次のとおりです。

**■ アプリ画面にあるアプリ** 

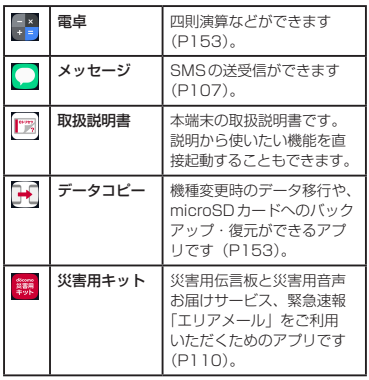

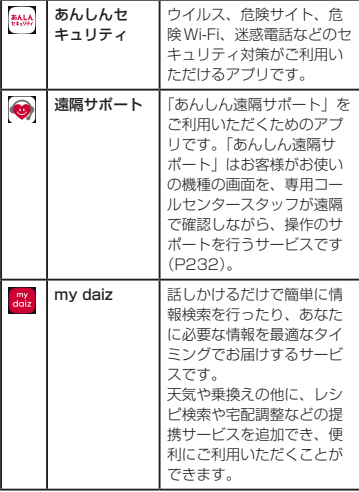

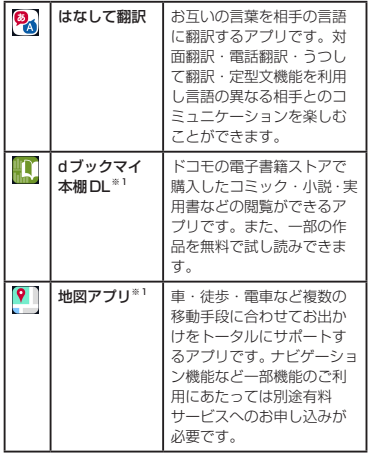

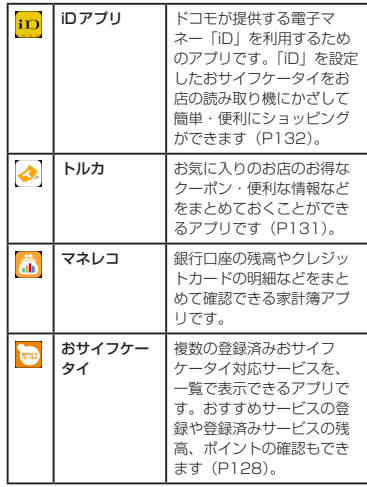
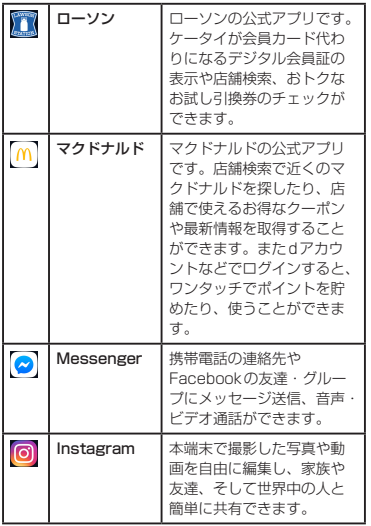

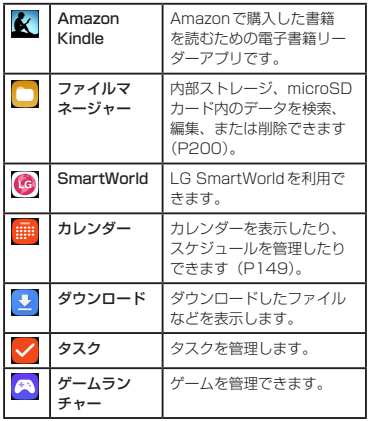

### ■ ホーム画面にあるアプリ

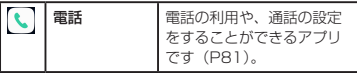

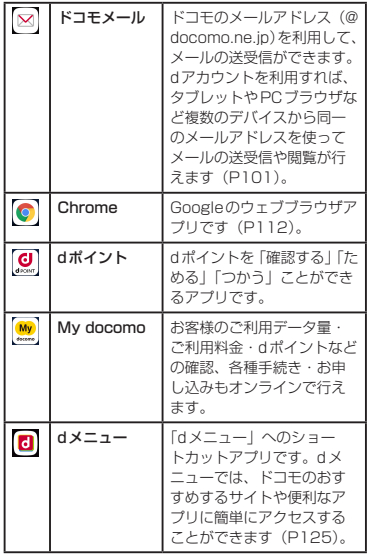

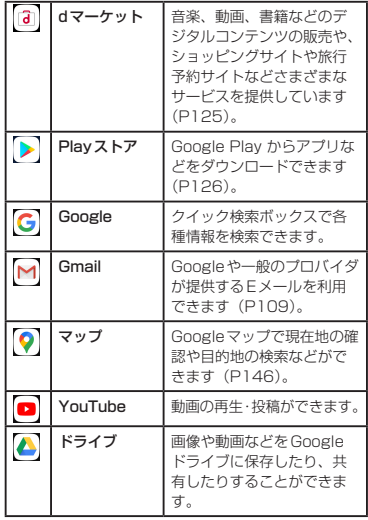

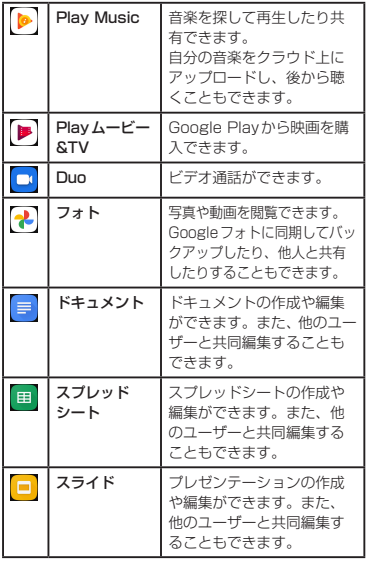

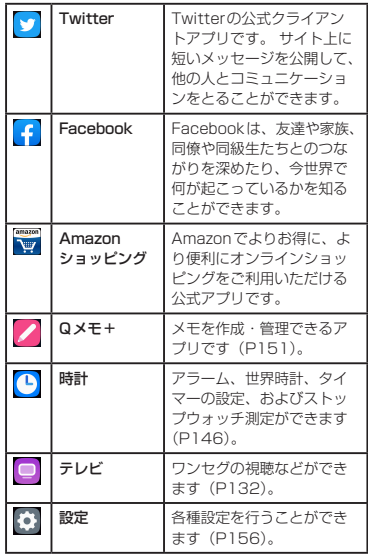

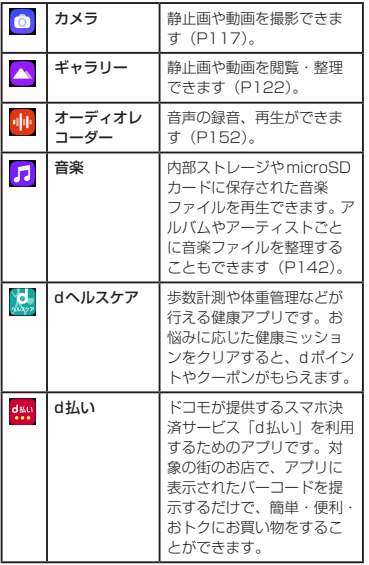

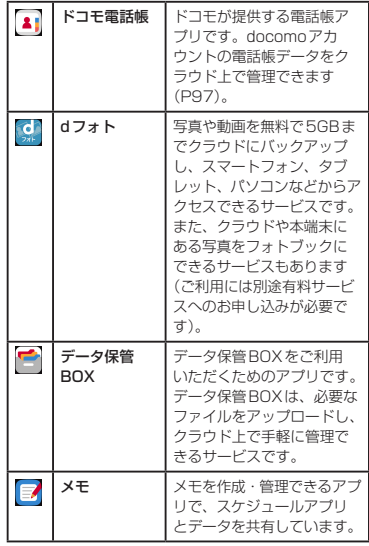

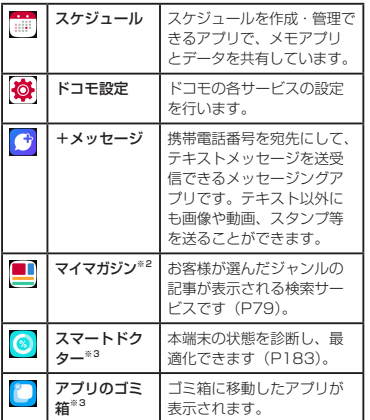

- ※1 本端末を初期化するとフォルダ「アプリ」に配置 されます。
- ※2 ホームアプリが「docomo LIVE UXI 以外の場 合に表示されます。
- ※3 ホームアプリが「ホーム」の場合にのみ表示され ます。

### お知らせ

- このアプリー覧は、初期状態でプリインストー ルされているものです。プリインストールさ れているアプリには一部アンインストールで きるアプリがあります。一度アンインストー ルしても「Playストア」([P126](#page-127-0))などから 再度ダウンロードできる場合があります。ま た、端末の初期化を行う場合、初期状態にア プリが回復(再インストール)されます。
- • ソフトウェアアップデートを行うと、アプリ の内容やアイコンの位置が変わることがあり ます。
- • アプリによっては、アイコンの下に名前が最 後まで表示されない場合があります。
- • アプリの通知があるとき、アプリアイコンや フォルダの右上に、ドット(点)や数字が表 示される場合があります。

## **アプリの管理**

## アプリのホーム画面への移動

- ホーム画面で「アプリ」
- b ホーム画面へ移動したいアプリアイコンを ロングタッチ
- 3 そのままホーム画面領域までドラッグし、 移動先で指を離す

## アプリのアンインストール

- ホーム画面で「アプリ」
- **7** アンインストールしたいアプリアイコンを ロングタッチ
- **3** 「アンインストール」  $\blacksquare$  [OK]

### お知らせ

• アンインストールできない一部のアプリやウィ ジェットの場合は、手順3で「アプリ無効化」 → 「無効」 → 「はい」をタップすると、アプリを 無効化することができます。

## アプリの移動

- ホーム画面で「アプリ」
- 2 移動するアプリアイコンをロングタッチ
- 2 移動したい位置までドラッグ、または表示 された吹き出しの「移動」をタップしドラッ グ

## **おすすめアプリを利用**

お客様の利用状況に合わせて、アプリをおすすめしま す。

ホーム画面で「アプリ」

### **7** 「おすすめ」ボタンをタップ

- 初めて使用するときは利用の確認画面が表示さ れ、「おすすめアプリを見る」をタップすると説 明画面が表示されます。説明画面で「おすすめ アプリ一覧へ」をタップするとアプリの一覧画 面が表示され、おすすめアプリの通知もオンに なります。
- 2 利用するアプリを選択
	- アプリの紹介画面が表示されます。

### お知らせ

• アプリー覧画面で 2 →各設定の ● / ● を タップすると、設定をオン/オフに切り替える ことができます。

## **すべてのアプリを表示**

アプリを検索する機能です。

- ホーム画面で「アプリ」→「すべてのアプ リを表示」
	- すべてのアプリが一覧になったページが表示さ れます。そのページでアプリをタップするとア プリが起動します。 職 をタップすると、アプリ のある画面に遷移し、アイコンにフォーカスが 当たった状態で表示されます。

## **ホーム画面のバックアップと 復元**

ドコモクラウドにバックアップされたdocomo LIVE UXのデータを使って、ホーム画面のアプリやウィ ジェットなどの配置を復元することができます。その 際、ホーム画面の最後にドコモサービスのページが追 加されます。

• バックアップと復元を利用するには、dアカウント の設定が必要です([P189](#page-190-0))。

## ホーム画面のバックアップ

- ホーム画面でアイコンなどがない部分をロ ングタッチ
- b 「配置のバックアップと復元」
- 2 ◎ → 「バックアップ」

## ホーム画面を復元する

- ホーム画面でアイコンなどがない部分をロ ングタッチ
- 2 「配置のバックアップと復元」
- 2 「最新のバックアップデータを復元」/ 「バックアップデータ一覧から復元」
- d 「復元する」
	- •「バックアップデータ一覧から復元」を選択した ときは、復元するデータを選択→「復元」→「復 元する」

## <span id="page-80-0"></span>**マイマガジン**

マイマガジンはお客様が選んだジャンルの記事が表示 される検索サービスです。読む記事の傾向やプロフィー ル情報によって使えば使うほどお客様の好みに近づい ていきます。お知らせの通知や位置情報、ドコモサー ビス契約情報などを利用したマイマガジンのカスタマ イズが利用できるように設定することもできます。

## 記事の見かた

### ホーム画面で 円

- 表示するジャンル選択画面が表示された場合は、 ジャンルを選択し「OK」をタップします。
- ジャンル別の記事一覧画面が表示されます。
- 左右にフリックするとジャンルを切り替えられ ます。
- 7 読みたい記事をタップ
	- 日 をタップすると、マイマガジンの設定を変更 したり、ヘルプを確認したりすることができま す。

## 表示ジャンル設定

- ホーム画面で 円
- 2 ■→「表示ジャンル設定」
	- チェックを入れたジャンルがマイマガジン上に 表示されるようになります。
	- 右上の ニ をタップするとジャンルの並べ替え をすることができます。

## **ホームアプリの情報**

docomo LIVE UXのバージョン情報などが確認でき ます。

**】 ホーム画面で「アプリ」→ :|**<br>ク「アプリ情報」

## 「アプリ情報」

• docomo LIVE UXのアップデートがある場合 は、アプリ情報画面に「今すぐアップデート」 が表示され、タップするとdocomo LIVE UX をアップデートできます。

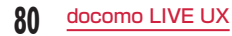

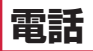

## <span id="page-82-0"></span>**電話をかける**

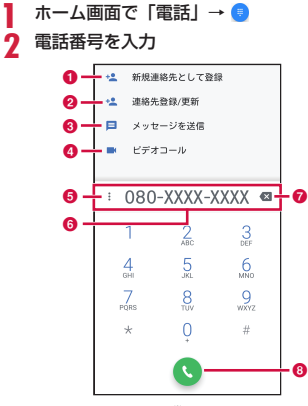

**1 新規連絡先として登録** 電話番号を新規連絡先として登録します。

- 2 連絡先登録/更新※ 電話番号を連絡先に追加登録または更新します。
- **e** メッセージを送信<sup>※</sup> メッセージを作成できます。
- d ビデオコール※ ビデオコールを発信できます。
- $A \times 27 x$ メニューを表示します。
- 6 電話番号入力欄 入力した電話番号が表示されます。
- g 削除キー

一番右側の番号またはカーソルの左側の番号を削除 します。ロングタッチすると、入力された番号をす べて削除できます。

### 6 電話発信

入力した電話番号に電話をかけます。

※ 電話番号が入力されている場合に表示されます。

**3** o

- ビデオコールを発信する場合
	- → ビデオコールをタップします。

**81** 電話

4 通話が終了したら う

### お知らせ

- VoLTEは、通話やビデオコールを高品質でご利 用いただけます。VoLTEのご利用には、自分と 相手が以下の条件を満たす必要があります。
	- VoLTE対応機種であること
	- VoLTE利用可能エリアであること
	- 優先ネットワーク設定※が4G / 3G / GSM (自動)に設定され、通話モード設定がONに 設定されていること
	- ※ ホーム画面で「設定」→「ネットワークとイ ンターネット」 → 「モバイルネットワーク」 → 「詳細設定」→ 「優先ネットワークタイプ」
- ビデオコールは、お互いの映像を見ながら通話 ができます。また、音声通話に切り替えられます。
	- ビデオコールの発信時は音声通話料およびパ ケット通信料がかかります。また、着信時に もパケット通信料がかかります。
	- 映像はベストエフォート通信(通信の混雑具 合に応じた最適速度となる)のため、通信環 境により品質は異なります。
	- 音声通話中にビデオコールへ切り替えができ なかった場合は、画面上にビデオコール切り 替えに失敗した旨が表示され、音声通話が継 続されます。
	- ビデオコールの映像は、ご利用機種により表 示処理に違いがあるため、本端末で表示され る自分の映像と相手に表示される映像の範囲 が異なる場合があります。

## ポーズを入力する

銀行の残高照会やチケットの予約サービスなど、通話 中に番号を追加入力する必要があるサービスを利用す る際、あらかじめメインの電話番号と追加番号を一度 に入力して発信するためには、「2秒間の停止を追加」 または「待機を追加」を使用します。

### 2秒間の停止「 | を追加する

電話発信後、2秒間一時停止してから、自動的にサー ビスの番号をダイヤルします。

- ホーム画面で「電話」→●
- 2 電話番号を入力 → : → 「2秒間の停止を 追加」
	- 電話番号の後ろに「.」(カンマ)が表示されます。
- 2 利用するサービスのメニュー番号などを入  $\textrm{ }$   $\rightarrow$   $\bullet$ 
	- 2秒後にプッシュ信号 (番号) が自動的に送信 されます。

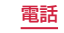

### 待機「;」を追加する

電話発信後、サービスの番号を送信するかどうかの確 認メッセージが表示されます。

- ホーム画面で「電話」→●
- 7 電話番号を入力 → : →「待機を追加」
	- 電話番号の後ろに「;| (セミコロン) が表示さ れます。
- 2 利用するサービスのメニュー番号などを入  $\uparrow$   $\rightarrow$   $\bullet$
- 確認メッセージが表示されたら「はい」
	- プッシュ信号(番号)が送信されます。

## 緊急通報

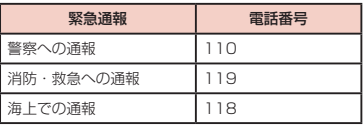

### お知らせ

• 本端末は、「緊急通報位置通知」に対応しており ます。110番、119番、118番などの緊急通 報をかけた場合、発信場所の情報(位置情報) が自動的に警察機関などの緊急通報受理機関に 通知されます。お客様の発信場所や電波の受信 状況により、緊急通報受理機関が正確な位置を 確認できないことがあります。位置情報を通知 した場合には、画面に通報した緊急通報受理機 関の名称が表示されます。なお、「184」を付 加してダイヤルするなど、通話ごとに非通知と した場合は、位置情報と電話番号は通知されま せんが、緊急通報受理機関が人命の保護などの 事由から、必要であると判断した場合は、お客 様の設定にかかわらず、機関側がGPSを利用 した位置測位による正確な位置情報と電話番号 を取得することがあります。また、「緊急通報位 置通知」の導入地域/導入時期については、各 緊急通報受理機関の準備状況により異なります。

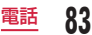

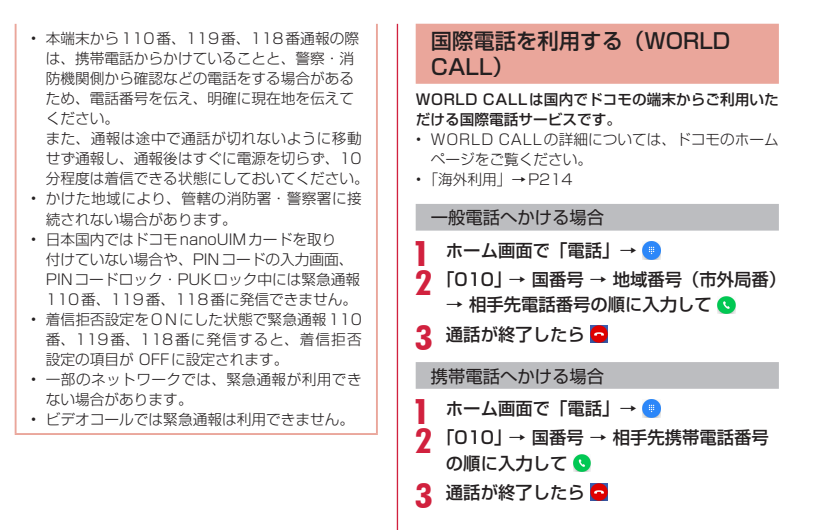

**84** 電話

### お知らせ

- 相手先の携帯電話番号、地域番号(市外局番) が「0」で始まる場合には、先頭の「0」を除い て入力してください。ただし、イタリアなど一 部の国・地域におかけになるときは「0」が必 要な場合があります。
- •「010」のかわりに「+」(「+」は「0」をロングタッ チします)や従来どおりの「009130010」 でもかけられます。
- ホーム画面で「電話| → → 電話番号を入力 → → 「国際電話発信」 → 国を選択 → 「WORLD CALL | をタップすると「0091300101+国 番号が追加されます。

## **電話を受ける**

### 音声着信の場合

• アプリを起動中やディスプレイ表示中に着信があっ た場合→[P86](#page-87-0)

### 電話がかかってくる

着信中画面(全画面)が表示されます。

- 伝言メモ録音: | 四 を上にスワイプして、応答 メッセージ再生
- 着信音、バイブの動作をとめる:電源キーまた は音量キー(上)/音量キー(下)を押す

## 2 図を上にスワイプして応答

- 着信拒否: <> を下にスワイプして拒否
- 応答拒否SMS送信: 国 を上にスワイプして、 送信したいメッセージをタップする
- 2 通話が終了したら◎

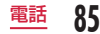

## ビデオコール着信の場合

• アプリを起動中やディスプレイ表示中に着信があっ た場合→[P86](#page-87-0)

### 雷話がかかってくる

着信中画面(全画面)が表示されます。

• 着信音、バイブの動作をとめる:電源キーまた は音量キー(上)/音量キー(下)を押す

### 2 日を上にスワイプして応答

- 音声で応答: を上にスワイプして応答
- 着信拒否: を下にスワイプして拒否
- 伝言メモ録音: | 9 を上にスワイプして、応答 メッセージ再生

## 2 通話が終了したら 2

## <span id="page-87-0"></span>アプリ起動中に着信があった場合

アプリを起動中やディスプレイ表示中(ロック画面を 除く)に着信があると、画面上部にポップアップ着信 画面が表示され、「応答」/「ビデオ応答」をタップす ると、通話を開始できます。

• ポップアップ着信画面をタップすると、着信中画面 (全画面)を表示することができます。

■ 音声着信の場合

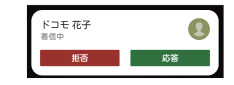

■ ビデオコール着信の場合

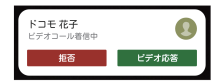

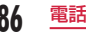

## 不在着信の相手に電話をかける/ メッセージを送信する

不在時に着信があった場合は、ステータスバーから不 在着信の通知を確認できます。

- ステータスバーに 图 が表示されている状 態でステータスバーを下にドラッグまたは スワイプする
	- 通知パネルに不在着信の通知が表示されます。
- $\overline{\mathbf{9}}$  不在着信通知の  $\rightarrow$ 「発信」/「メッセー ジ」
	- •「発信」:相手に電話をかけます。
	- •「メッセージ」:メッセージ入力画面が表示され ます。メッセージを入力して、● をタップする と、メッセージが送信されます。
	- 不在着信の通知をタップすると、通話履歴が表 示されます。

## **通話中の操作**

#### 通話中画面では次の操作ができます。

• 通話中に音量キー(上)/音量キー(下)を押すと、 通話音量を調節することができます。

## 音声通話の場合

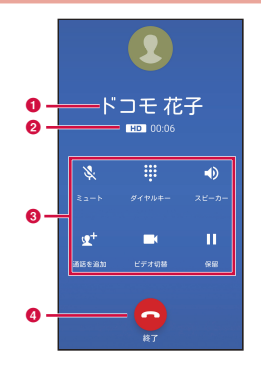

#### a 名前または電話番号

#### b 通話時間

### **Q** メニューアイコン

- タップしてそれぞれの操作を行います。
- ミュート:自分の声が相手に聞こえないようにし ます.
- ダイヤルキー : ダイヤルパッドを表示してプッ シュ信号(DTMFトーン)を送信します。
- スピーカー : 相手の声をスピーカーから流して、 ハンズフリーで通話します。
- 通話を追加 : キャッチホン※を利用して別の相手 との通話を追加の操作ができます。
- ビデオ団替·ビデオコールに切り替えます。
- 保留 : 通話を一時保留にします。※

### **Q** 終了

通話を終了します。

※ キャッチホンのご契約が必要です。

## ビデオコール通話の場合

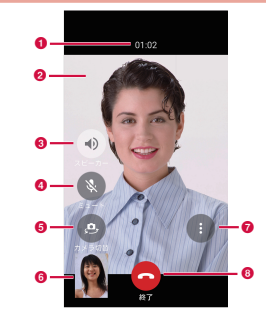

- a 通話時間
- **@ 相手の画像**
- **Q** スピーカー 相手の声をスピーカーから流して、ハンズフリーで 通話します。
- $Q \geq 1 h$ 自分の声が相手に聞こえないようにします。

### **6 カメラ切替**

相手に送信する映像のカメラをフロントカメラ/メ インカメラに切り替えます。

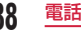

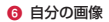

### $Q \times 27 -$

通話中画面のメニューを表示します。

- •「音声切替」をタップすると、音声通話に切り替 えます。
- •「映像エリア切替」をタップすると、「自分の画像」 と「相手の画像」の表示エリアが入れ替わります。
- **6 終了**

通話を終了します。

### お知らせ

- ビデオコール通話中に、映像部分をタップする と、操作ボタンなどの表示/非表示を切り替え ることができます。
- ビデオコール通話中に他のアプリを起動した場 合、相手に映像が送信されなくなります。
- 音声通話中に、相手がビデオコールに切り替え た場合は、ビデオコールへの切り替えを確認す るメッセージが表示されます。 • を上にスワイ プすると、ビデオコール通話中の画面になりま す。

## **通話履歴**

### 通話履歴画面では、発信履歴、着信履歴、不在着信履 歴を一覧で確認できます。

• 最大500件まで表示できます。

ホーム画面で「電話」→「通話履歴」タブ

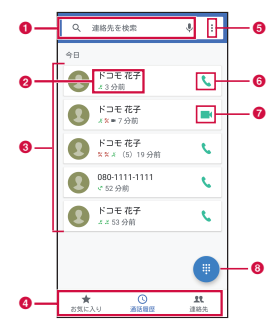

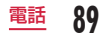

a 検索

連絡先を検索します。

- 名前、雷話番号
	- タップすると、「ビデオコール」「新規連絡先として 登録」「連絡先登録/更新」「メッセージを送信」「着 信拒否番号設定」「通話の詳細」のメニューが表示さ れます。
	- ロングタッチすると、「番号をコピー」「発信前に番 号を編集」「着信拒否番号設定」「通話履歴から削除」 のメニューが表示されます。

**G** 履歴の内容

- 発着信の内容(発信/着信/不在着信/ビデオ コール)や件数、どれくらい前の履歴か、などが 表示されます。
- **4** 切替タブ

よく使う連絡先、通話履歴、連絡先の表示を切り替 えます。

 $a \times 2a$ 

メニューを表示します。

**6 音声電話発信** 

音声電話で発信します。

g ビデオコール発信 ビデオコールで発信します。

**63** ダイヤル

ダイヤル画面が表示されます([P81](#page-82-0))。

### 履歴を削除する

- ホーム画面で「雷話」→「通話履歴」タブ
- 2 削除したい履歴をロングタッチ →「通話履 歴から削除」→「OK」

• 履歴が削除されます。

### お知らせ

• すべての通話履歴を削除するには、ホーム画面 で「電話」 → →「通話履歴」→ →「通話 履歴を消去」→「OK」をタップします。

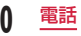

## <span id="page-92-0"></span>**伝言メモ**

電話に応答できないときに、応答メッセージを流して 伝言を録音する伝言メモを設定できます。

ホーム画面で「電話」→ ; →「設定」

### 2 「通話」→「伝言メモ」

2 「伝言メモ」にチェックマークを付ける

- •「応答時間」:0 ~ 120秒まで設定できます。
- •「応答メッセージ」:着信時の応答メッセージを 設定します。
- •「伝言メモを再生する」:保存した伝言メモを再 生します。

### お知らせ

- 伝言メモは、1件あたり最大60秒、最大20件 まで録音できます。20件録音後は、伝言メモ が無効になりますので、確認した伝言メモを削 除して再度伝言メモを有効にしてください。
- ビデオコールを伝言メモで応答すると、自動的 に音声通話に切り替わり録音されます。
- 録音された伝言メモを確認するには、ステータ スバーに 四 が表示されている状態でステータ スバーを下にドラッグまたはスワイプ → 「新し い伝言メモ」をタップするか、ホーム画面で「電 話」 → → 「設定」 → 「通話」 → 「伝言メモ」 → 「伝言メモを再生する」をタップします。確認し たい伝言メモをタップすると再生され、再度タッ プすると停止します。
- 録音された伝言メモを削除するには、ホーム画 面で「電話」 → → 「設定」 → 「通話」 → 「伝 言メモ | → 「伝言メモを再生する | → ■ → 「削 除Ⅰ→「全選択Ⅰまたは削除する伝言メモに チェックマークを付ける → 「削除」 → 「削除」 をタップします。

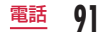

## **通話設定**

各種通話に関する設定を行います。

ホーム画面で「電話」→ ÷ →「設定」→ 「通話」

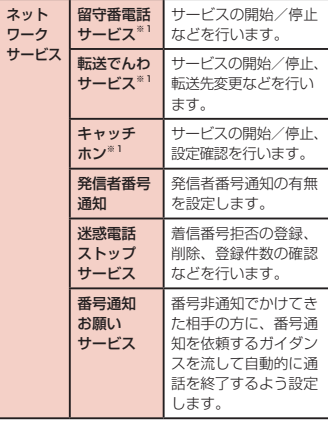

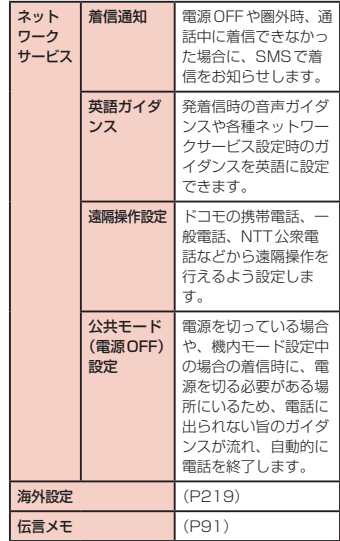

**92** 電話

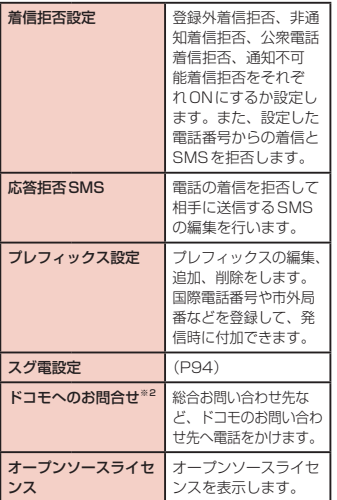

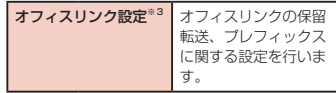

- ※1 ビデオコールではご利用いただけません。
- ※2 ドコモnanoUIMカードを取り付けていない場 合は表示されません。
- ※3 オフィスリンクは法人のお客様向け内線サービ スです。

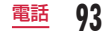

## <span id="page-95-0"></span>スグ電設定をする

モーションおよび音声キーワードだけで電話の操作が できる「スグ電」の設定を行います。

- a ホーム画面で「電話」→ →「設定」→ 「通話」
- 2 「スグ電設定」

3 各項目を設定する

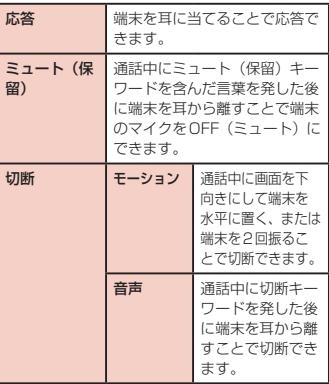

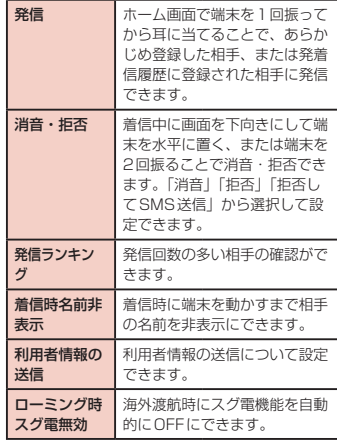

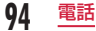

### お知らせ

- スグ電は以下の場合には正しく動作しません。
	- フピーカーホン利田時
	- イヤホン、ヘッドセット利田時
	- 通話機能を持つBluetooth®機器と接続中の 場合(ミュート(保留)、切断(音声)、発信(モー ション))
	- 通話中にさらに発信/着信を行う場合
	- 寝ている体勢の場合
	- 走る、階段の上り下りをするなどの激しい運 動をしている場合
	- ブックタイプのスマートフォンケースなどで ディスプレイを覆っている場合
- 着信中に画面ONのままかばんやポケットに入 れると、まれにモーションが実行されたとみな され、応答または切断される場合があります。
- 近接センサーは黒いものに反応しにくい特性が あります。

(応答をする際)髪の毛の上から受話口をあてて いる場合、近接センサーが正常に動作しにくい ため、電話に応答できない場合があります。そ の場合は耳に直接受話口をあててください。 (切断(モーション)/消音・拒否をする際)黒 い机などの上で本端末を裏返すと反応しない(切 断(モーション)/消音・拒否されない)場合 があります。その場合は直接置かず、机などか ら1cm 程度浮かせるように本端末を裏返すと 反応(切断(モーション)/消音・拒否)します。

- スグ電はビデオコールには非対応ですが、着信時 名前非表示のみビデオコールに対応しています。
- スグ電の機能が利用可能な状態であるときに、お 知らせアイコンを表示しています。通知パネル内 から通知詳細情報を確認することができます。
- スグ電の詳細については、ドコモのホームページ をご覧ください。

### ●切断(モーション)

- モーションが実行されると、以下においては切 断が有効となり、通話が切断されます。
	- 相手が保留中の場合
	- 伝言メモ起動中の場合(応答メッセージ再生 中/伝言メモ録音中)
- 切断する際に、端末を下向きに置く動作が速いと反 応しない(切断できない)場合があります。その場 合は、動作をゆっくり行うと反応(切断)します。
- 端末を強く振ると、モーションが実行されたと みなされ、切断される場合があります。
- ●切断(音声)
- 切断キーワードを発すると、以下においては切 断が有効となり、通話が切断されます。
	- 相手が保留中の場合
	- 相手が伝言メモ起動中の場合(応答メッセー ジ再生中/伝言メモ録音中)

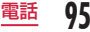

### ●ミュート (保留) 切断 (音声)

- ミュート (保留)、切断 (音声) をONにして いる状態で通話している時は、他のマイクを利 用するアプリや通話中の音声を利用するアプリ (例:通話録音アプリ)は使用できないことがご ざいます。通話中にご利用になりたい場合は、 終話後にミュート(保留)、切断(音声)の両機 能をOFFにすることで利用可能になります。
- 伝言メモの起動中(応答メッセージの再生中/ 伝言メモの録音中)は、ミュート(保留)、音声 での切断ができません。伝言メモの録音中に電 話に出た場合には、ミュート(保留)、音声での 切断が可能になります。
- •「はなして翻訳」を利用した通話の場合は、音声 での切断はできません。
- スグ電音声機能の提供には音声認識技術や言語 処理技術を用いておりますが、当社はそれらの 技術の精度などについて何らの保証をするもの ではありません。
- 通話時に声量が小さすぎたり、騒音下で通話し たり、または発話の仕方によっては、音声認識 ができない場合がございます。

#### ●発信

• ホーム画面またはロック画面(解除方法がタッ チまたはスワイプの場合のみ)表示中に発信が 可能です。

#### ●消音・拒否

• 端末を強く振ると、モーションが実行されたと みなされ、消音・拒否で設定している機能が実 行される場合があります。

#### ●着信時名前非表示

• 着信時名前非表示機能は、着信時に伝言メモが 起動すると名前を表示します。

### ●ローミング時スグ雷無効

• スグ電機能は海外では自動で無効になります。 海外でご使用の場合はスグ電設定より、ローミ ング時スグ電無効をOFFにしてからお使いくだ さい。

## <span id="page-98-0"></span>**電話帳**

ドコモが提供する「ドコモ電話帳」アプリを利用して、 名前や電話番号、メールアドレスなどさまざまな情報 の連絡先を管理できます。

- 電話帳でクラウドサービスをご利用になる際は、ド コモ電話帳アプリが必要です。
- ドコモの電話帳アプリを初めて起動する場合(アプ リの初期化後を含む)、「クラウドの利用について」 という画面が表示され、クラウドの利用を設定でき ます。

## <span id="page-98-1"></span>電話帳に登録する

新たに連絡先を登録できます。

ホーム画面で「ドコモクラウド」→「ドコ モ電話帳」

## $2<sup>o</sup>$

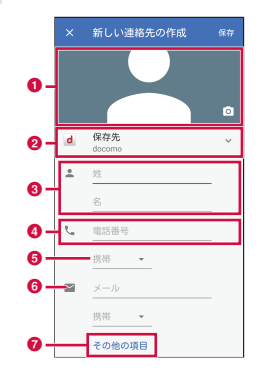

#### a 画像欄

 をタップすると、画像を登録できます。 写直を撮影する場合は「写直を撮影」、保存済みの 画像を選択するには「写真を選択」をタップします。

#### **Q** アカウント

保存先のアカウントが表示されます。

• > なタップするとアカウントを選択できます。

- **Q** 姓、名
- △ 入力欄

電話番号を入力できます。

#### **6** ラベルキー

入力内容のラベル(種類)を選択できます。 「カスタム」をタップすると新しいラベル名が作成 できます。

 $f(x)$   $x - y$ 

メールアドレスを入力できます。

- その他項目を追加ボタン 住所やニックネーム、メモなどを入力できます。
- 3 「保存」
	- 連絡先が表示されない場合は連絡先一覧画面で ■→ 表示するアカウントをタップして表示の設 定を変更します。

### 連絡先を確認/利用する

- ホーム画面で「ドコモクラウド」→「ドコ モ電話帳」
	- 連絡先一覧画面が表示されます。

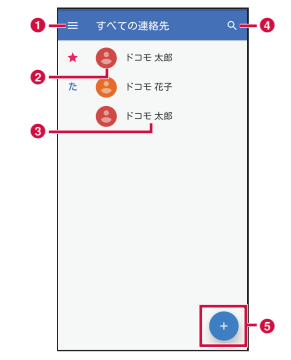

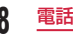

 $\bullet$   $\times$   $\text{-}$   $\text{-}$ 

メニューを表示します。

- 電話帳に登録された写真
- 6 電話帳に登録された名前
- d 検索

連絡先を検索します。

- **6** 登録 ([P97](#page-98-1)) 連絡先を新規登録します。
- b 確認/利用する連絡先をタップする
	- プロフィール画面が表示されます。
	- 2 をタップすると、連絡先を編集できます。
	- 電話欄の 、をタップすると、電話をかけること ができます。また、 をタップすると、ビデオ コールを発信したり、■ をタップすると、メッ セージを作成したりすることが出来ます。
	- メールアドレスをタップすると、アプリを選択 してメールを作成できます。

## 連絡先をお気に入りに追加する

- 連絡先詳細画面で 図 をタップして、 はに する。
	- 連絡先一覧画面のインデックスの ★ に表示さ れます。

### 連絡先を削除する

- ホーム画面で「ドコモクラウド」→「ドコ モ電話帳」
- b 削除したい連絡先をタップする
- ? ■→「削除」→「削除」

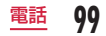

## ラベル(グループ) を追加/編集 する

連絡先一覧画面で ■→「ラベルを作成」 アカウントを選択→ラベル名を入力 2 [OK]

ラベル(グループ)に連絡先を追加する

- 連絡先一覧画面で → 追加したいラベル (グループ)をタップ
- 7 図→ 追加したい連絡先をタップ

ラベル (グループ)から連絡先を削除する

連絡先一覧画面で ■ → 削除したい連絡先 を含むラベル (グループ) をタップ→ ■ →「連絡先を削除」→削除したい連絡先の ◎ をタップ

### お知らせ

• ラベル(グループ)に追加できる連絡先は、保 存先が同じアカウントの連絡先のみです。

連絡先をインポート/エクスポー トする

ドコモnanoUIMカードと本端末の間で連絡先をイン ポートしたり、連絡先データ(vCard)として送信し たりできます。

- ホーム画面で「ドコモクラウド」→「ドコ モ電話帳」
- 2 ■→「設定」
- **3** 「インポート」/「エクスポート」
	- 画面の指示に従って操作します。

### ドコモ電話帳を設定する

連絡先一覧画面で <mark>■</mark> →「設定」

### 2 項目を選択

• 画面の指示に従って操作します。

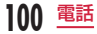

# **メール/ウェブブラウザ**

## <span id="page-102-0"></span>**ドコモメール**

ドコモのメールアドレス(@docomo.ne.jp)を利用し て、メールの送受信ができます。

送受信したメールはドコモのメールサーバに保存され るので、機種変更時のデータ移行や、端末紛失時のデー タ復旧が簡単に行えます。またdアカウントを利用す れば、タブレットやPCブラウザなど複数のデバイス から同一のメールアドレスを使ってメールの送受信や 閲覧が行えます。

ドコモメールの詳細については、ドコモのホームペー ジをご覧ください。

[https://www.nttdocomo.co.jp/service/docomo\\_](https://www.nttdocomo.co.jp/service/docomo_mail/) [mail/](https://www.nttdocomo.co.jp/service/docomo_mail/)

ホーム画面で「ドコモメール」

• 以降は画面の指示に従って操作してください。

## **+メッセージ**

携帯電話番号を宛先にして、テキストメッセージだけで なく、画像、動画、スタンプ等をチャット形式で送受信 できます。また、1対1でのメッセージのやりとりだけ ではなく、複数人でのグループメッセージのやりとりも できます。

+メッセージを利用していない相手とは、+メッセージ アプリでショートメッセージサービス(SMS)での送 受信をすることができます。

また、公式アカウントを利用することで企業とのメッ セージのやりとりを行うことができます。

+メッセージの詳細については、ホーム画面で「+メッ セージ」→「マイページ」→「ヘルプ」→「使い方ガイド」 を参照するか、ドコモのホームページをご覧ください。 [https://www.nttdocomo.co.jp/service/plus\\_](https://www.nttdocomo.co.jp/service/plus_message/) [message/](https://www.nttdocomo.co.jp/service/plus_message/)

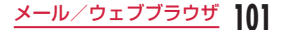

### ホーム画面で「+メッセージ」

• 画面下部のメニューより ※ をタップすると連 絡先一覧画面が、● をタップするとメッセージ 一覧画面が表示されます。

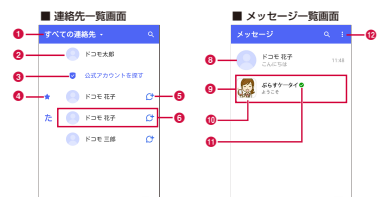

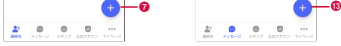

- 切替タブ:タップすることで、全ての連絡先を表示 するか、+メッセージの利用者(d)のアイコンが 表示されている連絡先)のみを表示するか、切り替 えることができます。
- マイプロフィール:お客様の連絡先が表示されてい ます。タップすることでマイプロフィールを表示・ 編集できます。
- 公式アカウントを探す: タップすると公式アカウン トストアが表示されます。
- お気に入りの連絡先:お気に入りに設定した連絡先 が連絡先一覧の上段、「公式アカウントを探す」の 下に表示されます。
- **6 は:+メッセージを利用している連絡先を表すアイ** コンです。このアイコンが表示されている連絡先と グループメッセージのやりとりができたり、写真、 スタンプ等をやりとりしたりすることができます。
- f 連絡先:タップすることで、連絡先の詳細を確認す ることができます。
- 6 ●: タップすることで連絡先を追加できます。
- **6** プロフィール画像:相手のプロフィール画像が表示 されます。連絡先に登録されたプロフィール画像よ り、相手が登録したプロフィールの画像が優先して 表示されます。
- **Q** メッセージ: タップするとメッセージ画面を表示す ることができます。
- ◎ 公式アカウント:企業が運営しているアカウントで す。アイコンが丸囲いの四角(□)で表示されます。
- 6 ◎:ドコモの審査を通過したことを示す認証済み マークです。
- **49 ■**:サブメニューを表示します。
	- すべて既読:未読メッヤージをすべて既読にしま す。
	- メッセージの並べ替えを 行います。
- 68 ●: 新しいメッセージと新しいグループメッセー ジを作成できます。

**102** メール/ウェブブラウザ

### <span id="page-104-0"></span>メッセージを送信する

- ホーム画面で「+メッセージ」
- 画面下部のメニューより「メッセージ」→ ● → 「新しいメッセージ/新しいグルー プメッセージ」
	- グループメッセージとは、+メッセージサービ ス利用者(連絡先に け マークがついている人) 複数人でメッセージのやりとりができる機能で す。

## 3 宛先を選択

- 連絡先に登録されていない宛先に送信する場合 は、「名前や電話番号を入力」をタップし、電話 番号を直接入力してください。
- グループメッセージの場合は、宛先を複数選択 後、「OK」をタップしてください。

### d メッセージ入力欄をタップして文字を入力  $\rightarrow$   $\bullet$

• 宛先が+メッセージ利用者であれば、写真や動 画、スタンプを送信できます。

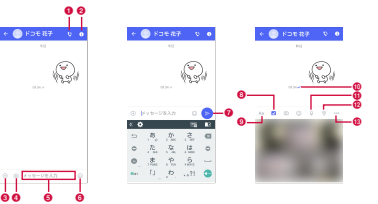

● 3 :電話アプリが起動し、発信できます。

- **Q 0 : サブメニューを表示します。** 
	- 連絡先の登録や、通知設定の変更などができます。
- 6 (4):写直やスタンプ、位置情報などを送信するため のシェアトレイを表示します。
	- シェアトレイを表示すると、画像送信や音声録音 などの機能が使用できます。
- 4 向: タップするとカメラが起動します。ロングタッ チすると、写真が撮影されそのまま送信することが できます。
- 6 メッセージ入力欄:メッセージを入力することがで きます。
- 6 2: スタンプ選択画面への切り替え
- 8:入力したメッセージを送信します。
- 6 2 : 画像選択画面への切り替え
- **6 Aa: テキスト入力画面への切り替え**

**103** メール/ウェブブラウザ

#### 6 メッセージの配信状態を表示します。

- :相手がメッセージを閲覧済み
- 送受信者両方の「メッセージの既読機能」設定がオ ンの場合のみ、お互いの既読状態を確認できます。
- √:相手が端末にメッヤージを受信済み

[(アイコン表示なし)]:サーバにメッセージを送信 済み

- :メッセージ送信に失敗
- 6 0 : 音声録音画面への切り替え
- 6 ©: 地図画面への切り替え
- m :連絡先/スケッチ/ファイル共有が選択できま す。

### お知らせ

#### ショートメッセージサービス(SMS)についての お知らせ

- 海外通信事業者をご利用のお客様との間でも送受 信できます。ご利用可能な国・海外通信事業者に ついては、ドコモのホームページをご覧ください。
- 宛先が海外通信事業者の場合、「+」、「国番号」、 「相手先携帯電話番号」の順に入力します。携帯 電話番号が「0」で始まる場合は、先頭の「0」 を除いた電話番号を入力します。また、「010」、 「国番号」、「相手先携帯電話番号」の順に入力し ても送信できます。
- 宛先に"#"または"\*"がある場合、SMSを 送信できません。
- 宛先の電話番号に184 / 186を付与した場合 はSMSを送信できません。

#### +メッセージについてのお知らせ

- 海外ローミングにより+メッセージアプリをご 利用いただくには、+メッセージアプリにて海外 ローミング時の+メッセージ利用設定を「オン」 に設定していただく必要があります(初期設定 は「オフ」に設定されています)。また、端末のデー タローミングの設定を「オン」にしてください。 • 機種変更前、またはMNPによる転入前端末で +メッセージを利用されていた場合であっても、
	- メッセージの受信を行うには+メッセージアプ リを起動し、+メッセージ利用規約等に同意い ただく必要があります。

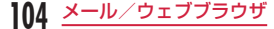

### メッセージを読む

送受信したメッセージは、宛先/送信者ごとにスレッ ドにまとめて表示されます。

ホーム画面で「+メッセージ」

- 2 画面下部のメニューより「メッセージ」→ 読みたいメッセージのスレッドを選択
	- メッセージを返信する際に使用する各機能につ いては、「メッセージを送信する」([P103](#page-104-0))を ご参照ください。

### メッセージを転送する

ホーム画面で「+メッセージ」

- b 画面下部のメニューより「メッセージ」→ スレッドを選択
- 転送するメッセージをロングタッチ→ <mark>■></mark>

△ 宛先を選択し、メッセージを入力→●

### メッセージを削除する

- ホーム画面で「+メッセージ」
- 2 画面下部のメニューより「メッセージ」→ スレッドを選択
- 3 削除するメッセージをロングタッチ→ <del>m</del>

### →「削除」

- 本端末上のメッセージのみ削除され、相手側の メッセージは削除されません。なお、削除した メッセージは元に戻すことができません。
- 画像選択時等、ごみ箱アイコンが表示されない 場合があります。その場合は、■→「削除」→「削 除」の順に操作ください。

### スレッドを削除する

- ホーム画面で「+メッセージ」
- 2 画面下部のメニューより「メッセージ」→ 削除するスレッドをロングタッチ

## 3 ■→ [削除]

• グループメッセージのスレッドを削除すると、 グループから退出されます。

**105** メール/ウェブブラウザ

## +メッセージの設定を変更する

- ホーム画面で「+メッセージ」
- 2 画面下部のメニューより「マイページ」→ 「設定」

## 3 項目を選択

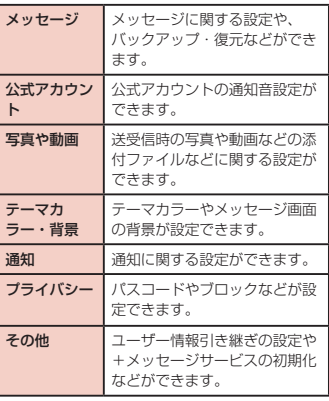

## 公式アカウント機能を利用する

- ホーム画面で「+メッセージ」
- 2 画面下部のメニューより「公式アカウント」
- 3 「公式アカウントストア」画面にて利用し たいアカウントをタップ
- △ 「利用規約に同意し、この公式アカウントを 利用します」のチェックボックスをタップ

5 「利用する」

**106** メール/ウェブブラウザ
# **メッセージ(SMS)**

#### 携帯電話番号を宛先にしてテキストメッセージを送受 信できます。

※ 送受信できる文字数などの詳細については、ドコモ のホームページの「ショートメッセージサービス (SMS)」をご覧ください。

## メッセージ(SMS)を送信する

ホーム画面で「アプリ」→「メッセージ」

- •「メッセージ」画面が表示されます。
- $\bf{2}$
- c 「To」ボックスに送信相手の電話番号を入 力する
	- & をタップすると電話帳が表示され、送信先を 選択できます。
- 「メッセージ入力」ボックスにメッセージ を入力する
- e

#### お知らせ

- 海外通信事業者をご利用のお客様との間でも送 受信が可能です。利用可能な国・海外通信事業 者については、ドコモのホームページをご覧く ださい。
- 宛先が海外通信事業者の場合、「+」 → 「国番 号」 → 「相手先携帯電話番号」の順に入力しま す。また、「010」 → 「国番号」 → 「相手先携 帯電話番号」の順に入力しても送信できます。 携帯電話番号が「0」で始まる場合は先頭の「0」 を除いた電話番号を入力します。

## メッセージ(SMS)を受信する/読む

- ホーム画面で「アプリ」→「メッセージ」
	- •「メッセージ」画面にスレッド(メッセージを送 受信した相手)一覧が表示されます。
- b いずれかのスレッドをタップする
	- メッセージが表示されます。

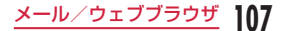

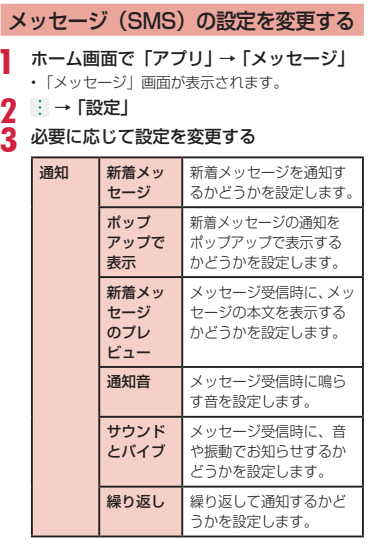

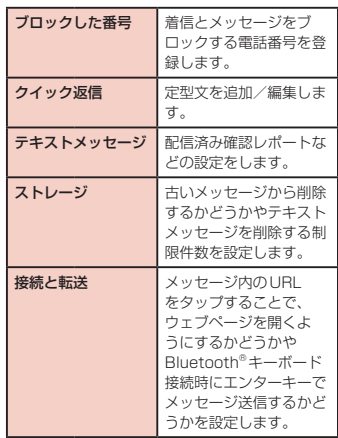

# **108** メール/ウェブブラウザ

 $\frac{2}{3}$ 

## **Gmail**

Googleのメールサービスや一般のプロバイダが提供 するEメールを利用できます。

- Gmailを利用するには、メールアドレスの設定が必 要です。メールアドレスの設定画面が表示された場 合、画面の指示に従って設定を行ってから操作して ください。
- Gmailの詳細については、Gmailの画面で ≡ → 「へ ルプとフィードバック」をタップしてご覧ください。

## Gmailを開く

- a ホーム画面で「Google」→「Gmail」
- Gmailの新機能に関する画面が表示された場合 は、画面の指示に従って操作してください。
- b 読みたいメールをタップする
	- 選択したメールの内容が表示されます。

Gmailを作成して送信する

a ホーム画面で「Google」→「Gmail」

 $2 -$ 

3 「To」ボックスに送信相手のメールアドレ スを入力する

• Cc/Bcc を追加する場合は、 > をタップします。

- 4 「件名」ボックスに件名を入力する
- **「**「メールを作成」ボックスにメッセージを 入力する
	- ファイルを添付する場合は、⊜ をタップして ファイルを選択します。

 $6P$ 

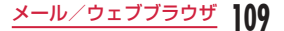

# **緊急速報「エリアメール」**

エリアメールは、気象庁が配信する緊急地震速報、津 波警報、気象等に関する特別警報、国・地方公共団体 が配信する災害・避難情報を、回線混雑の影響を受け ずに受信できるサービスです。

- エリアメールはお申し込み不要の無料サービスです。
- 次の場合はエリアメールを受信できません。
	- 電源オフ時
	- 国際ローミング中

**110** メール/ウェブブラウザ

- 機内モード中
- ソフトウェアアップデート中
- PINコード入力画面表示中
- 他社のSIMカードをご利用時
- 音声通話中(VoLTE音声通話中を除く)
- 端末のメモリの空き容量が少ないとき、テザリング 設定中およびパケット通信を利用している場合は、 エリアメールを受信できないことがあります。
- 受信できなかったエリアメール(緊急地震速報)を 再度受信することはできません。エリアメール(津 波警報、気象等に関する特別警報、災害・避難情報) は再送され、受信できなかった場合は再度受信が可 能になります。

## 緊急速報「エリアメール」を受信 する

エリアメールを受信すると、内容通知画面が表示され、 専用ブザー音または専用着信音とバイブレーションで お知らせします。

• 専用ブザー音および専用着信音は変更できません。

- エリアメールを自動的に受信する
- b 受信すると専用ブザー音または専用着信音 が鳴り、ステータスバーにアイコンが表示 され、エリアメールの本文が表示される

受信したエリアメールをあとで確認する

- ホーム画面で「アプリ」→「災害用キット」 →「堅急速報「エリアメール」」
- b エリアメール一覧から、任意のエリアメー ルを選択

エリアメールを削除する

- a ホーム画面で「アプリ」→「災害用キット」 →「竪争速報「エリアメール」」
- エリアメール一覧から、任意のエリアメー ルを選択
- 3 「削除」→「削除」

緊急速報「エリアメール」を設定 する

エリアメールを受信するかどうかや、受信時の動作な どを設定します。

a ホーム画面で「アプリ」→「災害用キット」 →「緊急速報「エリアメール」」

 $2:$  → 「設定」

3 項目を設定

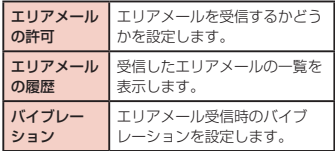

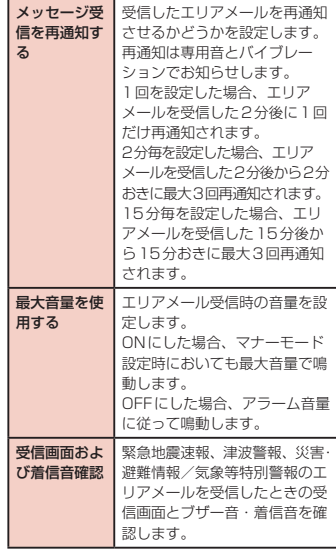

**111** メール/ウェブブラウザ

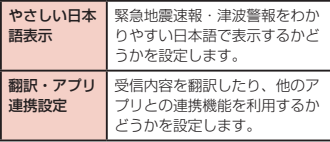

# **ウェブブラウザ**

ブラウザアプリを利用して、パソコンと同じようにウェ ブページが閲覧できます。

本端末では、パケット通信またはWi-Fi®による接続で ブラウザを利用できます。

ウェブブラウザを開く

- ホーム画面で「Chrome」
	- ウェブページが表示されます。

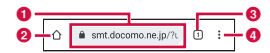

#### ■ 検索ボックス

タップすると検索ボックスが表示されます。検索す る文字やURLを入力すると、ウェブページの候補 や検索候補がリスト表示されます。

リストのいずれかをタップすると、ウェブページが 表示されます。

 $A$   $\pi$ – $\Delta$ 

ホームページに設定しているウェブページが表示さ れます。

#### **® タブ切り替え**

- + をタップすると新規タブが開きます。
- : をタップするとメニューを表示します。
- ◎ をタップするとタブを閉じます。

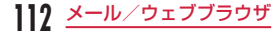

 $\bullet$   $\times$   $\text{-}$   $\text{-}$ 

メニューを表示します([P114](#page-115-0))。

#### お知らせ

- 画面の上にある検索ボックスやアイコンなどが 表示されていない場合、ブラウザ画面を下にス クロールすると表示されます。
- ウェブページをピンチアウト/ピンチインする と表示を拡大/縮小することができます。
- パソコン用に作成されたウェブページを表示す る場合でも、表示を拡大/縮小したり、スクロー ルできます。詳しくは「タッチスクリーンの操作」 (P48) をご参照ください。
- ウェブページの操作は、ウェブサイトの形式や 内容によって異なる場合があります。
- ウェブページのテキストをロングタッチすると、 テキストを選択できます。 テキストを選択すると、以下のメニューが表示 される場合があります。
	- 「コピー」:テキストをコピーします。
	- 「共有」:アプリやサービスを利用してテキス トを送信します。
	- 「すべて選択」:ウェブページ内のすべてのテ キストを選択します。
	- 「ウェブ検索」:テキストをウェブ検索します。

<span id="page-114-0"></span>シークレットタブを開く

ブラウザの履歴や検索履歴を残さずに、ウェブページ の閲覧ができます。

- ホーム画面で「Chrome」→ ; → 「新し いシークレット タブ」
	- 新しいタブが開き、シークレットモードの説明 が表示されます。
- b 検索ボックスに検索する文字やURLを入 力してウェブページを表示する

- ステータスバーには が表示されます。
- シークレットタブを閉じるには、 → 図 を タップします。
- シークレットタブで開いたウェブページは履歴 に残りません。タブを閉じるとCookieなどの 記録も消去されます。ダウンロードしたファイ ルやブックマークしたウェブページはシーク レットタブでも保存されます。

<span id="page-115-0"></span>ウェブブラウザのメニューを利用 する

## ホーム画面で「Chrome」→ :

• 利用状況によって表示される項目が異なる場合 があります。

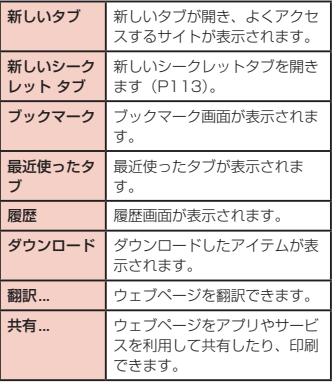

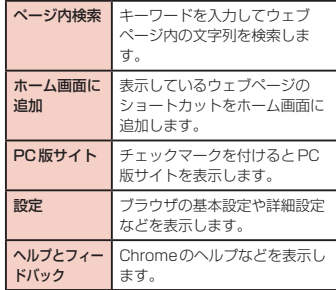

**114** メール/ウェブブラウザ

## ブックマークや履歴を活用する

ウェブページをブックマークに登録することで、その ウェブページにすばやくアクセスできます。 また、過去に問覧したウェブページの履歴を表示し、 そのウェブページを再び表示できます。

#### ブックマークを追加する

- a ホーム画面で「Chrome」→ ブックマー クに追加するウェブページを表示する
- $\mathbf{p} \rightarrow \mathbf{p}$

ブックマークに登録したウェブページを表 示する

- ホーム画面で「Chrome」→ : →「ブッ クマーク」
- b 表示するブックマークをタップする

履歴からウェブページを表示する

ホーム画面で「Chrome」→ ; →「履歴」 b 表示する履歴をタップする

## ウェブブラウザを設定する

ホーム画面で「Chrome」→ :

2 「設定」

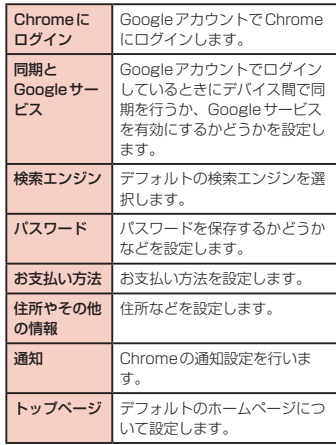

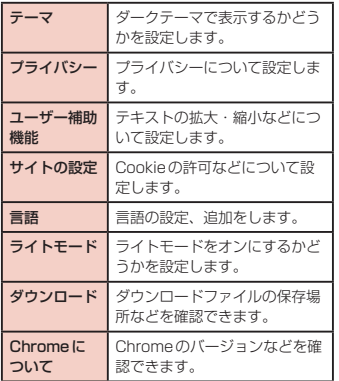

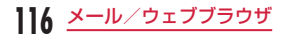

# **カメラ**

# **カメラ**

本端末には、カメラが内蔵されており、静止画(写真) や動画が撮影できます。

## 撮影の前に

本端末で撮影した静止画または動画は、すべて内部ス トレージまたはmicroSDカードに保存されます。

#### 著作権・肖像権について

本端末を利用して撮影または録音したものを著作権者 に無断で複製、改変、編集などすることは、個人で楽し むなどの目的を除き、著作権法上禁止されていますので お控えください。また、他人の肖像を無断で使用、改変 などすると、肖像権の侵害となる場合がありますのでお 控えください。なお、実演や興行、展示物などでは、個 人で楽しむなどの目的であっても、撮影または録音が禁 止されている場合がありますのでご注意ください。 お客様が本端末を利用して公衆に著しく迷惑をかける 不良行為などを行う場合、法律、条例(迷惑防止条例 など)に従い処罰されることがあります。 カメラ付き携帯電話を利用して撮影や画像送信を行う

際は、プライバシーなどにご配慮ください。

#### 撮影するときのご注意

- カメラは非常に精密度の高い技術で作られています が、常時明るく見えたり暗く見えたりする点や線が ある場合があります。また、特に光量が少ない場所 での撮影では、白い線などのノイズが増えますが、 故障ではありませんのであらかじめご了承ください。
- 撮影する前に、柔らかい布などでレンズをきれいに 拭いておいてください。レンズに指紋や油脂などが つくと、ピントが合わなくなったり不鮮明な画像に なったりすることがあります。
- 本端末を暖かい場所や直射日光が当たる場所に長時 間放置したりすると、撮影する画像や映像が劣化す ることがあります。
- 蛍光灯、水銀灯、ナトリウム灯などの高速で点滅し ている照明下で撮影すると、画面がちらついたり縞 模様が現れたりするフリッカー現象が起きる場合が あり、撮影のタイミングによっては静止画や動画の 色合いが異なることがあります。
- レンズ部分に直射日光を長時間当てたり、太陽や明 かりの強いランプなどを直接撮影したりしないでく ださい。撮影した画像の色が変色したり、故障の原 因となったりします。
- 暗い場所かつ近距離での撮影を行う場合、画面の一 部が紫色になる場合があります。
- 撮影時は、レンズやフラッシュに指や髪などがかか らないようにしてください。
- 速く動いている被写体を撮影すると、撮影したとき に画面に表示されていた位置とは若干ずれた位置で 撮影されたり、画像がぶれたりする場合があります。
- 電池残量が少ないときは、撮影した静止画や動画を 保存できない場合があります。電池残量を確認して から撮影してください。
- 撮影した静止画や動画は、実際の被写体と明るさや 色合いが異なる場合があります。
- カメラの保存先(ストレージ)をSDカードにして動 画を撮影する場合、microSDカードの書き込み性能 によっては正常に保存できない場合があります。そ の場合は動画サイズをHDにして撮影してください。

## 撮影画面の見かた

カメラは、縦向きと横向きのどちらでも撮影できます。 カメラの撮影画面に表示されるマーク(アイコンなど) の意味は次のとおりです。

- 撮影モードによっては、設定できない項目や表示さ れない項目があります。
- フロントカメラ/メインカメラで表示される項目は 異なります。

ホーム画面で「カメラ」

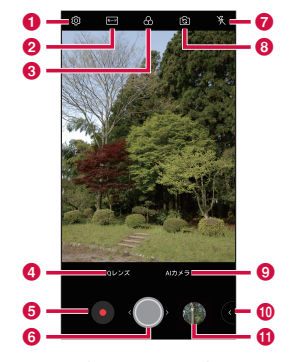

(静止画撮影画面)

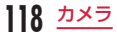

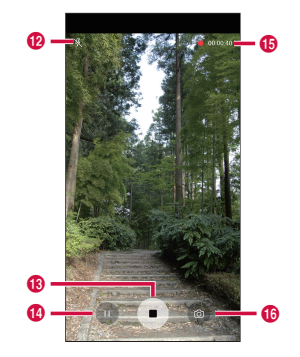

#### (動画撮影中画面)

#### a 設定

ビジョン検索/ HDR(ハイダイナミックレンジ)※1 /手ブレ補正※2/ボイスシャッター※3 /位置情報の 記録/グリッド/署名を追加/ストレージ/フルビ ジョン※4 /写真サイズ/動画サイズ/タイマーの設 定を行います。設定のヘルプを確認することもでき ます。

#### ■ 撮影モード

撮影モード(オート、食べ物、マッチショット、 ガイドショット、スナップショット、グリッド ショット、パノラマ、フラッシュジャンプカット、 YouTube Live)を設定します。モードアイコンを ロングタッチすると、順番を変更できます。

#### $Q \rightarrow \mathbb{Z} \cup \mathbb{Z}$

撮影時に使用するフィルター効果を切り替えます。

#### $\bigcap$   $\bigcap$   $\bigcup$

フォト検索、QRコードリーダーを使用することが できます。

#### **6 動画撮影ボタン**

#### **6** シャッター

左右にドラッグするとズーム倍率の変更ができます。

#### **@** フラッシュの切り替え フラッシュの切り替えを設定します。

#### 6 カメラの切り替え

フロントカメラとメインカメラを切り替えます。

• 撮影画面で上下左右にスワイプ(フリック)して 切り替えることもできます。

#### $Q$  AI $H \times \overline{Z}$

被写体を自動的に認識して最適な効果を適用します。 オート( A ) をタップすると、さまざまな効果を 選択することができます。

AIカメラは、以下の被写体などを自動的に認識しま す。

• 人、ペット、食べ物、日の出、日没、風景、都市、花

**119** カメラ

**6** 共有

・・・・<br>画像や動画をGmailやBluetooth®などを利用して 共有します。

- 6 直前に撮影したデータ
- $\bigcirc$   $\exists$   $\prec$   $\land$   $\cap$   $\cap$   $\cap$   $\subseteq$   $\vdash$
- **® 停止ボタン**

動画の撮影を停止します。

- n 一時停止ボタン 動画の撮影を一時停止します。
- o 動画撮影経過時間
- p 静止画撮影ボタン

タップするとその瞬間に表示されている画面の静止 画を撮影します。

- ※1 静止画撮影時のみ有効になります。
- ※2 動画撮影時のみ有効になります。
- ※3「チーズ」「スマイル」「トリマス」と話すことで 静止画を撮影する機能です。
- ※4 フルビジョンをONにすると、画像比率が18:9にな ります。

#### お知らせ

- 静止画撮影画面をタップすると、撮影画面の明 るさを変更できます。また、■ をタップすると、 手動でフォーカスを調整できます。
- 動画撮影中画面をタップすると、撮影画面の明 るさの変更やタップしたところにフォーカスを 合わせることができます。 図 をタップすると フォーカスを解除できます。

## 静止画を撮影する

- ホーム画面で「カメラ」
- 2 カメラを被写体に向ける
	- 撮影画面表示中にタッチスクリーンをピンチアウ ト/ピンチインすると、ズーム倍率の変更ができ ます。

## $30$

- シャッター音が鳴り、静止画が撮影されます。
- 音量キー(上) /音量キー(下) を押しても、 静止画を撮影することができます。
- 撮影画面をタップし、 をタップしても、静止 画を撮影することができます。
- 撮影したデータは「ギャラリー」の「カメラ」 で見ることができます。

- 静止画撮影画面で をロングタッチ、または音 量キー(上)/音量キー(下)を1秒以上押し続 けると、静止画を連続撮影することができます。
- フィルター効果を使用しての撮影中は、連続撮 影機能を使用できません。
- フロントカメラで以下の機能が利用できます。
	- 「ジェスチャーショット」:フロントカメラに 手のひらを向け、枠が表示された後に手を 握ったり開いたりジェスチャーをすると静止 画を撮影できます。

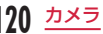

- 「オートショット」:フロントカメラに顔を向 けると撮影できます。
- 「左右反転して保存が できます。
- 「ジェスチャービュー」:撮影後、ディスプレ イを少し上に傾けた状態で端末を近づけるこ とで直前に撮影した写真を表示できます。

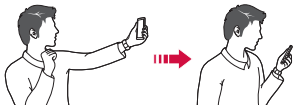

- 「4枚撮影」: フロントカメラに手のひらを向 けて、枠が表示された後にすばやく手を握っ たり開いたりを2回繰り返すジェスチャーを すると一定間隔で4枚撮影されます。
- ■ をロングタッチ、または音量キー(上) / 音量キー(下)を1秒以上押し続けると、連続 撮影することができます。
- 人物の肌を美肌に撮影する 3. フィルター効 果撮影する ■ や「ポートレート」をタップす るとインジケーターが表示されます。インジ ケーターをドラッグすると、強弱を調節できま す。
- ■ をタップすると、自分撮り用ライトを使用 できます。

## 動画を撮影する

ホーム画面で「カメラ」

2 カメラを被写体に向ける

## $\overline{\mathbf{c}}$

- 撮影開始音が鳴り、撮影が始まります。
- 撮影が開始されると、撮影画面に撮影経過時間 が表示されます。
- 撮影中に をタップすると、その瞬間に表示され ている画面の静止画を撮影します。
- 撮影中にタッチスクリーンをピンチアウト/ピンチ インすると、ズーム倍率の変更ができます。
- 撮影中に をタップすると、撮影が一時停止し ます。 ■ をタップすると、撮影が再開します。

## **4 D**

- 撮影停止音が鳴り、撮影が停止します。
- 撮影したデータは「ギャラリー」の「カメラ」 で見ることができます。

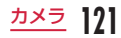

# **ギャラリー**

カメラで撮影したり、ウェブサイトからダウンロード したりして保存した静止画/動画を表示/再生します。

## 静止画や動画を見る

## ホーム画面で「ギャラリー」

- アルバム一覧画面が表示されます。
- b アルバムをタップする
	- 静止画や動画がサムネイルで表示されます。
	- 本端末のカメラで撮影した静止画や動画を見る 場合は、「カメラ」をタップします。
	- アルバム一覧画面で → 「カメラ」をタップす ると、カメラが起動し、静止画や動画を撮影で きます。

#### **3** いずれかのサムネイルをタップする

- 静止画や動画が表示/再生されます。
- 静止画の場合 タッチスクリーンをダブルタッ プするか、ピンチアウト/ピンチインすると画 像を拡大/縮小することができます。
- 動画の場合、タッチスクリーンをピンチアウト /ピンチインすると、動画を拡大/縮小するこ とができます。

- 静止画/動画表示画面では以下の操作ができます。
	- 图:枠で囲んだ対象の情報を検索します。(静止 画のみ)
	- 5 ままに入りに設定できます。
	- 8 ・カメラが起動します。
	- ■:メニューが表示されます。
	- 図: メモが追加できます。(静止画のみ)
	- 2:関連コンテンツが表示されます。
	- 2:編集ができます。
	- 图 · 共有/送信します。
	- ■:表示している静止画や動画を削除します。 削除した静止画や動画はゴミ箱に移動されます。 削除操作を取り消すためには「アルバムに戻す」 をタップしてください。ロックした静止画や動 画はゴミ箱へ移動されず、本端末から削除され ます.
	- ※ ファイルによっては、上記以外の項目が表示さ れる場合があります。
- 静止画/動画表示画面では、■ をタップして以下 の操作ができます。
	- 「移動」:他のアルバムに移動します。
	- 「コピー」:他のアルバムにコピーします。
	- 「回転」:静止画を回転します。
	- 「トリミング」:静止画をトリミングします。
	- 「スライドショー」:保存されている静止画がス ライドショーとして順に表示されます。

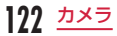

- 「画像を設定」:静止画を壁紙や電話帳の写真な どに設定します。
- 「署名を追加」:静止画に署名を追加します。
- 「ライブ壁紙に設定」:動画をライブ壁紙に設定 します。
- 「ロック」:静止画/動画をロックします。
- 「位置情報を追加」/「位置情報」:静止画に位 置情報を追加したり、削除したりします。また、 位置情報が静止画についている場合は地図アプ リで位置を確認することもできます。
- 「印刷」:静止画をプリンターで印刷します。
- 「他のデバイスで再生」:テレビなどのデバイス で再生します。
- 「コラージュ作成」: 静止画のコラージュを作成 します。
- 「リネーム」:名前を編集します。
- 「詳細」:ファイルの情報を表示します。
- 静止画/動画一覧画面で静止画/動画をロング タッチすると、「削除」/「共有」/「リネーム」 /「詳細」の操作ができます。
- ギャラリーの静止画の詳細情報から静止画のRGB 情報であるヒストグラムを確認することができま す。

## 動画を再生する

## ホーム画面で「ギャラリー」

• アルバム一覧画面が表示されます。

### アルバムをタップする

- 動画がサムネイルで表示されます。
- 本端末のカメラで撮影した動画を見る場合は、 「カメラ」をタップします。

## 3 再生する動画をタップする → ■

- アプリの選択画面が表示される場合があります。 ここでは「動画」を選択したときの説明となり ます。
- 動画再生画面が表示され、動画が再生されます。

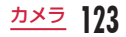

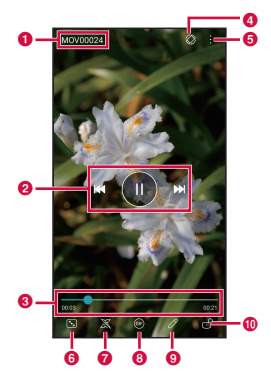

**4** 動画情報

タイトルが表示されます。

- 2 再生の操作
	- $\mathbf{I} \mathbf{I}$ /  $\mathbf{I}$  : 一時停止/再生
	- / ■:前の動画戻り/次の動画送り
	- ロングタッチすると早戻し/早送りできます。
- 6 再生プログレスバー
	- を左右にドラッグすると再生位置を変更できま す。
- **4 画面の回転**

**124** カメラ

- $a \times -1$ メニューを表示します。
- **6 画面サイズ変更**
- g DTS:X 3D Surroundの使用
- **6 GIF動画作成**
- **G** 動画編集
- j 画面ロック

動画再生中に画面のタッチなどの操作をできなくし ます。 ■ をタップすると、画面ロックを解除でき ます。

#### お知らせ

• 動画再生画面で画面をタップすると、ボタンな どの表示/非表示を切り替えられます。

# **アプリ**

# **dメニュー**

dメニューでは、ドコモのおすすめするサイトや便利な アプリに簡単にアクセスすることができます。

#### a ホーム画面で「dメニュー」

• ブラウザが起動し、dメニューが表示されます。

#### お知らせ

- dメニューをご利用になる場合は、ネットワーク に接続されていることをご確認ください。
- dメニューへの接続およびdメニューで紹介し ているアプリのダウンロードには、別途パケッ ト通信料がかかります。なお、ダウンロードし たアプリによっては自動的にパケット通信を行 うものがあります。
- dメニューで紹介しているアプリには、一部有 料のアプリが含まれます。

# **dマーケット**

音楽、動画、書籍などのデジタルコンテンツの販売や、 ショッピングサイトや旅行予約サイトなどさまざまな サービスを提供しています。

- ホーム画面で「dマーケット」
	- dマーケットの詳細については、以下のホーム ページをご覧ください。 [https://d.dmkt-sp.jp/common/about/](https://d.dmkt-sp.jp/common/about/index.html) [index.html](https://d.dmkt-sp.jp/common/about/index.html)

# **Playストア**

**126** アプリ

Playストアを利用すると、Google Playから便利な アプリや楽しいゲームを本端末にインストールするこ とができます。

• Google Playのご利用には、Googleアカウントの 設定が必要です[\(P191\)](#page-192-0)。

## アプリをインストールする

- ホーム画面で「Playストア」
- 7 アプリを検索 → インストールしたいアプ リをタップする
- **3 「インストール」(無料アプリの場合)または** 金額欄(有料アプリの場合)をタップする
	- アプリによって表示される内容は異なります。
	- アプリが本端末のデータや機能にアクセスする 必要がある場合、そのアプリがどの機能を利用 するのか表示されます。
	- 有料アプリの場合で購入代金の支払い方法をア カウントに登録していない場合は、支払い方法 の追加画面が表示されます。タップして画面の 指示に従って操作してください。

• お客様がアプリをインストール/購入すること により、本端末でのこのアプリの使用に関する 責任を負うことになります。多くの機能または 大量のデータにアクセスするアプリには特にご 注意ください。

#### アプリを購入する場合

- アプリに対する支払いは一度だけです。一度ダウン ロードした後、アンインストールして再びダウンロー ドする場合、その都度料金を支払う必要はありませ ん。
- 同じGoogleアカウントを使用しているAndroidデ バイスが他にある場合、購入したアプリは他のデバ イスでもすべて無料でインストールできます。
- アプリの購入後、規定の時間以内であれば返金を要 求することができます。アプリは削除され、料金は 請求されません。なお、返金要求は、各アプリに対 して最初の一回のみ有効です。過去に一度購入した アプリに対して返金要求をし、同じアプリを再度購 入した場合には、返金要求はできません。
- アプリ購入時の支払い方法や返金要求の規定などに ついて、詳しくはPlayストア画面で → 「ヘルプ とフィードバック」をご覧ください。

#### お知らせ

- アプリのインストールに同意すると、アプリの 使用に関する責任を負うことになります。多く の機能または大量のデータにアクセスするアプ リには特にご注意ください。
- アプリのインストールは安全であることを確認 の上、自己責任において実施してください。ウ イルスへの感染や各種データの破壊などが発生 する可能性があります。
- お客様がインストールしたGoogle LLCが提供 するアプリを含む第三者提供アプリなどにより、 各種動作不良や自己または第三者などへ不利益 が生じた場合、当社では責任を負いかねます。
- お客様がPlayストアからインストールした Google LLCが提供するアプリを含む第三者提 供アプリにつきましては、各提供元にお問い合 わせください。
- アプリによっては、自動的にパケット通信を行 うものがあります。パケット通信は、切断する かタイムアウトにならない限り、接続されたま まになります。
- Google Playの詳細については、Playストア 画面で → 「ヘルプとフィードバック」をご覧 ください。

## アプリをアンインストールする

- ホーム画面で「Playストア」
- $\mathbf{D} = \rightarrow [\nabla (\mathbf{D} \times \mathbf{D}) \times (\mathbf{D} \times \mathbf{D})] \rightarrow [\mathbf{D} \times \mathbf{D}]$ トール済み」→ アンインストールしたいア プリをタップする
- **3** 「アンインストール」
- d 「アンインストール」
	- 有料アプリで「払い戻し」が表示されない場合、 試用期間が終了しています。

# **おサイフケータイ**

お店などの読み取り機に本端末をかざすだけで、お支 払いやポイントカードなどとして使える「おサイフケー タイ対応サービス」がご利用いただける機能です。 電子マネーやポイントなどを本端末のICカード内、ド コモnanoUIMカード内に保存し、画面上で残高やポイ ントの確認などができます。また、おサイフケータイの 機能をロックすることにより、盗難、紛失時に無断で使 用されることを防ぐこともできます。

おサイフケータイの詳細については、ドコモのホーム ページをご覧ください。

- おサイフケータイ対応サービスをご利用いただくには、 サイトまたはアプリでの設定が必要です。
- 本端末の故障により、ICカード内データ※1およびド コモnanoUIMカード内データ<sup>※2</sup>が消失・変化して しまう場合があります(修理時など、本端末をお預 かりする場合は、データが残った状態でお預かりす ることができませんので、原則データをお客様自身 で消去していただきます)。データの再発行や復元、 一時的なお預かりや移し替えなどのサポートは、お サイフケータイ対応サービス提供者にご確認くださ い。重要なデータについては、必ずバックアップサー ビスのあるおサイフケータイ対応サービスをご利用 ください。
- 機種変更前のドコモnanoLIIMカードを引き続き使 う場合でも、ドコモnanoUIMカード内データを利 用するおサイフケータイ対応サービスの利用には、 おサイフケータイ対応サービス提供者のアプリのイ ンストールおよび設定が必要です。
- 故障、機種変更など、いかなる場合であっても、ICカー ド内データおよびドコモnanoUIMカード内データ が消失・変化、その他おサイフケータイ対応サービ スに関して生じた損害について、当社としては責任 を負いかねます。
- 本端末の盗難、紛失時は利用停止などの対応方法に ついて、速やかに当社およびご利用のおサイフケー タイ対応サービス提供者へお問い合わせください。
- ※1 おサイフケータイ対応端末に搭載されたICカード に保存されたデータ
- ※2 ドコモnanoUIMカードに保存されたデータ

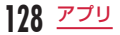

「おサイフケータイ対応サービス」 の利用方法

おサイフケータイ対応サービスをご利用いただくには、 おサイフケータイ アプリよりサービスを設定してくだ さい。

### ホーム画面で「アプリ」→「おサイフケー タイ」

- • サービス情報を取得してサービス一覧を更新し ます。
- • 初期設定画面が表示された場合は、画面の指示 に従って操作してください。

2 利用したいサービスをタップする<br>2 サービスに関する設定を行う

c サービスに関する設定を行う

本端末の 幻 マークを読み取り機にかざす

• 読み取り機と通信できます。

- • おサイフケータイ対応アプリを起動せずに、読 み取り機にかざして利用することができます。
- 本端末の電源を切っていても利用できますが、 電源を長時間入れなかったり、電池残量が少な い場合や電源を入れてから一定時間は、利用で きなくなることがあります。
- 木端末のバッテリーセーブやデータセーバーの 設定にかかわらず、おサイフケータイ対応のア プリはおサイフケータイ対応サービスの提供に 必要な通信をバックグラウンドで行うため、パ ケット通信料がかかる場合があります(「デー タセーバー」→[P163](#page-164-0)、「バッテリーセーブ」  $\rightarrow$ [P188](#page-189-0)).
- • 本端末の電源を入れた後、再起動後およびソフ トウェアアップデート後は、画面ロックを解除 してから読み取り機にかざしておサイフケータ イ対応サービスをご利用ください。
- • spモードをご契約されていない場合は、おサイ フケータイ対応サービスの一部機能がご利用で きなくなる場合がございますので、あらかじめ ご了承ください。

## 対向機にかざす際の注意事項

読み取り機やNFCモジュールが内蔵された機器など、 対向機にかざすときは、以下のことにご注意ください。

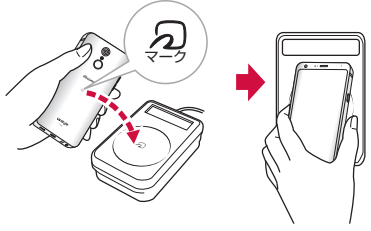

- 5 マークを対向機にかざす際には、強くぶつけたり せず、ゆっくりと近づけてください。
- のマークを対向機の中心へ平行になるようにかざし てください。中心にかざしても読み取れない場合は、 本端末を少し浮かしたり、前後左右にずらしたりし てかざしてください。
- 5 マークと対向機の間に金属物があると読み取れな いことがあります。また、ケースやカバーに入れた ことにより、通信性能に影響を及ぼす可能性があり ますので読み取れない場合はケースやカバーから取 り外してください。

## おサイフケータイの機能をロック する

「NFC /おサイフケータイ ロック」を利用すると、お サイフケータイの機能やサービスの利用を制限できま す。NFC /おサイフケータイのロックは、本端末の画 面ロック、UIMカードロックとは異なります。

ホーム画面で「アプリ」→「おサイフケー タイ」

## $\overline{\phantom{a}}$   $\overline{\phantom{a}}$   $\over$

- 初回起動時はパスワードの設定が必要です。画 面の指示に従って、パスワードを設定してくだ さい。
- ロックを解除する場合

 → パスワードを入力 → 「OK」をタップしま す。

#### ■ パスワードを変更する場合

ホーム画面で「設定」 → 「接続」 → 「NFC / おサイフケータイ 設定」 → 「ロックパスワー ド変更」 → 現在のロックパスワードを入力 → 「OK」 → 新しいロックパスワードを入力 → 「OK」 → 再度新しいロックパスワードを入力 → 「OK」をタップします。

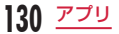

#### お知らせ

- •「NFC /おサイフケータイ ロック」設定中は、 ステータスバーに 陽 または 隠 が表示されます。
- 電源を切ってもロックは解除されません。
- •「NFC /おサイフケータイ ロック」設定中に電 池が切れると、「NFC /おサイフケータイ ロッ ク」を解除できなくなります。電池残量にご注 意ください。電源が切れた場合は、充電後に 「NFC /おサイフケータイ ロック」を解除して ください。
- •「NFC /おサイフケータイ ロック」設定中にお サイフケータイのメニューをご利用になるには、 ロックの解除が必要になります。
- •「NFC /おサイフケータイ ロック」のパスワー ドは、本端末を初期化しても削除されません。
- •「NFC /おサイフケータイ ロック」のパスワー ドは、ロック解除およびパスワードを変更する 場合に必要ですので、別にメモを取るなどして 保管してくださるようお願いします。

# **トルカ**

トルカとは、お気に入りのお店のお得なクーポンや便 利な情報などをまとめておくことができるアプリです。 メールやウェブダウンロードで取得できます。取得し たトルカは簡単に最新の情報に更新できます。

トルカの詳細については、ドコモのホームページをご 覧ください。

ホーム画面で「アプリ」→「トルカ」

- トルカを取得、表示、更新する際には、パケッ ト通信料がかかる場合があります。
- コンテンツ提供者の設定によっては、以下の機 能がご利用になれない場合があります。 更新、トルカの共有、地図表示
- 本端末のバッテリーセーブやデータセーバーの設 定にかかわらず、おサイフケータイ対応のアプリ はおサイフケータイ対応サービスの提供に必要な 通信をバックグラウンドで行うため、パケット通 信料がかかる場合があります(「データセーバー」 →[P163、「](#page-164-0)バッテリーセーブ」→[P188\)](#page-189-0)。

# **iDアプリ**

「iD」とは、ドコモが提供する電子マネーです。「iD」 を設定したおサイフケータイをお店の読み取り機にか ざして簡単・便利にショッピングができます。カード 情報は複数枚登録できるので、特典などに応じて使い 分けることもできます。

- おサイフケータイでiDをご利用の場合、iDアプリで 設定を行う必要があります。
- iDサービスのご利用にかかる費用(年会費など)は、 カード発行会社により異なります。
- 海外でiDアプリの設定・確認を行う場合は国内での パケット通信料と異なります。
- iDに関する情報については、iDのホームページ ([https://id-credit.com/](http://id-credit.com/))をご覧ください。

# **テレビ(ワンセグ)**

ワンセグは、モバイル機器向けの地上デジタルテレビ 放送サービスで、映像・音声と共にデータ放送を受信 することができます。また、モバイル機器の通信機能 を使った双方向サービス、通信経由の詳細な情報もご 利用いただけます。

「ワンセグ」サービスの詳細については、以下のホーム ページでご確認ください。

一般社団法人 放送サービス高度化推進協会 <https://www.apab.or.jp/>

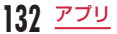

## ワンセグのご利用にあたって

ワンセグは、テレビ放送事業者(放送局)などにより 提供されるサービスです。映像、音声の受信には通信 料がかかりません。なお、NHKの受信料については、 NHKにお問い合わせください。

データ放送領域に表示される情報は「データ放送」「デー タ放送サイト」の2種類があります。

「データ放送」は映像·音声とともに放送波で表示され、 「データ放送サイト」はデータ放送の情報から、テレビ 放送事業者(放送局)などが用意したサイトに接続し 表示します。

「データ放送サイト」などを閲覧する場合は、パケット 通信料がかかります。

サイトによっては、ご利用になるために情報料が必要 なものがあります。

## 放送波について

ワンセグは、放送サービスの1つであり、LTEサー ビスおよびFOMAサービスとは異なる電波(放送波) を受信しています。そのため、LTEサービスおよび FOMAサービスの圏外/圏内にかかわらず、放送波が 届かない場所や放送休止中などの時間帯は受信できま せん。

また、地上デジタルテレビ放送サービスのエリア内で あっても、以下のような場所では、受信状態が悪くなっ たり、受信できなくなったりする場合があります。

- 放送波が送信される電波塔から離れている場所
- 山間部やビルの陰など、地形や建物などによって電 波がさえぎられる場所
- トンネル、地下、建物内の奥まった場所など電波の 弱い場所および届かない場所

付属のテレビアンテナケーブル101の向きを変えた り、場所を移動したりすることで受信状態が良くなる ことがあります。

## テレビアンテナケーブル L01につ いて

テレビ(ワンセグ)を視聴するときは、付属のテレビ アンテナケーブル L01を本端末に接続してください。

## テレビアンテナケーブルの接続プラグを、 本端末のイヤホンマイク端子に差し込む

- プラグは奥まで確実に差し込んでください。半 差しなど途中で止まっていると、放送波の受信 自体に影響が出る場合があります。
- 使用しないときは、本端末からテレビアンテナ ケーブルを抜いてください。

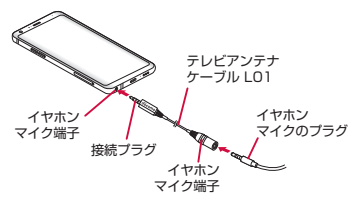

- 市販のイヤホンマイクを接続する際は、テレビ アンテナケーブルのイヤホンマイク端子に、直 径3.5mmのイヤホンマイクのプラグを差し込 んでから、テレビアンテナケーブルを本端末に 接続してください。
- テレビアンテナケーブル101を本端末に接続 後、市販のイヤホンマイクをゆっくり差し込ん だり、取り外し/差し込みをすばやく繰り返す 場合は、イヤホン接続中に表示されるステータ スアイコンの認識エラーが発生することがあり ます。エラーが発生した場合はイヤホンマイク を取り外した後、再度差し込むと正常に認識さ れます。
- SCMS-T方式に対応していないBluetooth®機 器ではワンセグの音声は出力されません。
- イヤホンマイクとBluetooth®機器の両方を本 端末に接続した場合、後に接続した機器から音 声が出力されます。
- ワンセグは著作権保護のため、以下の機能はサ ポートしていません。
	- Miracastによる動画出力
	- スクリーンショット
	- Qメモ+

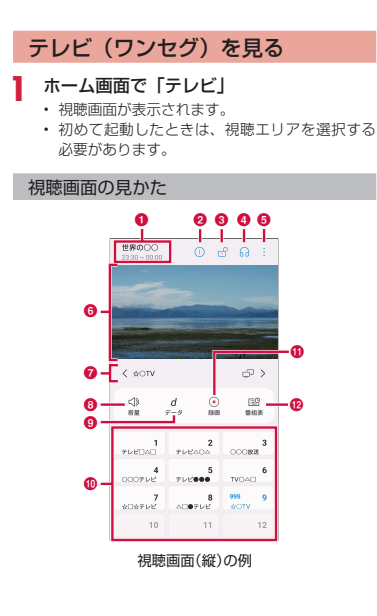

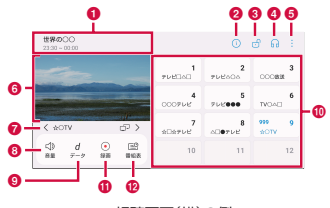

視聴画面(横)の例

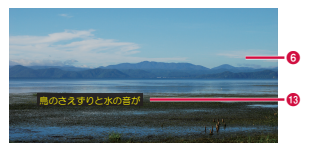

視聴画面(横全画面)の例

- 6 番組のタイトルと放送時間
- 2 番組詳細

タップすると、番組のタイトルやチャンネル、放送 時間、概要などが表示されます。

6 画面ロックボタン テレビ視聴画面を全画面表示でロックします。ロッ クした後、 ■ をタップすると、ロックを解除します。

#### ● 音声出力切替

イヤホンマイク接続時に本端末とイヤホンマイクの どちらから音声出力するのかを切り替えます。

- $A \times 27 -$ 
	- メニューを表示します[\(P141](#page-142-0))。
- **6 テレビ放送エリア** 
	- 右端で上下にスワイプすると、音量を変更できます。
	- 左端で上下にスワイプすると、画面の明るさを変 更できます。
	- 左右にスワイプすると、チャンネルを切り替えら れます。
	- 視聴画面 (構) の場合、タップすると視聴画面 (構 全画面)が表示されます。
	- 視聴画面(横全画面)の場合、タップすると視聴 画面(横)が表示されます。

#### g チャンネルエリア

- マルチサービス対応のチャンネルを視聴中に 6P をタップするとサービスの選択ができます。
- く / > をタップすると、チャンネルを切り替え られます。
- く / > をロングタッチすると、受信できるチャ ンネルを検索します。
- 8 音量ボタン

#### **6 データ放送ボタン**

- タップすると、データ放送エリアが表示されます。
- データ放送は縦画面でのみ視聴できます。

#### 6 チャンネルー覧/番組表一覧エリア

チャンネル一覧/番組表一覧の切り替えボタンを タップすると、チャンネル一覧/番組表一覧が表示 されます。

#### ■ チャンネル一覧の場合

- チャンネルをタップすると、チャンネルが切り替 わります。
- チャンネルをロングタッチすると、選択したチャ ンネルのサービスの選択ができます。

#### ■ 番組表一覧の場合

- 現在時刻には、 四四 が表示されます。
- 番組をタップすると、番組の詳細が表示され、録 画予約/視聴予約ができます([P139](#page-140-0))。

#### 6 緑画/停止ボタン

タップすると、録画を開始/停止します。

- 録画を開始してから5秒間は、停止ボタンをタッ プすることができません。
- チャンネル一覧/番組表一覧の切り替えボタン 「番組表を利用する」 →[P138](#page-139-0)

#### m 字幕

字幕放送番組では視聴中に字幕が表示されます。

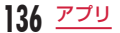

#### データ放送画面の見かた

#### テレビ視聴中に、データ放送ボタンをタップするとデー タ放送画面が表示されます。

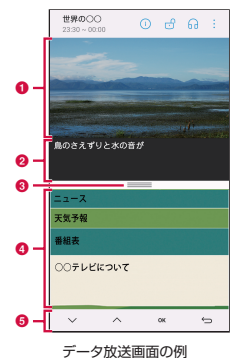

#### **4 テレビ放送エリア**

タップすると、チャンネル一覧/番組表一覧エリア が表示されます。

**Q** 字幕

字幕放送番組では視聴中に字幕が表示されます。

**@ スクロールバー** 

上方向にドラッグまたはスワイプすると、データ放 送の内容が全画面表示されます。

#### **A** データ放送エリア

データ放送の内容を直接タップすると、操作できる 場合があります。

- **6 データ放送操作ボタン** 
	- ^ / v で項目にカーソルを合わせ、「OK」をタッ プして項目を選択します。リンク先のデータ放送 が表示されます。
	- ゃ をタップすると、リンク元に戻ります。

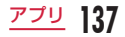

## <span id="page-139-0"></span>番組表を利用する

地上波テレビの番組表を閲覧したり、録画予約/視聴 予約することもできます。

ホーム画面で「テレビ」

## 2 「番組表」

- 番組表一覧が表示されます。
- 視聴中、検索済みのチャンネルのみ、番組編成 表が表示されます。

## 2 番組をタップする

- 番組の詳細が表示されます。
- •「予約」 → 「録画」/「視聴」をタップすると、 録画予約/視聴予約することができます。

## 録画した番組を視聴する

録画ファイルリストを利用して、録画した番組を視聴 したり、削除したりすることができます。

- ホーム画面で「テレビ」
- 2 : →「録画ファイルリスト」

2 視聴する番組を選択する

#### 録画した番組を削除する

- 録画ファイルリスト画面で 画
- 2 削除する番組にチェックマークを付ける
- 3 「削除」→「削除」

- 緑画ファイルリスト画面で m → 「すべて選択」 にチェックマークを付ける → 「削除」 → 「削除」 をタップすると、すべての録画した番組を削除 できます。
- 録画ファイルリスト画面で ヨ → 「タイトル」/ 「日付」/「サイズ」をタップすると録画した番 組を並び替えることができます。
- 緑画ファイルリスト画面で をタップすると 内部ストレージの使用済容量と空き容量、およ び録画可能時間の目安を確認することができま す。

## <span id="page-140-0"></span>録画予約/視聴予約をする

チャンネルや開始/終了時刻などを指定して、番組を 録画予約/視聴予約することができます。

ホーム画面で「テレビ」

- 2 ÷ → 「予約一覧」
	- 予約一覧画面が表示されます。
- 3 + → 必要に応じて各種設定を行う

 $\Delta$  [保存]

#### お知らせ

- 予約した時刻に本端末に電源が入っていない場 合は、録画や視聴を開始したり、番組の開始を お知らせしたりすることができません。
- 通話、オーディオレコーダーなどで録音、カメ ラで動画撮影している場合は、録画や視聴を開 始したり、番組の開始をお知らせしたりするこ とができません。
- テレビ録画は内部ストレージにのみ保存が可能 です。録画した映像は本端末でのみ視聴できま す。
- 重複予約はできませんので、ご注意ください。

予約内容を確認/編集する

- 予約一覧画面で録画予約/視聴予約をタッ プする
	- 編集する場合は、予約内容を編集して「保存」 をタップします。

### 予約内容を削除する

- 予約一覧画面で 画
- ? 「すべて選択」または削除する録画予約∕ 視聴予約にチェックマークを付ける
- 2 「削除」→「削除」

## テレビリンクを利用する

データ放送によっては、関連サイトへのリンク情報(テ レビリンク)が表示される場合があります。テレビリ ンクを登録しておくと、あとで関連サイトに接続でき ます。

- テレビリンクを登録するには、データ放送エリアに 表示されたテレビリンクに登録可能な項目をタップ してください。
- a ホーム画面で「テレビ」
- 2 :→「テレビリンク」
	- テレビリンク一覧画面が表示されます。
- **2** テレビリンクをタップする
	- 登録されたサイトに接続します。

#### お知らせ

- テレビリンク一覧画面でテレビリンクをロング タッチ → 「削除」 → 「はい」をタップすると削 除できます。
- テレビリンク一覧画面で 而 → 「すべて選択」 にチェックマークを付ける → 「削除」 → 「はい」 をタップすると、すべてのテレビリンクを削除 できます。

## 視聴エリアを切り替える

- ホーム画面で「テレビ」
- 2 : → 「視聴エリア切り替え」
	- 新規エリアを追加する場合は + をタップしま す。

#### 3 地域を選択する

• 視聴エリアが切り替わります。

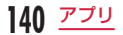

# <span id="page-142-0"></span>テレビ (ワンセグ) のメニューを 利用する

a ホーム画面で「テレビ」

 $\bar{2}$ 

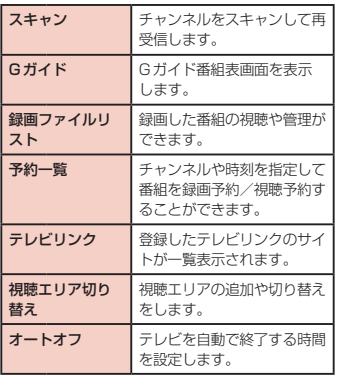

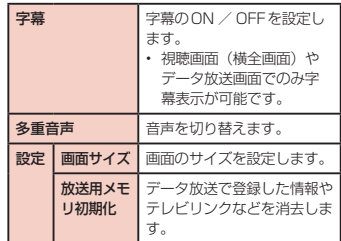

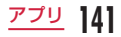

# **音楽**

内部ストレージやmicroSDカードに保存された音楽 ファイルを再生できます。

• 再生可能なファイル形式については、「主な仕様」 ([P242](#page-243-0))をご覧ください。

#### お知らせ

- ホーム画面で「音楽」→ | をタップすると、各 種設定やヘルプなどを確認できます。
- ファイルによっては、対応するファイル形式で あっても再生できない場合や、音楽のファイル 一覧に表示されない場合があります。
- ファイルによっては、著作権により再生できな いものがあります。

## 音楽を再生する

## ホーム画面で「音楽」

• 音楽画面が表示されます。

## 2 「曲」タブ → 再生する曲をタップする

• 画面下部に音楽再生バーが表示され、曲が再生 されます。音楽再生バーをタップすると音楽再 生画面が表示されます。

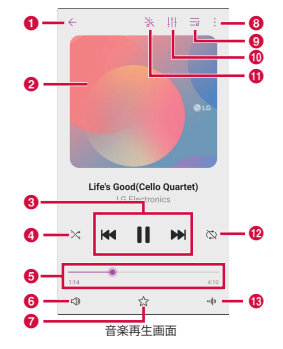
- a 一覧画面の表示
- b アルバムアートワーク
- 6 再生の操作
	- Ⅱ / ▶ : 一時停止/再生 **M4 / MH:前のファイル/次のファイルを再生** ロングタッチすると早戻し/早送りできます。
	- $\blacksquare$ をタップすると再生時間によっては曲の先頭 から再生できます。
- d シャッフルのオン/オフ
- **6** 再生位置
	- ● を左右にドラッグすると再生位置を変更でき ます。
- 6 音量調整
	- タップすると音量バーが表示されます。音量バー を上下にドラッグすると音量を調節できます。
- g お気に入り
- $\theta \times 21$
- ◎ 再生中プレイリスト表示
- 6 音質とサウンドエフェクトを表示
- **6** フラッシュライト

再生される音楽に合わせてフラッシュライトが点滅 します。

イヤホン、スピーカーなどに接続中は、使用できま せん。

- l リピート(音楽再生画面のみ)
	- タップするたびに、リピートオフ ( め) →全曲 リピート ( ○ ) →1曲リピート ( ⊙ ) を切り 替えます。
- m ピッチ&スピード

#### お知らせ

- 音楽を削除するには、音楽画面で音楽をロング タッチ → 「削除」 → 「削除」 をタップします。
- 曲の再生中は、ステータスバーに が表示さ れます。
- 曲の再生中に通知パネル(P60)を表示する と、曲の再生や一時停止などの操作を行うこと ができます。

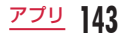

## **GPS /ナビ**

本端末のGPS機能と対応するアプリを使用して、現在 地の確認や目的地までのルート検索などを行うことが できます。

## GPSのご利用にあたって

- GPSシステムの不具合などにより損害が生じた場 合、当社では一切の責任を負いかねますのであらかじ めご了承ください。
- 航空機、車両、人などの航法装置や、高精度の測量 用GPSとしての使用はできません。これらの目的 で使用したり、これらの目的以外でも、本端末の故 障や誤動作、停電などの外部要因(電池切れを含む) によって測位結果の確認や通信などの機会を逸した りしたために生じた損害などの純粋経済損害につき ましては、当社は一切その責任を負いかねますので、 あらかじめご了承ください。
- GPSは米国国防総省により運営されているため、米 国の国防上の都合によりGPSの電波の状態がコント ロール(精度の劣化や電波の停止など)される場合 があります。また、同じ場所・環境で測位した場合 でも、人工衛星の位置によって電波の状況が異なる ため、同じ結果が得られないことがあります。
- ワイヤレス通信製品(携帯電話やデータ検出機など) は、衛星信号を妨害する恐れがあり、信号受信が不 安定になることがあります。
- 各国・地域の法制度などにより、取得した位置情報 (緯度経度情報)に基づく地図上の表示が正確ではな い場合があります。
- GPSは人工衛星からの電波を利用しているため、次 の環境下では電波を受信できない、または受信しに くいため位置情報の誤差が300m以上になる場合が ありますのでご注意ください。
	- 密集した樹木の中や下、ビル街、住宅密集地
	- 建物の中や直下
	- 地下やトンネル、地中、水中
	- 高圧線の近く
	- 自動車や電車などの室内
	- 大雨や雪などの悪天候
	- かばんや箱の中
	- 本端末の周囲に障害物 (人や物) がある

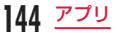

## <span id="page-146-0"></span>位置情報を有効にする

位置情報へのアクセスの許可を要求したアプリが、 GPS機能、Wi-Fi®機能、モバイルネットワークで取得 した位置情報の利用を許可するかどうかを設定します。

<mark>]</mark> ホーム画面で「設定」→「位置情報」<br>2 「位置情報」をONにする

b 「位置情報」をONにする

c 「同意する」

#### お知らせ

- GPS機能を初めて使用するときは、現在地の測 位に最大で数分程度要することがあります。
- 本端末には、衛星信号を使用して現在地を算出す るGPS受信機が搭載されています。いくつかの GPSサービス機能は、インターネットを使用し ます。GPSサービス機能によるデータの送信に は、パケット通信料が発生する場合があります。
- 現在地の測位にGPS受信機を必要とする機能 を使用するときは、空を広く見渡せることをご 確認ください。数分経っても現在地が測位でき ない場合は、場所を移動する必要があります。
- 測位しやすくするために、動かず、GPSアンテ **ナ部([P37](#page-38-0))を覆わないようにしてください。**
- •「位置情報の同意」で「同意する」をタップする と、GPSの使用中に匿名データが収集されます。 データの転送には、パケット通信料が発生する 場合がありますので、ご注意ください。
- •「Google位置情報の精度」の「位置情報の精度 を改善」をONにすると、Googleの位置情報 サービスに匿名化された位置データの収集を許 可することになります。データの収集はアプリ が起動していなくても行われることがあります。

## マップを利用する

Googleマップを利用して、現在地の表示、別の場所の 検索、および経路の検索ができます。

- 現在地を取得する前に「位置情報を有効にする」を 行ってください[\(P145\)](#page-146-0)。
- Googleマップを利用するには、4G/3G/GSMネッ トワークまたはWi-Fi®で接続して、データ通信可能な 状態にする必要があります。
- Googleマップは、すべての国や地域を対象として いるわけではありません。

#### マップを開く

- ホーム画面で「Google」→「マップ」
	- 画面の指示に従って操作してください。
- b 検索ボックスに地名などを入力する

## **時計**

アラーム、世界時計、タイマー、ストップウォッチを 利用できます。

- ホーム画面で「時計」
- 2 画面下部のタブをタップする
	- 各機能の画面に切り替わります。

## アラームを設定する

ホーム画面で「時計」→「アラーム」タブ

## $\mathbf 2$

### 必要に応じて設定を変更する

• 時刻や繰り返し、スヌーズ間隔などの設定がで きます。

### d 「保存」

- アラーム一覧画面が表示され、設定されたアラー ムがリストに追加されます。
- ■ / をタップしてアラームのON / OFF を設定できます。
- リストをタップすると、アラーム設定画面が表 示され、内容の変更ができます。「保存」をタッ プすると、変更が上書きされ、アラーム一覧画 面に戻ります。

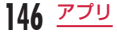

#### お知らせ

- アラームの設定時刻になると、アラームが動作 します。「停止」をタップすると、アラームが停 止します。また、「スヌーズ」をタップすると、 ステータスバーに 圖 が表示され、アラーム設 定の「スヌーズ間隔」で設定した間隔で再び動 作します。
- アラーム一覧画面で : → 「削除 | → 「すべて選 択」または削除したいアラームにチェックマー クを付ける → 「削除」 → 「削除」をタップする と、アラームを削除することができます。 アラームを1つしか設定していない場合、対象 のアラームをロングタッチ → 「削除」→「削除」 をタップします。

### 世界時計を設定する

登録した都市の日付と時刻が一覧で確認できます。 ホーム画面で「時計Ⅰ→「世界時計Ⅰタブ

# $\frac{2}{3}$

#### c 検索ボックスに都市名を入力 <sup>→</sup> 都市名を タップする

• 選択した都市の名前、現在時刻、日付が世界時 計一覧画面に追加されます。

#### お知らせ

- サマータイム設定中の都市には ※ が表示され ます。
- 世界時計一覧画面で → 「削除」 → 「すべて選 択」または削除したい都市にチェックマークを 付ける → 「削除」 → 「削除」をタップすると、 都市を削除することができます。 世界時計を1つしか設定していない場合、対象 のアラームをロングタッチ → 「削除」→「削除」 をタップします。

## タイマーを設定する

<mark>】</mark> ホーム画面で「時計」→「タイマー」タブ<br>2】時/分/秒を設定する 2 時/分/秒を設定する<br><mark>3</mark> 「開始」

#### 「開始」

• タイマーが開始されます。

### お知らせ

- タイマーの設定時間になると、アラームが動作 します。「停止」をタップすると、アラームが停 止します。
- タイマーの動作中に「一時停止」をタップすると、 タイマーが一時停止します。一時停止中に「再開」 をタップすると、タイマーが再開します。
- 5 をタップすると、タイマー設定がリセットさ れます。

## ストップウォッチを設定する

ホーム画面で「時計」→「ストップウォッ チ」タブ

## 2 「開始」

- 測定が開始されます。ラップタイムを計測する には「ラップ」をタップします。
- 測定を止めるには「一時停止」をタップします。
- •「再開」をタップすると測定を再開、「リセット」 をタップすると測定をやり直しできます。

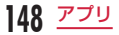

## **カレンダー**

スケジュールを管理するためのアプリです。Googleア カウントをお持ちの場合には、Googleカレンダーの データと同期できます。

## カレンダーを開く

ホーム画面で「アプリ」→「カレンダー」

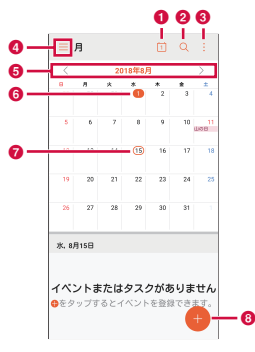

- a 本日 本日の日付にカーソルを移動します(アイコンの日 付は変動します)。
- **Q** 検索

予定を検索します。

 $Q \times Z - Z$ 

メニューを表示します。

4 カレンダー表示切り替え

カレンダーの表示形式を日/週/月/年/予定リス トに切り替えたり、タスクを表示したりできます。

#### 6 表示切り替え

日表示/週表示/月表示/年表示では < / > をタッ プすると、前後の日、週、月、年が表示されます。

- **6 本日の日付**
- g 選択している日付
- **6** 新規作成

予定を作成します。

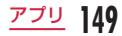

## 予定を作成する

ホーム画面で「アプリ」→「カレンダー」  $\overline{\textbf{9}}$  日付をタップ → ● → 各項目を設定 → 「保存」

#### お知らせ

• 予定作成画面の「通知」欄で設定した時刻にな ると、ステータスバーに 圖 が表示されます。 ステータスバーを下にドラッグまたはスワイプ して通知パネルを開き、カレンダーの通知をタッ プすると、予定の詳細画面が表示されます。「解 除|をタップすると通知が消去されます。スヌー ズ間隔を設定して「スヌーズ」をタップすると 設定した時刻が経過した後に再度通知します。

## 予定を変更/削除する

- ホーム画面で「アプリ」→「カレンダー」
- 2 =→「予定リスト」
- $\frac{1}{2}$  変更/削除したい予定をタップ →  $\partial$  (編 集)→「保存」/ 而 (削除) → 「削除」
	- カレンダー画面で : → 「削除 | → 「すべて選択 | または削除したい予定にチェックマークを付け る → 「削除」 → 「削除」をタップしても、予定 を削除することができます。

## カレンダーの設定を変更する

- ホーム画面で「アプリ」→「カレンダー」
- 2 ÷ → 「設定」<br>3 必要に応じて

#### 必要に応じて設定を変更する

• カレンダーの表示設定や予定の通知設定をした り、アカウントの設定をすることができます。

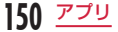

## **Qメモ+**

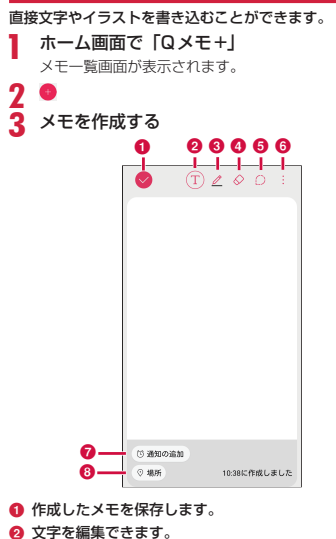

- 6 ペンの種類やカラーなどを選択できます。
- 消しゴムを利用できます。
- e 選択した部分のサイズ変更や移動、削除できます。
- **6 メニューを表示します。**
- タップするとメモを通知する日時や場所を設定でき ます。
	- 通知を削除する場合は「×」をタップしてくださ  $\mathcal{L}_{\lambda}$
- 6 タップすると位置情報を取得して追加します。

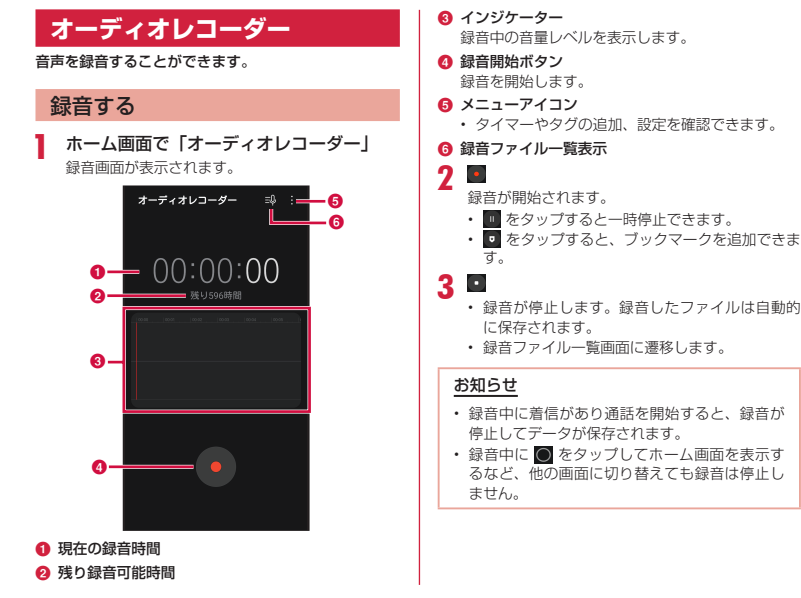

**152** アプリ

## **電卓**

### ホーム画面で「アプリ」→「電卓」

- 右端の青色部分をドラッグするか、横画面表示 にすると関数電卓が表示されます。
- : → 「ヘルプ| なタップすると雷卓のヘルプな 確認できます。

## **ドコモデータコピー**

「ドコモデータコピー」は、本端末に保存されているデー タを他の端末へコピーしたり、バックアップ・復元を したりするためのアプリです。

機種変更時のデータ移行や、大切なデータの定期的な バックアップにご利用ください。

• OSやファイルの種類によっては、正しくコピー、バッ クアップ、復元ができない場合があります。

## データ移行

インターネットを使用しない1対1のダイレクト通信 を利用して、電話帳、画像などのデータを移行先の端 末へ直接コピーすることができます。

コピー元端末とコピー先端末の両方で「データコピー」 を起動し、2台並べた状態で利用してください。

- ホーム画面で「アプリ」→「データコピー」 →「データ移行」
	- 画面の指示に従って操作してください。
	- コピー元端末とコピー先端末の両方に本アプリ が必要です。インストールされていない場合、 ドコモのホームページよりダウンロードできま す。
	- ご利用の機種やOSにより、通信方法は異なり ます。
	- 対応機種や詳しい使い方は、ドコモのホームペー ジをご覧ください。

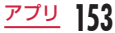

## バックアップ・復元

microSDカードを利用して、電話帳、画像などのデー タの移行やバックアップ・復元ができます。

- バックアップまたは復元中にmicroSDカードを取り 外したり、本端末の電源を切ったりしないでくださ い。データが破損する場合があります。
- 他の端末の電話帳項日名(電話番号など)が本端末 と異なる場合、項目名が変更されたり削除されたり することがあります。また、電話帳に登録可能な文 字は端末ごとに異なるため、復元先で削除されるこ とがあります。
- • バックアップ対象の電話帳は、docomoのアカウン トとして登録されている電話帳です。
- 名前が登録されていない電話帳はバックアップでき ません。
- • 本端末やmicroSDカードの空き容量が不足している と、バックアップまたは復元が実行できない場合が あります。その場合は、本端末やmicroSDカードか ら不要なファイルを削除して容量を確保してくださ  $\mathcal{L}$
- • 電池残量が不足しているとバックアップまたは復元 が実行できない場合があります。その場合は、本端 末を充電後に再度バックアップまたは復元を行って ください。
- • 本アプリでは静止画・動画などのデータのうち本端 末に保存されているもののみバックアップされます。 microSDカードに保存されているデータはバック アップされません。

**154** アプリ

• 画面ロック中や省電力設定の作動中などは、設定し た時刻どおりには定期バックアップが実行されず、 次回起動可能となったときに実行されます。

#### バックアップする

電話帳、メディアファイルなどのデータのバックアッ プを行います。

- ホーム画面で「アプリ」→「データコピー」 → 「バックアップ&復元」
- **?** 「バックアップ」→ バックアップするデー タにチェックマークを付ける → 「バック アップ開始」 → 「開始する」
	- • 選択したデータがmicroSDカードに保存されま す。
- 3 「トップに戻る」

#### 復元する

microSDカードにバックアップした電話帳、メディア ファイルなどのデータを本端末に復元します。

- ホーム画面で「アプリ」→「データコピー」 →「バックアップ&復元」
- $\mathbf 0$  「復元」→ 復元するデータ種別を「選択」 → 復元するデータにチェックマークを付 ける →「選択」
- 2 復元方法を選択 → 「復元開始」 → 「開始す る」
	- データ種別によっては、復元方法の選択は不要 です。
	- 選択したデータが本端末に復元されます。

## $\blacksquare$ 「トップに戻る」

• 定期バックアップスケジュールが未設定の場合は、 「定期バックアップをONにする」と表示されます ので、画面の指示に従って操作してください。

電話帳をdocomoのアカウントにコピーする

Googleアカウントに登録された連絡先をdocomoの アカウントにコピーします。

- ホーム画面で「アプリ」→「データコピー」 →「バックアップ&復元」
- 2 「電話帳アカウントコピー」→ コピーする 電話帳の「選択」→「上書き」/「追加」
	- コピーした連絡先がdocomoのアカウントに保 存されます。

## 3 [OK]

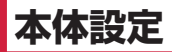

## **設定メニュー**

本端末では、ホーム画面で「設定」をタップすると、 さまざまな設定を行う「設定」画面が表示されます。

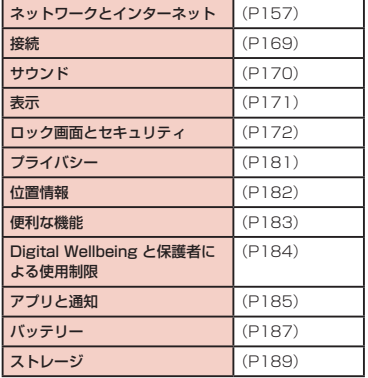

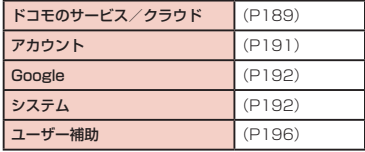

## お知らせ

• 本端末の利用状況によっては、設定メニューの 一番上に提案として設定を促す項目が表示され る場合があります。

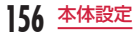

## <span id="page-158-0"></span>**ネットワークとインターネット**

各種ネットワークの有効/無効を設定したり、ネット ワーク接続に必要な設定を行います。

<span id="page-158-2"></span>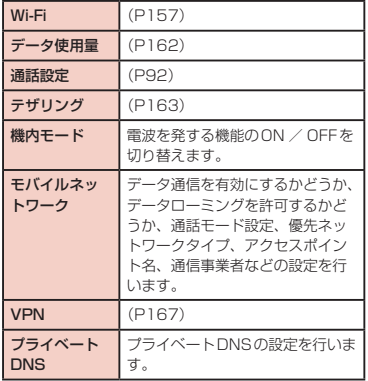

## <span id="page-158-1"></span>Wi-Fi®

本端末は、Wi-Fi®ネットワークや公衆無線LANサービ スのアクセスポイントに接続してインターネットなど を利用できます。接続するには、アクセスポイントの 接続情報を設定する必要があります。

- Bluetooth®機能との電波干渉について
	- 無線LAN (IFFF802.11 b/g/n)とBluetooth® デバイスは同一周波数帯(2.4GHz)を使用してい るため、Bluetooth®デバイスの近辺で使用すると、 電波干渉が発生し、通信速度の低下、雑音や接続不 能の原因になる場合があります。この場合、以下の 対策を行ってください。
	- 本端末や接続相手の無線LAN対応機器をBluetooth® デバイスから約10m以上離してください。
	- 約10m以内で使用する場合は、Bluetooth®デバイス の電源を切ってください。

## お知らせ

- Wi-Fi®機能がONのときもパケット通信を利用 できます。ただし、Wi-Fi®ネットワークに接 続中は、Wi-Fi®ネットワークが優先されます。 Wi-Fi®ネットワークが切断された場合には、自 動的に4G / 3G / GSMネットワークでの接 続に切り替わります。切り替わったままでご利 用される場合は、パケット通信料が発生する場 合がありますのでご注意ください。
- Wi-Fi®を使用しないときはOFFにすることで、 電池の消費を抑制できます。

**157** 本体設定

#### Wi-Fi®ネットワークに接続する

- ホーム画面で「設定」→「ネットワークと インターネット」→「Wi-Fi」
- 2 「Wi-Fi」をONにする<br>2 接続するWi-Fi®ネット
- 接続するWi-Fi®ネットワーク名をタップす る
	- セキュリティで保護されたWi-Fi®ネットワーク に接続を試みると、そのWi-Fi®ネットワークの セキュリティキーの入力が求められます。「パス ワード」入力欄にネットワークのパスワードを 入力して「接続」をタップしてください。
	- •「パスワード表示」[\(P181](#page-182-0))をONにしている と、パスワード入力時は、入力直後の文字だけ が表示され、それ以前に入力した文字は、文字 数分だけ「・」が表示されます。「パスワードの 表示」にチェックマークを付けると、入力した 文字をすべて表示させることができます。

#### お知らせ

- 接続可能なネットワークは、オープンネットワー クとセキュリティで保護されたネットワークの 2種類があります。これは、Wi-Fi ®ネットワー ク名の左に 全 (オープンネットワーク) / 命 (セキュリティで保護されたネットワーク)のよ うに異なったアイコンで表示されます。また、 アイコンの塗り色の濃さにより電波の強度が表 されます。
- Wi-Fi®ネットワークを再度検索する場合は、 「Wi-Fi」画面で い をタップします。
- 接続可能なネットワークであっても、アクセスポ イント側の設定によってはWi-Fi®ネットワーク名 が表示されません。こうした場合でも、ネットワー クに接続することは可能です。「Wi-Fi®ネットワー クを追加する」[\(P159](#page-160-0))をご参照ください。
- Wi-Fi®接続する場合、接続に必要となる情報は、 基本的にDHCPサーバーから自動的に取得され ます。また、これらを個別に設定することもで きますが、設定情報を間違えるとネットワーク が利用できなくなる可能性があります。
- •「モバイルデータ切り替え」をONにしている場 合、ステータスバーにモバイルネットワークの アイコンが表示されると、モバイルネットワー クを使用していることを示し、パケット通信料 が発生しますのでご注意ください。
- インターネット接続されていないアクセスポイ ントに接続すると、 るが表示され、Wi-Fi®では なくモバイルネットワークで通信が行われる場 合があります。
- ドコモサービスをWi-Fi®経由で利用する場合は 「dアカウント」の設定が必要です。 ホーム画面で「設定」 → 「ドコモのサービス/ クラウド」 → 「dアカウント設定」をタップして 設定します。

<span id="page-160-0"></span>Wi-Fi®ネットワークを追加する

- ホーム画面で「設定」→「ネットワークと インターネット」→「Wi-Fi」
- b 「Wi-Fi」をONにする
- $3$   $\rightarrow$  [Wi-Fi追加]
- **4 「Wi-Fiアクセスポイント名 (SSID)」に** ネットワークSSIDを入力する
- 「セキュリティ」をタップする
	- •「なし」「WEP」「WPA/WPA2 PSK」「802.1x EAP」の4種類から適切なものを選択します。
	- セキュリティの設定ごとに、設定方法は異なり ます。

**人**「接続」

Wi-Fi®ネットワークから切断する

- ホーム画面で「設定」→「ネットワークと インターネット」→「Wi-Fi」
- b 切断するWi-Fi®ネットワーク名をタップ する

## 3 「切断」

#### モバイルデータ切り替えを設定する

接続したWi-Fi ®ネットワークがインターネット接続で きるかを確認し、接続できない場合は自動的にモバイ ルネットワークに切り替えるかどうかを設定します。

- ホーム画面で「設定」→「ネットワークと インターネット」→「Wi-Fi」
- b 「Wi-Fi」をONにする
- 2 「モバイルデータ切り替え」をONにする

#### お知らせ

•「モバイルデータ切り替え」をONにしている状 態で、無線LAN内蔵メモリカードなどのイン ターネットに接続しないアクセスポイントとの Wi-Fi®接続が切断される場合は、「モバイルデー タ切り替え」をOFFにしてください。

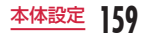

#### 静的IPアドレスを使用する

静的IPアドレスを使用してWi-Fi®ネットワークに接続 するように本端末を設定できます。

- ホーム画面で「設定」→「ネットワークと インターネット」→「Wi-Fi」
- 2 「Wi-Fi」をON にする<br>2 接続する Wi-Fi®ネット
- c 接続するWi-Fi®ネットワークをタップ <sup>→</sup> 「詳細オプション」にチェックマークを付 ける
- $\Lambda$  [IP設定] をタップ → [静的]

## 5 必要な項目を設定

- 静的IPアドレスを使用するには、以下の項目を 入力する必要があります。
- IPアドレス
- ゲートウェイ
- ネットワークプレフィックス長
- DNS 1
- DNS 2

▲ パスワードを入力して「接続」

保存されたWi-Fi®ネットワークを確認/ 削除する

- ホーム画面で「設定」→「ネットワークと インターネット」→「Wi-Fi」
- b 「Wi-Fi」をONにする
- **2 : →「保存されたWi-Fi」** 
	- 接続情報が保存されているWi-Fi®ネットワーク 一覧が表示されます。
- <u></u> / Wi-Fi®ネットワーク名をタップする
	- ネットワークのセキュリティ情報が表示されま す。

## [削除]

### お知らせ

•「Wi-Fi」画面で削除するWi-Fi®ネットワーク名 をタップ → 「削除」をタップしても保存された Wi-Fi®ネットワーク一覧から削除することがで きます。

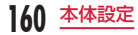

#### <span id="page-162-0"></span>Wi-Fi Direct®を使用する

アクセスポイントなどを経由せずに、Wi-Fi Direct®対 応機器同士で接続ができます。

■ 他のWi-Fi Direct®対応機器に接続要求する

ホーム画面で「設定」→「ネットワークと インターネット」→「Wi-Fi」

- 2 「Wi-Fi」をONにする<br>3 日→「Wi-Fiの詳細設
	- → 「Wi-Fiの詳細設定」→ 「Wi-Fi Direct」
	- 接続するWi-Fi Direct®対応機器が表示されな いときは、 ひをタップします。
- d 検出されたWi-Fi Direct®対応機器をタッ プする
	- 相手のWi-Fi Direct ®対応機器に接続要求が送 信されます。
- 他のWi-Fi Direct®対応機器との接続を解除する
	- 接続中のWi-Fi Direct®対応機器をタップ →「OK」
- 他のWi-Fi Direct®対応機器から接続要求を受ける
	- 「接続への招待」画面で「同意する」

Wi-Fi®の詳細設定を行う

- ホーム画面で「設定」→「ネットワークと インターネット」→「Wi-Fi」
- b 「Wi-Fi」をONにする
- **2 ÷ → 「Wi-Fiの詳細設定」**
- △ 必要に応じて設定を変更する

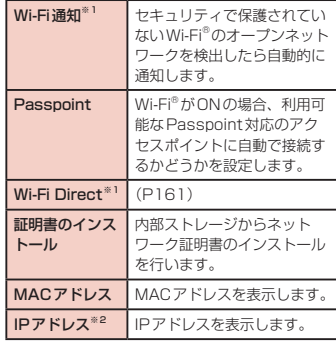

※1 あらかじめ、「Wi-Fi」をONにする必要があります。 ※2 あらかじめ、Wi-Fi®ネットワークと接続する必要 があります。

**161** 本体設定

## <span id="page-163-0"></span>データ使用量

モバイルデータ通信を利用するかどうか、モバイルデー タ通信の制限設定、データ使用期間のグラフと使用さ れたサービスの内訳を表示します。

#### データ使用量画面を表示する

期間ごとやアプリごとのモバイルデータ通信使用量(目 安)が表示されます。

ホーム画面で「設定」→「ネットワークと インターネット」→「データ使用量」

#### お知らせ

- •「データ使用量」をONに設定するとモバイル ネットワーク経由のインターネットアクセスを 有効にできます。
- グラフ上でモバイルデータ通信使用量の制限や 警告を行う使用量の設定ができます。使用量の 制限は「モバイルデータ通信の制限設定」を ONにしているときのみ設定できます。
- 表示されるモバイルデータ通信使用量は目安で あり、実際の通信使用量とは異なる場合があり ます。ご利用のモバイルデータ通信使用量は My docomoからご確認いただけます。
- モバイルデータ通信使用量が指定の上限に達し た場合は、モバイルデータ通信が一時停止され ます。ご注意ください。

モバイルデータ通信を再開するには、「データ使 用量」のポップアップ画面で、「使用を許可する」 をタップするか、データ使用量の上限の制限値 を変更してください。

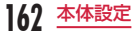

#### モバイルデータの各種設定を行う

ホーム画面で「設定」→「ネットワークと インターネット」→「データ使用量」→

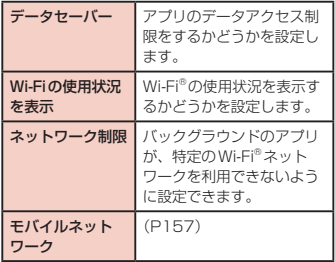

## <span id="page-164-0"></span>テザリング

テザリングとは一般に、スマートフォンなどのモバイ ル機器をモデムとして使い、無線LAN対応機器、USB 対応機器、Bluetooth®対応機器をインターネットに接 続させる機能です。

テザリングのご利用には、パケットパック/パケット 定額サービスのご利用を強くおすすめします。

#### USBテザリングを有効にする

USB ケーブルA to C 01(別売)で本端末とパソコ ンを接続し、モデムとして利用することでインターネッ トに接続させることができます。

- 木端末とパソコンをLISB ケーブルΔ to C 01で接続する[\(P209\)](#page-210-0)
- 7 ホーム画面で「設定」→「ネットワークと インターネット」→「テザリング」
- 3 「USBテザリング」をONにする

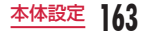

#### お知らせ

- USBテザリングを行う際、必要なパソコン側の 動作環境は次のとおりです。
	- $OS^*$  Windows 10/Windows 8.1/ Windows 7 Mac OS X10.6以降
	- ※ OSのアップグレードや追加・変更した環境 での動作は保証いたしかねます。
- USBテザリングを行うには、専用のドライバが 必要です。詳細については、下記のホームペー ジをご参照ください。 [https://www.lg.com/jp/support/](https://www.lg.com/jp/support/software-firmware) [software-firmware](https://www.lg.com/jp/support/software-firmware)
- USBテザリングに必要な専用のドライバは、本 端末とパソコンを接続する時に表示されるプロ グラムのインストール画面からもインストール できます。
- USBテザリングは、Wi-Fi®テザリング、 Bluetooth®テザリングと同時に利用できます。

#### Wi-Fi®テザリングを有効にする

本端末をWi-Fi®アクセスポイントとして利用し、無線 LAN対応機器をインターネットに10台まで同時接続 させることができます。

- ホーム画面で「設定」→「ネットワーク とインターネット」→「テザリング」→ 「Wi-Fiテザリング」
- b 「Wi-Fiテザリング」をONにする

#### お知らせ

• Wi-Fi®テザリングは、USBテザリング、 Bluetooth®テザリングと同時に利用できます。

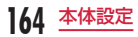

#### Wi-Fi®テザリングを設定する

■ Wi-Fi®アクセスポイントを設定する

- ホーム画面で「設定」→「ネットワークと インターネット」→「テザリング」
- $\bigcirc$  「Wi-Fiテザリング」→「Wi-Fiアクセスポ イントを設定」
- 3 「Wi-Fiアクセスポイント名 (SSID)」に、 ネットワークSSIDを入力する
- **4 「セキュリティ」をタップする** 
	- •「Open」、「WPA2 PSK」から適切なものを選択 します。
	- セキュリティを「Open」に設定した場合は、パス ワードの入力は不要です。

5 「保存」

#### お知らせ

- 初期状態では、ネットワークSSIDは「LG style\_xxxxl、セキュリティは「WPA2 PSK」 に設定されています。
- •「タイムアウト」をタップすると、接続されたデ バイスがない場合に、Wi-Fiテザリングを自動 でOFFにする時間を設定できます。

Bluetooth®テザリングを有効にする

本端末をモデムとして利用することでインターネット に4台まで同時接続させることができます。

- ホーム画面で「設定」→「ネットワークと インターネット」→「テザリング」
- b 「Bluetoothテザリング」をONにする

#### お知らせ

- Bluetooth®テザリングを利用するには、本端 末とのペアリングが必要です。 詳しくは「Bluetooth®デバイスとペアリング /接続する| [\(P204\)](#page-205-0) をご参照ください。
- Bluetooth®テザリングは、USBテザリング、 Wi-Fi®テザリングと同時に利用できます。

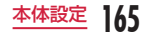

## アクセスポイントを設定する

インターネットに接続するためのアクセスポイント (snモード)は、あらかじめ登録されており、必要に 応じて追加、変更することもできます。

spモードの詳細については、ドコモのホームページを ご覧ください。

<https://www.nttdocomo.co.jp/service/spmode/> mopera U、ビジネスmoperaインターネットをご利 用になる際は、手動でアクセスポイントを追加する必 要があります。

mopera Uの詳細については、mopera Uのホーム ページをご覧ください。

<https://www.mopera.net/>

### 利用中のアクセスポイントを確認する

ホーム画面で「設定」→「ネットワークと インターネット」→「モバイルネットワー ク」→「詳細設定」→「アクセスポイント 名」

アクセスポイントを追加で設定する<新し  $L$  $APN$ 

- ホーム画面で「設定」→「ネットワークと インターネット」→「モバイルネットワー ク」→「詳細設定」→「アクセスポイント 名」
- 2 ÷ → 「APNの追加」<br>3 「名前」 → 作成する
- c 「名前」→ 作成するネットワークプロファ イルの名前を入力 →「OK」
- $\Gamma$ APNI → アクセスポイント名を入力 → 「OK」
- 5 その他、通信事業者によって要求されてい る項目を入力する
- $\mathbf{6}$  =  $\rightarrow$  [保存]

#### お知らせ

- MCCを440、MNCを10以外に変更しないで ください。画面上に表示されなくなります。
- MCC、MNCの設定を変更して画面上に表示さ れなくなった場合は、初期設定にリセットする か、手動でアクセスポイントの設定を行ってく ださい。

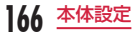

アクセスポイントを初期化する

アクセスポイントを初期化すると、初期状態に戻りま す。

- ホーム画面で「設定」→「ネットワークと インターネット」→「モバイルネットワー ク」→「詳細設定」→「アクセスポイント 名」
- 2 :→「初期設定に戻す」

## <span id="page-168-0"></span>VPN (仮想プライベートネット ワーク)に接続する

仮想プライベートネットワーク(VPN:Virtual Private Network)は、保護されたローカルネットワー ク内の情報に、別のネットワークから接続する技術で す。VPNは一般に、企業や学校、その他の施設に備え られており、ユーザーは構内にいなくてもローカルネッ トワーク内の情報にアクセスできます。 本端末からVPNアクセスを設定するには、ネットワー ク管理者からセキュリティに関する情報を得る必要が あります。

#### VPNを追加する

ホーム画面で「設定」→「ネットワークと インターネット」→「VPN」

# $\frac{2}{3}$   $\frac{1}{3}$

ネットワーク管理者の指示に従って各項目 を設定 →「保存」

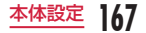

#### VPNに接続する

- ホーム画面で「設定」→「ネットワークと インターネット」→「VPN」
- 7 接続するVPN名をタップする
- 2 必要な認証情報を入力 →「接続」

#### VPNを編集する

- a ホーム画面で「設定」→「ネットワークと インターネット」→「VPN」
- 2 編集するVPNの ◎
- 2 情報の追加、削除、修正を行う → 「保存」

#### VPNを削除する

- ホーム画面で「設定」→「ネットワークと インターネット」→「VPN」
- 2 削除するVPNの ◎
- 2 「削除」

#### VPNを常に使用する

- ホーム画面で「設定」→「ネットワークと インターネット」→「VPN」
- 2 使用するVPN名をタップする
- 2 「VPN常時接続」にチェックマークを付け
	- る →「接続」

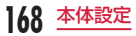

<span id="page-170-0"></span>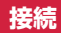

#### ネットワークの各種設定を行います。

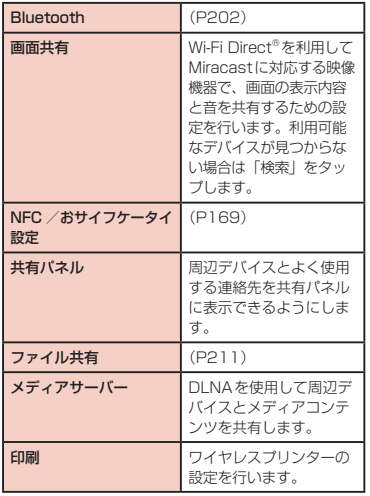

## <span id="page-170-1"></span>NFC /おサイフケータイを設定する

NFC /おサイフケータイに関する設定と管理を行います。

a ホーム画面で「設定」→「接続」→「NFC /おサイフケータイ 設定」

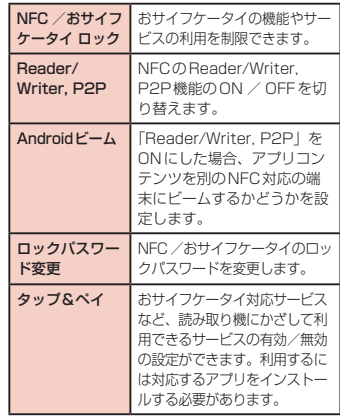

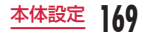

## <span id="page-171-0"></span>**サウンド**

#### 着信音の種類や音量、バイブなどの設定を行います。

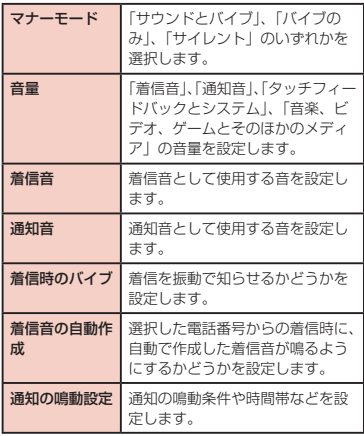

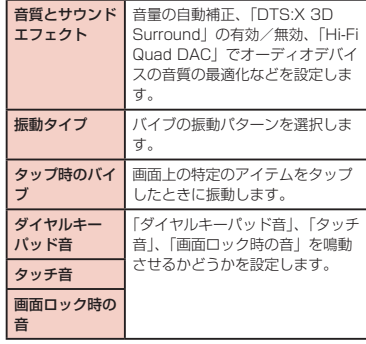

### お知らせ

• 本端末では、マナーモード(バイブのみ、サイ レント)設定中でも、着信音や各種通知音を除 く音(動画再生、音楽の再生、シャッター音など) は消音されません。

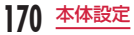

## <span id="page-172-0"></span>**表示**

フォントや画面の明るさなど表示に関する設定を行い ます。

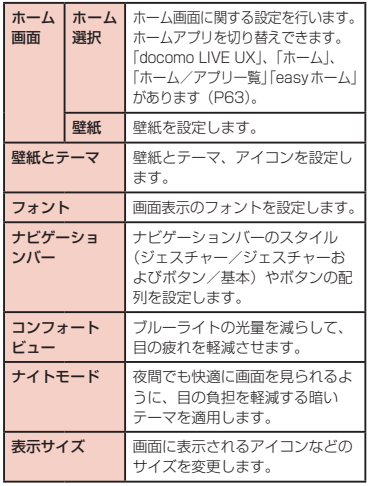

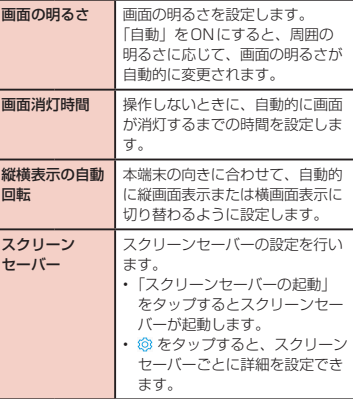

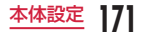

<span id="page-173-0"></span>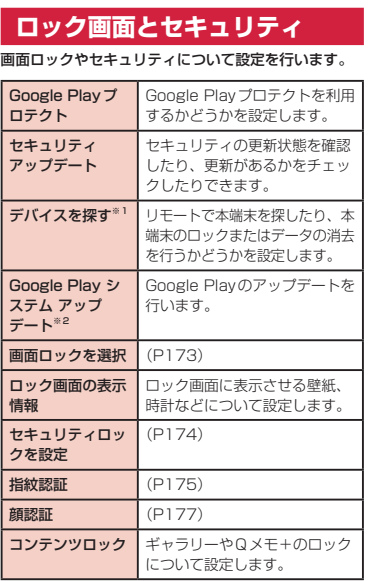

**172** 本体設定

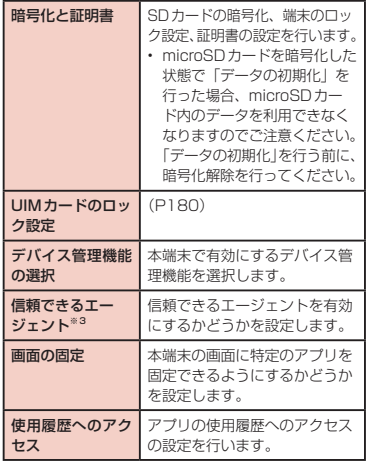

- ※1 使用状況によっては表示が異なる場合があります。
- ※2 Googleアカウントが設定されている場合のみ表 示されます。
- ※3 画面ロックが「パターン」、「PIN」、「パスワード」、 「指紋認証」のいずれかに設定した場合に表示さ れます。

#### お知らせ

#### <画面ロックの解除について>

- パターン入力、PIN入力、パスワード入力をそ れぞれ5回間違えると、30秒後に再度入力す るようメッセージが表示されます。
- パターン/ PIN /パスワードを忘れた場合は、 ドコモショップにお問い合わせください。

#### <ロック画面通知について>

• 画面ロックを「パターン」、「PIN」、「パスワード」 のいずれかに設定した場合、ロック画面に表示 させる通知を選択する画面が表示されます。 「プライベートな通知内容を..」/「すべての通 知を非表示」を選択した場合、通知アイコン、通 話相手の名前や電話番号、不在着信/留守番電 話の件数などがロック画面に表示されなくなる 可能性がありますので、ご注意ください。

#### <端末のロックについて>

- 電源を入れるたびに設定した画面ロックの解除方 法の入力を必要とするかどうかを設定できます。
- 一定回数入力を誤ると本端末が初期化されます。 設定した画面ロックの解除方法を忘れないよう にご注意ください。

## <span id="page-174-0"></span>画面のロック方法を設定する

画面のロック方法について設定します。

ホーム画面で「設定」→「ロック画面とヤ キュリティ」→「画面ロックを選択」

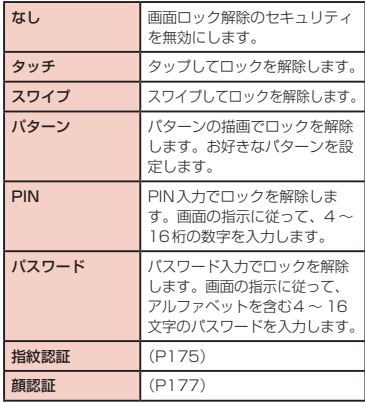

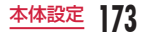

## <span id="page-175-0"></span>セキュリティロックを設定する

セキュリティのロックの詳細を設定します。電源キー ですぐにロックさせるかなどを設定できます。

• 画面ロックの解除に「タッチ」、「スワイプ」、「パター ン」、「PIN」、「パスワード」、「指紋認証」、「顔認証」 のいずれかを設定することによって、表示・設定で きる項目は異なります。

### a ホーム画面で「設定」→「ロック画面とセキュ リティ」→「セキュリティロックを設定」

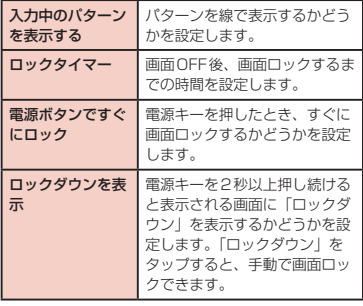

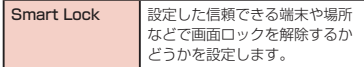

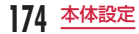

## <span id="page-176-0"></span>指紋認証

#### 指紋認証を設定する

指紋認証機能は、指紋センサーを使用した認証操作で す。指紋センサーに登録した指で触れることで、画面 ロックを指紋認証で解除できます。

#### ■ 指紋認証利用時のご注意

- 指紋の特徴情報を利用して認証を行うため、特徴情 報が少ないお客様の場合は、指紋認証を利用できな いことがあります。
- 指紋性能(指で指紋ヤンサーに正しく触れた際に指 紋が認証される性能)は、お客様の使用状況により 異なります。指の状態が次のような場合は、指紋の 登録が困難になったり、認証性能が低下したりする ことがあります。なお、手を拭く、手を洗う、認証 する指を変える、指の登録範囲を広くするなどで、 認証性能が改善されることがあります。
	- お風呂上がりなどで指がふやけていたり、濡れて いたり、汗をかいたりしている
	- 指が乾燥している
	- 指に汗や脂が多く、指紋の溝が埋まっている
	- 指が泥や油で汚れている
	- 手荒れや、指に損傷(切傷やただれなど)がある
	- 指の表面が磨耗して指紋が薄い
	- 登録時に比べ、認証時の指の表面状態が極端に異 なる

• 指紋認証技術は完全な本人認証・照合を保証するも のではありません。当社では第三者に本端末を使用 されたこと、または使用できなかったことによって 生じるいかなる損害に関して、一切責任を負いかね ますのでご了承ください。

#### ■ 指紋ヤンサー利用時のご注意

- 強く押す、たたくなど故意に強い衝撃を与えないで ください。また、表面に爪や鋭利な物、硬い物など を強く押し付けないでください。故障および破損の 原因となることがあります。
- 指紋センサーにシールを貼ったり、インクなどで塗 りつぶしたりしないでください。
- 指紋センサーが汚れると、指紋の読み取りが困難に なったり、認証性能が低下したりすることがありま す。指紋センサー表面は時々清掃してください。

#### <span id="page-176-1"></span>指紋を登録する

## ホーム画面で「設定」→「ロック画面とヤ キュリティ」→「指紋認証」

• 指紋を登録済みの場合は画面ロックの解除方法 を入力する画面が表示され、解除方法を入力す ると指紋設定画面が表示されます。

## 2 「次へ」

• 以降は画面の指示に従って登録してください。 登録が完了すると指紋が追加されたことをお知 らせする画面が表示され、「追加登録」をタップ すると他の指紋を登録できます。

**175** 本体設定

- •「画面のロック」画面が表示された場合は、画面 ロックの解除方法(「パターン」/「PIN」/「パ スワード」)を設定してください。設定した解除 方法は、指紋認証を利用できないときに使用し ます。
- 画面ロックの解除方法を入力する画面が表示さ れた場合は設定した解除方法を入力し、画面の 指示に従って操作してください。

#### お知らせ

- 指紋設定画面で登録した指紋の 直 をタップする と、指紋を削除できます。
- 指紋設定画面で登録した指紋をタップすると指 紋の名前を変更できます。

#### 指紋認証を行う

### 指を指紋センサーに置く

- 登録した指で指紋センサーに触れます。
- ロック画面で画面を上下左右にスワイプ(フリッ ク)すると、設定した画面ロックの解除方法で 画面ロックの解除ができます。
- 認証されない場合は、一度指を離して指紋セン サーに指を置き直してください。

#### お知らせ

• 指紋認証が5回連続して失敗すると指紋認証が できなくなります。しばらくしてから再度指紋 認証を行うか、画面を上下左右にスワイプ(フ リック)して、設定した画面ロックの解除方法 で画面ロックを解除します。

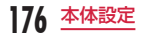

## <span id="page-178-0"></span>顔認証

#### 顔認証を設定する

顔認証では、本端末の所有者の顔を認識してセキュリ ティの認証ができます。

#### ■ 顔認証利田時のご注音

- 顔認証はパターン PIN パスワードよりも安全性 が低くなります。
- 似たような顔でロックが解除されることがあります。
- 認証に用いる顔情報は本端末の内部にのみ保存され ます。
- 顔認証ロック解除機能は、バッテリーが5%以下の 場合は、節電のため動作しません。

#### ■ 顔情報登録時のご注意

- 登録の際は、眼鏡、帽子、マスクの着用、ひげや化 粧の濃さなどの状態をよく確認してください。
- カメラのレンズに指紋などの汚れがないか確認して ください。
- 明るすぎたり暗すぎたりしない場所で顔を認識させ てください。

#### <span id="page-178-1"></span>顔を登録する

#### ホーム画面で「設定」→「ロック画面とセ キュリティ」→「顔認証」→「次へ」

顔情報を登録済みの場合は画面ロックの解除方法 を入力する画面が表示され、解除方法を入力する と顔情報の登録画面が表示されます。

• 顔認証をするには、画面ロックの解除方法(「パ ターン」/「PIN」/「パスワード」)を設定し てください。設定した解除方法は、顔認証を利 用できないときに使用します。

## 2 「開始」

以降は画面の指示に従って操作してください。登 録が完了すると顔情報が登録されたことをお知ら せする画面が表示されます。

### お知らせ

- 顔認証設定画面では次の操作ができます。
	- 顔情報を削除するには「顔情報を削除する」 → 「削除」と操作します。
	- 「顔認証の強化」をONにすると、顔認証のセ キュリティを強化できます。ただし、顔認証 率が低下する場合があります。

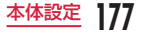

#### 顔認証を行う

#### ロック画面表示中に画面に顔を向ける

- 認証されない場合は、顔を動かして角度を変え てください。
- ロック画面で画面を上下左右にスワイプ(フリッ ク)すると、設定した画面ロックの解除方法が 表示されます。

## 本端末で利用する暗証番号

本端末を便利にお使いいただくための各種機能には、 暗証番号が必要なものがあります。本端末の画面ロッ ク用パスワードやネットワークサービスでお使いにな るネットワーク暗証番号などがあります。用途ごとに 上手に使い分けて、本端末を活用してください。

• 入力した画面ロック用PIN /パスワード、ネット ワーク暗証番号、PINコード、PINロック解除コー ド(PUK)は、「・」で表示されます。

#### ■ 各種暗証番号に関するご注意

- 設定する暗証番号は「生年月日」「電話番号の一部」 「所在地番号や部屋番号」「1111」「1234」な どの他人にわかりやすい番号はお避けください。 また、設定した暗証番号はメモを取るなどしてお 忘れにならないようお気をつけください。
- 暗証番号は、他人に知られないように十分ご注意 ください。万が一暗証番号が他人に悪用された場 合、その損害については、当社は一切の責任を負 いかねます。
- 各種暗証番号を忘れてしまった場合は、契約者ご 本人であることが確認できる書類(運転免許証 など)や本端末、ドコモnanoUIMカードをドコ モショップ窓口までご持参いただく必要がありま す。詳しくは、裏表紙の「総合お問い合わせ先」 までご相談ください。

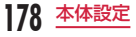
- PINロック解除コードは、ドコモショップでご契 約時にお渡しする契約申込書(お客様控え)に記 載されています。ドコモショップ以外でご契約さ れたお客様は、契約者ご本人であることが確認で きる書類(運転免許証など)とドコモnanoUIM カードをドコモショップ窓口までご持参いただく か、裏表紙の「総合お問い合わせ先」までご相談 ください。
- 画面ロック用PIN /パスワード

本端末の画面ロック機能を使用するための暗証番号 です。

■ ネットワーク暗証番号

ドコモショップまたはドコモ インフォメーション センターや「お客様サポート」でのご注文受付時に 契約者ご本人を確認させていただく際や各種ネット ワークサービスご利用時などに必要な数字4桁の番 号です。ご契約時に任意の番号を設定いただきます が、お客様ご自身で番号を変更できます。

• ネットワーク暗証番号の詳細については、ドコモ のホームページをご覧ください。

■ PINコード

ドコモnanoUIMカードには、PINコードという暗証 番号を設定できます。この暗証番号は、ご契約時は 「0000」に設定されていますが、お客様ご自身で番 号を変更できます。

PINコードは、第三者によるドコモnanoUIMカード の無断使用を防ぐため、ドコモnanoUIMカードを取 り付ける、または本端末の電源を入れるたびに使用 者を認識するために入力する4 ~ 8桁の暗証番号で す。PINコードを入力することにより、発着信および 端末操作が可能となります。

- 新しく本端末を購入されて、現在ご利用中のドコ モnanoUIMカードを差し替えてお使いになる場 合は、以前にお客様が設定されたPINコードを ご利用ください。設定を変更されていない場合は 「0000」となります。
- PINコードの入力を3回連続して間違えると、 PINコードがロックされて使えなくなります。こ の場合は、「PINロック解除コード」でロックを解 除してください。

■ PINロック解除コード (PUK)

PINロック解除コードは、PINコードがロックされた 状態を解除するための8桁の番号です。なお、PINロッ ク解除コードはお客様ご自身では変更できません。

• PINロック解除コードの入力を10回連続して間 違えると、ドコモnanoUIMカードがロックされ ます。その場合は、ドコモショップ窓口にお問い 合わせください。

**179** 本体設定

#### ■ dアカウント

dアカウントとは、スマートフォン、タブレット、 パソコンなどでdポイントやdマーケットなどのド コモが提供するサービスを利用する時に必要なID / パスワードです。

#### ■ Googleアカウント

Googleアカウントとは、Googleの各種サービスを 利用するためのユーザー名/パスワードです。本端 末にGoogleアカウントを設定することで、Gmail を利用してEメールを送受信したり、Google Play を利用してアプリやゲームなどのコンテンツをダウ ンロードしたりできます。

#### PINコードを設定する

本端末の電源を入れたときにPINコードを入力しない と使用できないように設定できます。

- ホーム画面で「設定」→「ロック画面とセ キュリティ」
- b 「UIMカードのロック設定」
- 3 「UIMカードのロック」
- 4 PINコードを入力して「OK」

•「UIMカードのロック」がONになります。

#### PINコードを変更する

あらかじめPINコードを有効にしておく必要があります。

- ホーム画面で「設定」→「ロック画面とセ キュリティ」
- 2 「UIMカードのロック設定」
- 3 「UIM PINの変更」
- **4** すでに設定されているPINコードを入力し て「OK」
- 5 新たに設定するPINコードを入力して「OK」
- **6 手順5で入力したものと同じPINコードを** 入力して「OK」

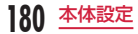

### PINコードを入力する

本端末の電源を入れたときにPINコードの入力が求め られたら、以下のように操作します。

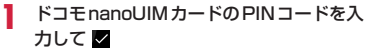

#### PINロックを解除する

PINコードの入力を3回連続間違えてPINコードが ロックされた場合は、以下のように操作します。

- **PINロック解除コード入力画面で PINロッ** ク解除コードを入力して
- 
- 2 新たに設定するPINコードを入力して<br>2 手順2で入力したものと同じPINコードを 手順2で入力したものと同じPINコードを 入力してし

### **プライバシー**

アプリの権限の設定やGoogleサービスとの連携など プライバシーに関する設定を行います。

ホーム画面で「設定」→「プライバシー」

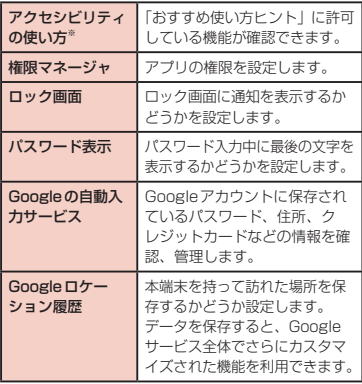

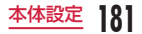

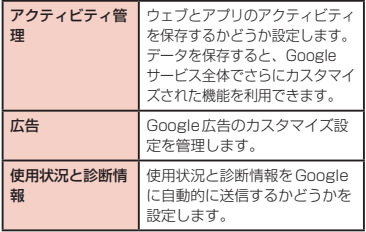

※ 使用状況によっては表示されない場合があります。

### **位置情報**

GPSの設定などを行います。

- a ホーム画面で「設定」→「位置情報」
- $\overline{\textbf{9}}$  「位置情報」をONにする →「同意する」

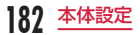

## **便利な機能**

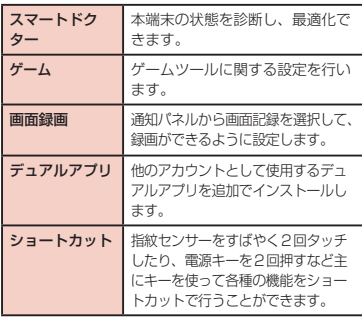

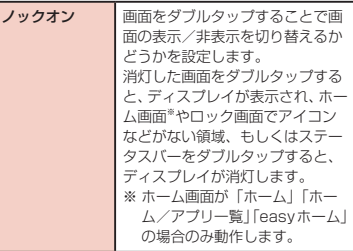

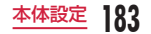

### **Digital Wellbeingと保護者 による使用制限**

本端末の日常の使用履歴を確認できます。端末の利用 時間、アプリや機能を利用した回数などが確認できま す。各アプリの使用時間を制限したり、通知設定を変 更することもできます。

a ホーム画面で「設定」→「Digital Wellbeingと保護者による使用制限」

2 項目を選択して設定を行う

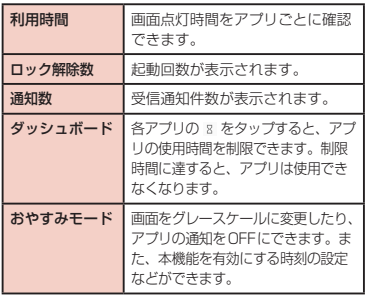

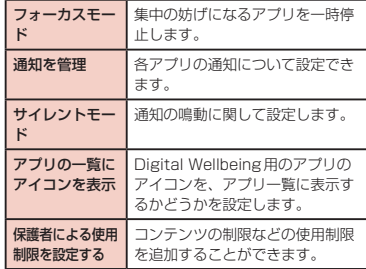

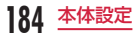

### **アプリと通知**

インストールされたアプリの管理や削除(アンインス トール) などができます。

### アプリと通知の設定をする

アプリのアンインストールやキャッシュのクリア、強 制終了などを行います。また、アンインストールでき ない一部のアプリやサービスを無効化することもでき ます。

また、アプリの通知や権限についても設定できます。

• アプリを無効化した場合、無効化されたアプリと連 携している他のアプリが正しく動作しないことがあ ります。再度有効化することで正しく動作します。

ホーム画面で「設定」→「アプリと通知」

### 2 以下の項目をタップ

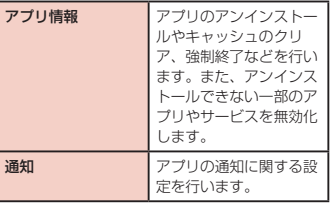

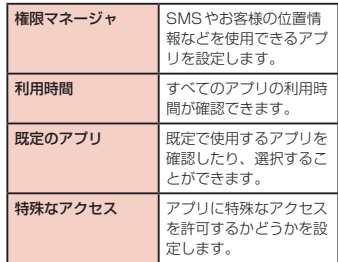

### アプリを確認する

- a ホーム画面で「設定」→「アプリと通知」 → 「アプリ情報」→確認したいアプリを タップする
	- アプリによって表示される項目が異なる場合が あります。

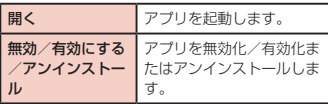

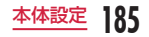

<span id="page-187-0"></span>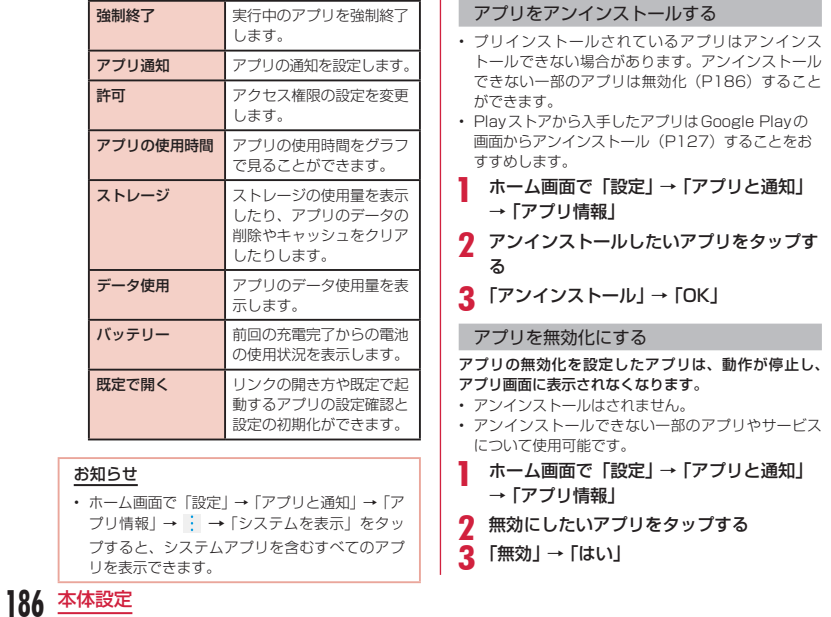

#### お知らせ

- アプリを無効化した場合、無効化されたアプリ と連携している他のアプリが正しく動作しない 場合があります。再度有効にすることで正しく 動作します。
- アプリを再度有効にするには、ホーム画面で「設 定」 → 「アプリと通知」 → 「アプリ情報」 → 「す べてのアプリ」 → 「無効化したアプリ」 → 有効 にするアプリをタップ →「有効にする」をタッ プします。
- ホーム画面で「設定」 → 「アプリと通知」 → 「ア プリ情報」 → → 「アプリ設定の初期化」 → 「リセット」をタップすると、アプリの無効化や アプリの通知の無効設定、バックグラウンドデー タの制限などをリセットできます。

### **バッテリー**

電池残量を確認したり、電池残量が少なくなったとき に、各種機能の使用を抑えるよう設定できます。また アプリごとの電池使用量を確認できます。

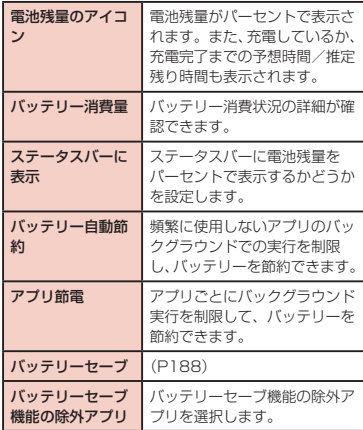

アプリ使用量 使用しているアプリのバッテ リー消費量が表示されます。

### お知らせ

• アプリごとの電池消費を抑えるために、端末を 使用していないときやアプリが数日間使用され ていないときにアプリを無効にします。 バッテリーセーブの設定を変更するには、「バッ テリーヤーブ機能の除外アプリ」→ 設定を変更 するアプリをONにします。

#### <span id="page-189-0"></span>バッテリーセーブをONにする

バッテリーセーブをONにして、画面の明るさを抑え るなどして電池の消費を抑制するバッテリーセーブに 関する設定ができます。

a ホーム画面で「設定」→「バッテリー」→ 「バッテリーセーブ」

バッテリーセーブ画面が表示されます。

b 「基本設定」/「最大設定」

#### お知らせ

• バッテリーセーブ画面で「基本設定」/「最大設 定」を選択しているときに編集モードをタップす ると、より詳細なバッテリーセーブ設定ができま す。

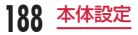

### **ストレージ**

内部ストレージの空き容量表示、microSDカードの空 き容量表示などを行います。

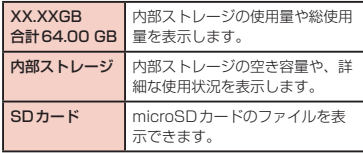

### お知らせ

• microSDカードのマウントを解除するには、△ をタップしてください。再度マウントする場合 は「SDカード」→「マウント」をタップします。

### **ドコモのサービス/クラウド**

ドコモのサービス/クラウドなどについて設定します。

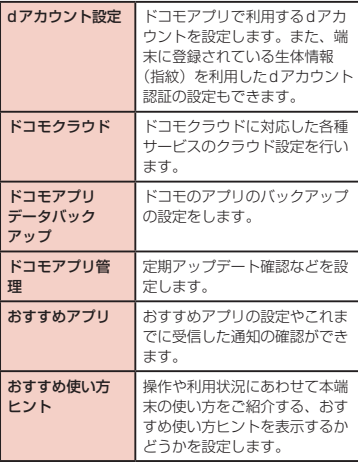

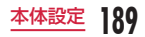

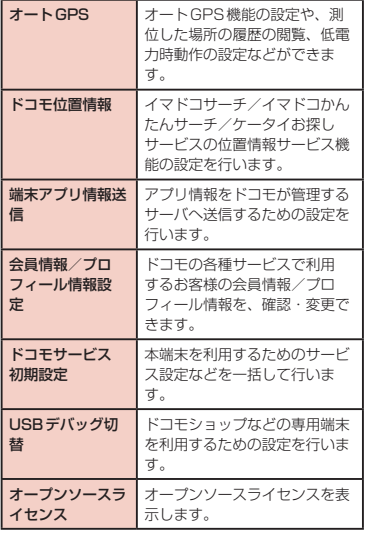

### お知らせ

- ドコモのサービス/クラウドで表示されるアプ リの中には無効化設定できるものがあり、無効 化設定されたアプリは、ドコモのサービス/ク ラウドの一覧には表示されなくなる場合があり ます。
- 新たにドコモ提供のアプリをダウンロード追加 することで、ドコモのサービス/クラウドの一 覧に項目が追加表示される場合があります。

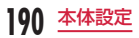

### **アカウント**

Googleアカウントなど本端末で使用するアカウントの 追加/削除や、同期の設定を行います。

#### アカウントを設定する

- ホーム画面で「設定」→「アカウント」
- 2 「アカウントを追加」<br>2 追加したいアカウン
- 追加したいアカウントの種類をタップする

### d 画面の指示に従って設定する

### お知らせ

- •「アカウントの自動同期」をONにすると、アプ リが自動的にデータの同期を行います。これら の動作に伴い、パケット通信料がかかる場合が あります。また、OFFの場合と比較すると電池 が消費します。
- 手動で同期させる場合は、ホーム画面で「設定」 → 「アカウント| → 同期するアカウントをタッ プ → 「同期」 → →「今すぐ同期」をタップ します。

#### アカウントを削除する

- ホーム画面で「設定」→「アカウント」
- 7 削除するアカウントをタップする
- 2 「アカウントを削除」→「削除」

#### お知らせ

• docomoのアカウントは削除できません。

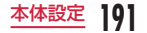

### **Google**

Googleのアカウントおよびサービスに関する、情報や 設定の確認/変更/削除などができます。

- a ホーム画面で「設定」→「Google」
- 2 各項目を設定

### **システム**

言語と入力、日付と時刻、メモリ、バックアップ、再 起動と初期化、端末情報、規制と安全に関する情報を 設定、確認できます。

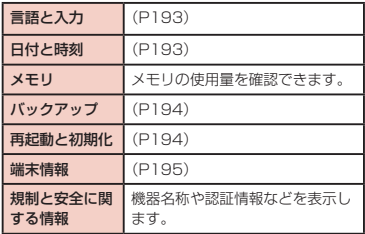

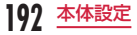

### <span id="page-194-0"></span>言語と入力

本端末の使用言語やキーボードの設定を行います。ま た、音声の入出力に関する設定を行います。

a ホーム画面で「設定」→「システム」→「言 語と入力

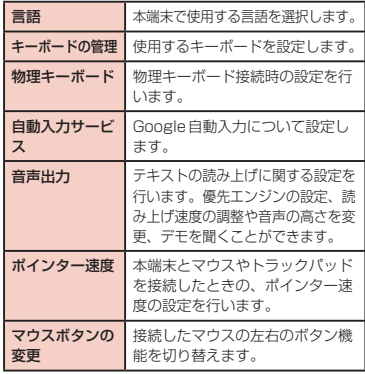

### <span id="page-194-1"></span>日付と時刻

日付や時刻に関する設定を行います。

ホーム画面で「設定」→「システム」→「日 付と時刻」

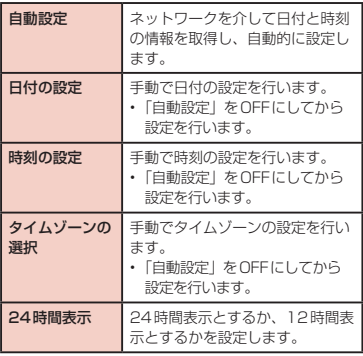

### <span id="page-195-0"></span>バックアップ

バックアップを行います。

a ホーム画面で「設定」→「システム」→ 「バックアップ」

Googleバック アップ Googleドライブにバックアップ をするかどうかを設定します。

### <span id="page-195-1"></span>再起動と初期化

自動再起動や初期化の操作を行います。

ホーム画面で「設定」→「システム」→「再 起動と初期化」

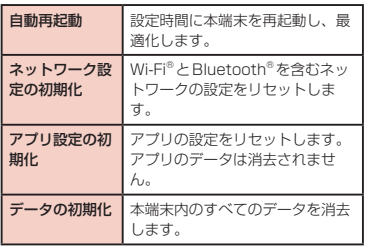

本端末を初期化する

- ホーム画面で「設定」→「システム」→「再 起動と初期化」
- b 「データの初期化」→「携帯電話のリセッ ト」→「すべて削除」→「リセット」
	- microSDカードに保存されているデータを削除 する場合、「SDカードのデータを消去」にチェッ クマークを付けます。

### お知らせ

- 本端末を初期化するにはバッテリー残量が 30%以上ある必要があります。
- 画像や動画、音楽などのお客様データは、パソコ ンでのバックアップを行ってください。接続方法 について、詳しくは「ファイル操作」([P200\)](#page-201-0)、 および「パソコンとの接続」[\(P208](#page-209-0)) をご参照 ください。

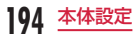

<span id="page-196-0"></span>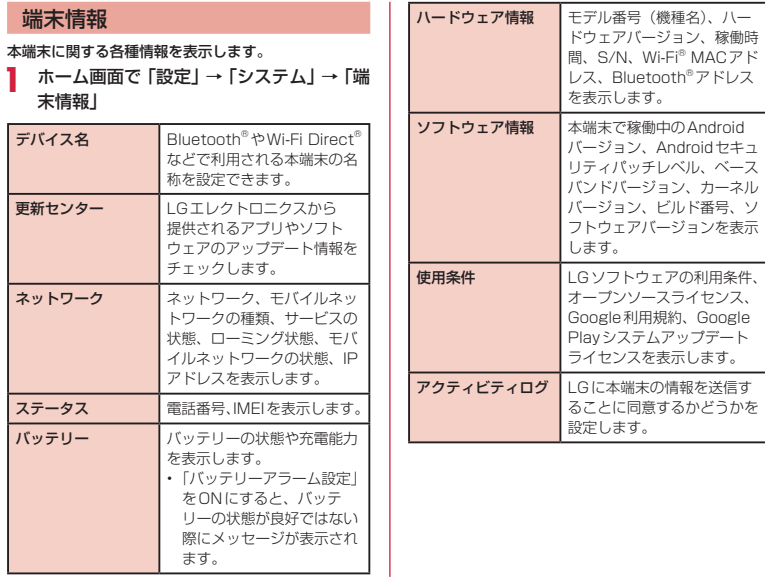

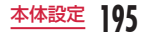

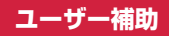

### ユーザー補助に関する設定などを行います。

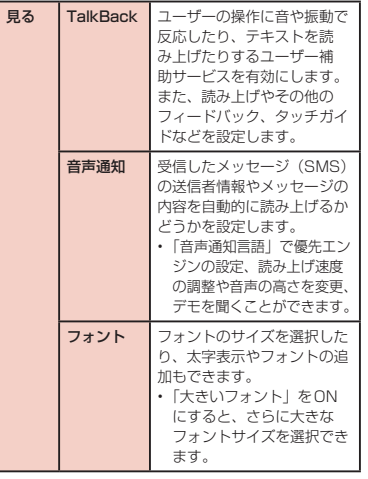

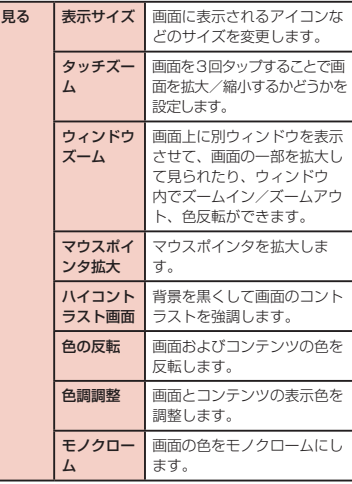

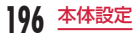

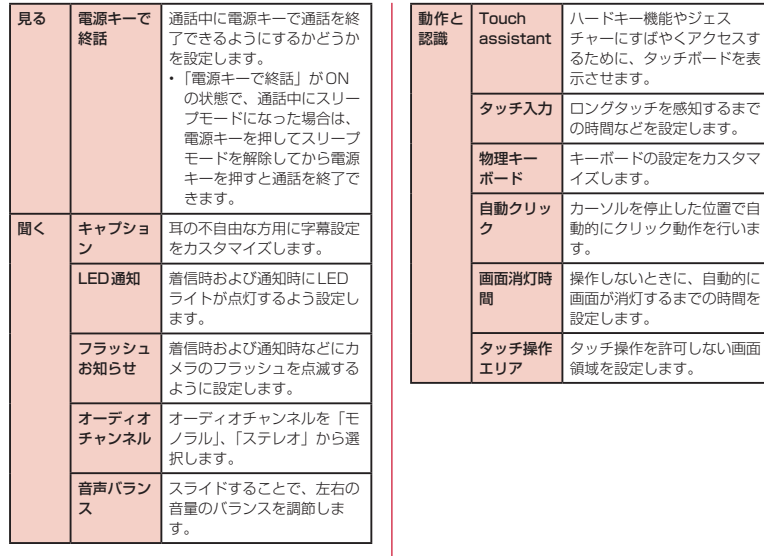

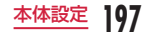

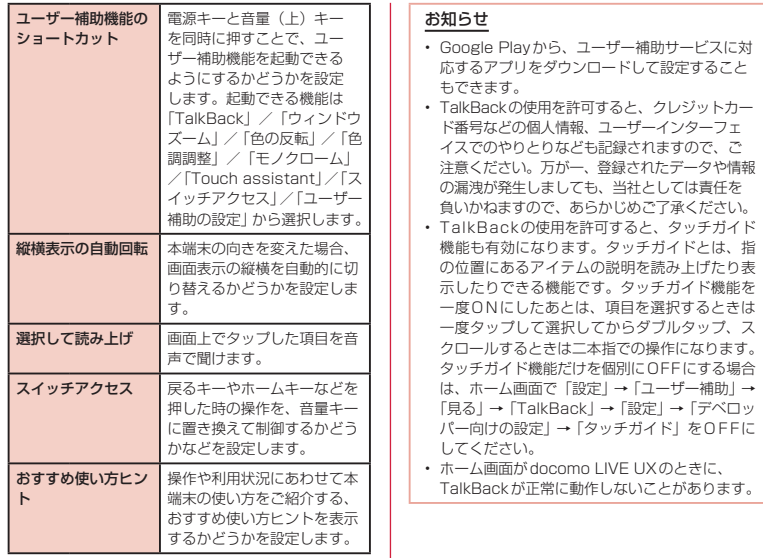

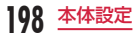

**ファイル管理**

### **ストレージ構成**

### 本体(内部ストレージ)

#### 本端末の初期状態では、本体(内部ストレージ)に作 成される主なフォルダーは次のとおりです。

• 本端末の操作状況によっては、表示されるフォルダー が異なる場合があります。

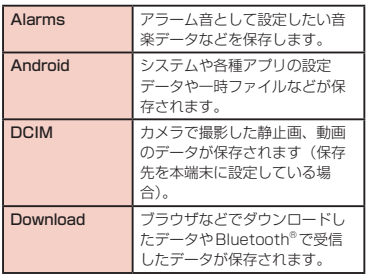

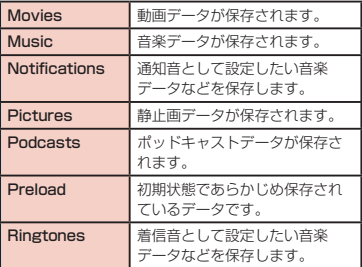

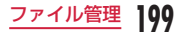

### **microSDカード**

本端末はmicroSDカードを取り付けて使用することが できます。

- 本端末で使用できるmicroSDカードの詳細について は「microSDカード」([P41](#page-42-0))をご参照ください。
- microSDカードの取り付け/取り外し方について は「microSDカードを取り付ける」(P41)と 「microSDカードを取り外す」[\(P42\)](#page-43-0)をご参照く ださい。

### <span id="page-201-0"></span>**ファイル操作**

### フォルダーやファイルの操作

「ファイルマネージャー」を利用して、本端末に保存さ れている静止画や動画、音楽や文書などさまざまなデー タの表示や管理を行えます。

- 名前の変更や削除など、一部操作ができないフォル ダーやファイルがあります。
- ホーム画面で「アプリ」→「ファイルマネー ジャー」

### **7** フォルダー/ファイルをタップする

- アプリの選択画面が表示された場合は、利用する アプリを選択して「1回のみ」/「常時」をタッ プすると、ファイルが表示/再生されます。
- 画面左上の をタップすると表示するストレー ジの切り替えができます。

### フォルダーを作成する

- ホーム画面で「アプリ」→「ファイルマネー ジャー」
- 2 必要に応じてフォルダーをタップする
- 3 : →「新しいフォルダー」→ フォルダー 名を入力 →「保存」

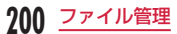

フォルダーやファイルの名前を変更する

- ホーム画面で「アプリ」 → 「ファイルマネー ジャー」
- $\,$  フォルダー/ファイルをロングタッチ → 「リネーム」 → 名前を入力 → 「保存」

フォルダーやファイルを削除する

- ホーム画面で「アプリ」 → 「ファイルマネー ジャー」
- b フォルダー/ファイルをロングタッチ → 「削除」 → 「削除」

フォルダーやファイルを移動/コピーする

- ホーム画面で「アプリ」 → 「ファイルマネー ジャー」
- <mark>2</mark> 必要に応じてフォルダーをタップする<br><u>3</u> : →「移動」/「コピー」
- c → 「移動」/「コピー」
- d 移動/コピーするフォルダー/ファイルに チェックマークを付ける → 「移動」/「コ ピー」
- 移動先/コピー先のフォルダーを選択 → 「OK」

データ検索

- ホーム画面で 「アプリ」→ 「ファイルマネー ジャー」
- b マイファイルのメイン画面、フォルダー/
	- ファイル一覧画面で ○

### 2 ファイル名や拡張子などを入力

- • 検索されたファイルが一覧表示されます。
- ファイルタイプからファイルを検索することも できます。

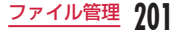

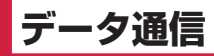

### **Bluetooth®通信**

#### 本端末とBluetooth®デバイスをワイヤレスで接続し、 データをやりとりできます。

- Bluetooth®対応バージョンやプロファイルについて は、「主な什様」[\(P240\)](#page-241-0) をご覧ください。
- Bluetooth®の設定や操作方法については、接続する Bluetooth®デバイスの取扱説明書をご覧ください。
- 本端末とすべてのBluetooth®デバイスとのワイヤ レス接続を保証するものではありません。

#### ■ Bluetooth®機能使用時のご注意

**202** データ通信

• 本端末と他のBluetooth®デバイスとは、見通し 距離約10m以内で接続してください。間に障害 物がある場合や、周囲の環境(壁、家具など)、建 物の構造によっては、接続可能距離が極端に短く なることがあります。特に鉄筋コンクリートの建 物の場合、上下の階や左右の部屋など鉄筋の入っ た壁を挟んで設置したときは、接続できないこと があります。上記接続距離を保証するものではあ りませんので、ご了承ください。

- 他の機器(電気製品、AV機器、OA機器など)か ら約2m以上離れて接続してください。特に電子 レンジ使用時は影響を受けやすいため、必ず約 3m以上離れてください。近づいていると、他の 機器の電源が入っているときに正常に接続できな いことがあります。また、テレビやラジオに雑音 が入ったり映像が乱れたりすることがあります。
- 放送局や無線機などが近くにあり正常に接続でき ないときは、接続相手のBluetooth®デバイスの 使用場所を変えてください。周囲の電波が強すぎ ると、正常に接続できないことがあります。
- Bluetooth®デバイスをかばんに入れたままでも ワイヤレス接続できます。ただし、Bluetooth® デバイスと本端末の間に身体を挟むと、通信速度 の低下や雑音の原因になることがあります。
- Bluetooth®デバイスが発信する電波は、電子医療 機器などの動作に影響を与える可能性があります。 場合によっては、事故を発生させる原因になりま すので、次の場所では本端末の電源および周囲の Bluetooth®デバイスの電源を切ってください。
	- 電車内
	- 航空機内
	- 病院内
	- 自動ドアや火災報知機から近い場所
	- ガソリンスタンドなど引火性ガスの発生する場所

#### ■ 無線LAN対応機器との電波干渉について

- 本端末のBluetooth®機能と無線LAN対応機器は 同一周波数帯(2.4GHz)を使用しているため、 無線LAN対応機器の近辺で使用すると、電波干渉 が発生し、通信速度の低下や雑音、接続不能の原 因になる場合があります。この場合、以下の対策 を行ってください。
	- 本端末や接続相手のBluetooth®デバイスを、 無線LAN対応機器から約10m以上離してくだ さい。
	- 約10m以内で使用する場合は、無線LAN対応 機器の電源を切ってください。

### ■ Bluetooth®機能のパスキー (PIN) について

- Bluetooth®機能のパスキー (PIN) は、接続す るBluetooth®デバイス同士が初めて通信すると き、相手機器を確認して、お互いに接続を許可す るための認証用コードです。送信側/受信側とも 同一のパスキー(最大16文字の半角英数字)を 入力する必要があります。
- 本端末ではパスキーを「PIN」と表示している場 合があります。

### Bluetooth®機能をONにして本端 末を検出可能にする

- ホーム画面で「設定」→「接続」→ 「Bluetooth」
- b 「Bluetooth」をONにする

#### お知らせ

- Bluetooth®機能を使用しないときは、電池の 減りを防ぐため、Bluetooth®機能をOFFにし てください。
- Bluetooth®機能のON / OFF設定は、電源を 切っても変更されません。

#### デバイス名を変更する

Bluetooth®通信を行ったときに、相手の機器に表示さ れる本端末の名称を変更できます。

- ホーム画面で「設定」→「接続」→ 「Bluetooth」
- b 「Bluetooth」をONにする
- 3 :→「デバイス名の変更」
	- 名前を入力 →「保存」

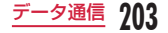

### <span id="page-205-0"></span>Bluetooth®デバイスとペアリング/ 接続する

Bluetooth®通信を行うには、あらかじめ他のデバイ スとペアリング(ペア設定)を行い、本端末に登録後、 接続を行います。

- Bluetooth®デバイスによって、ペアリングのみ行う デバイスと接続まで続けて行うデバイスがあります。
- ホーム画面で「設定」→「接続」→ 「Bluetooth」
- b 「Bluetooth」をONにする
	- 検出されたBluetooth®デバイスの一覧画面が 表示されます。
	- Bluetooth®デバイスが表示されない場合は、 をタップして再度検索します。

3 接続したいデバイスをタップ →「ペアリン グ」

• 接続するBluetooth®デバイスによっては、パ スキー(PIN)の入力が必要になる場合があり ます。

#### お知らせ

- ペアリング時にパスキー (PIN) が必要なデバ イスの場合も一度ペアリングを行うと、ペアリ ングを解除しない限り、切断した状態で再度接 続するときのパスキー(PIN)の入力は不要に なります。
- プロファイル非対応の場合など、接続できない デバイスの場合、ペアリング設定は可能ですが、 デバイスをタップしても接続できません。
- SCMS-T非対応のデバイスでは、音楽データな ど、オーディオ関連データの種別にかかわらず、 再生することはできません。
- 他のBluetooth®デバイスから接続要求を受け た場合は、「ペアリング」をタップするか、パス キー(PIN)を入力して「OK」をタップしてく ださい。

#### 接続を解除する場合

「ペアリング済みデバイス」の一覧で、接続 を解除したいデバイスをタップ →「切断」

#### ペアリングを解除する場合

a 「ペアリング済みデバイス」の一覧で、ペ アリングを解除したいデバイスの ⑬ を タップ →「ペアリングの解除」

### Bluetooth®機能でデータを送受 信する

電話帳(vcf形式の名刺データ)や静止画、動画などの データを送受信できます。

• あらかじめ本端末のBluetooth®機能をONにし、検 出可能にしてください。

#### Bluetooth®機能でデータを送信する

- 送信は各アプリの「共有」/「送信」などのメニュー から行ってください。
- <例>ギャラリーから静止画を送信する
- 本端末と他のBluetooth®デバイスをペア リング/接続する[\(P204](#page-205-0))
- b ホーム画面で「ギャラリー」→ 送信したい 静止画を選択して表示する
- **?** 「共有」→「Bluetooth」→ Bluetooth®デ バイスを選択する
- 以降、受信する相手機器側で画面の指示に 従ってデータを受信する

Bluetooth®機能でデータを受信する

- 本端末と他のBluetooth®デバイスをペア リング/接続する([P204](#page-205-0))
- b 他のBluetooth®デバイスからデータを送 信する
- 2 本端末にファイル転送要求の画面が表示さ れたら、「承諾」をタップする
	- ステータスバーに■ が表示され、データの受信 が開始されます。
	- 通知パネルで受信状態を確認できます。
	- 受信が完了したら、画面下部にメッセージが表 示されます。

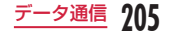

### **NFC通信**

NFCとはNear Field Communicationの略で、ISO (国際標準化機構)で規定された国際標準の近接型無 線通信方式です。非接触ICカード機能やReader/ Writer機能、P2P機能などが本端末でご利用いただけ ます。

NFCの機能を利用して、他の対応機器とデータのやり とりができます。

•「対向機にかざす際の注意事項」[\(P130](#page-131-0))をご覧く ださい。

### Androidビーム

Reader/Writer, P2P機能を搭載した端末との間でデー タを送受信できます。

- あらかじめReader/Writer, P2P機能を有効にし、 「Androidビーム」をONにしておいてください。
- NFC /おサイフケータイ ロックを設定している場 合は、Androidビームを利用できません。
- アプリによってはAndroidビームをご利用になれま せん。
- すべてのReader/Writer, P2P機能を搭載した端末 との通信を保証するものではありません。

#### データを送信する

ブラウザのウェブページや連絡先、静止画、動画など のファイルを、他のNFC対応端末に送信できます。

#### <例>ギャラリーから静止画を送信する

- 受信側端末の Android ビーム機能を利用 可能に設定する
- 2 本端末のReader/Writer, P2P機能を有 効にし、「Androidビーム」をONにする [\(P169\)](#page-170-0)
- 2 ホーム画面で「ギャラリー」→ 送信したい 静止画を選択して表示する
- ▲ 本端末と受信側端末の 2 マーク部分を向 かい合わせて近づける
	- ビーム共有画面が表示されます。
- 5 ビーム共有画面をタップする
	- 受信側端末でビームの受信が始まります。

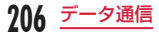

### データを受信する

- 送信側端末のAndroidビーム機能を利用 可能に設定する
- **?** 本端末のReader/Writer, P2P機能を有 効にし、「Androidビーム」をONにする [\(P169\)](#page-170-0)
- 2 本端末と送信側端末の 2 マーク部分を向 かい合わせて近づけ、送信側端末から送信 操作を行う
	- ビームの受信が始まります。
	- ステータスバーに■ が表示されます。
	- 通知パネルで受信状態を確認できます。
	- 受信が完了したら、画面下部にメッセージが表 示されます。

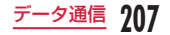

# **外部機器接続**

### <span id="page-209-0"></span>**パソコンとの接続**

本端末とパソコンをUSBケーブル A to C 01(別売) で接続して、パソコンの「Windows Media Player」 と音楽などのデータを同期したり、ドラッグ&ドロッ プでパソコンと本端末でデータをやりとりしたりでき ます。

- 本端末をパソコンに認識させるには、専用のドライ バおよびWindows Media Player 11以上が必要で す。
	- 専用ドライバのダウンロードや操作方法、その他 詳細については、下記のホームページを参照して ください。

[https://www.lg.com/jp/support/](https://www.lg.com/jp/support/software-firmware) [software-firmware](https://www.lg.com/jp/support/software-firmware)

- 最新版のWindows Media Playerは、Microsoft のウェブサイトからダウンロードできます。 [https://support.microsoft.com/ja-jp/](https://support.microsoft.com/ja-jp/help/14209/get-windows-media-player) [help/14209/get-windows-media-player](https://support.microsoft.com/ja-jp/help/14209/get-windows-media-player)
- 本端末とパソコンを接続中に、動画の撮影や再生な ど一部の機能が使用できない場合があります。
- 一部の著作権で保護されたデータのやりとりは許可 されない場合があります。

### お知らせ

- ファイル操作に必要なパソコン側の動作環境は 次のとおりです。
	- OS※:Windows 10/Windows 8.1/ Windows 7
	- Windows Media Player:Windows Media Player 11以上
	- ※ OSのアップグレードや追加・変更した環境で の動作は保証いたしかねます。
- 本端末の内部ストレージとmicroSDカードに 保存されているお客様データは、パソコンでの バックアップを行ってください。
- パソコンなど他の機器から本端末の内部スト レージまたはmicroSDカードに保存したデータ は、本端末で表示、再生できない場合があります。 また、本端末からパソコンに保存したデータは、 他の機器で表示、再生できない場合があります。

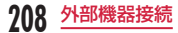

### <span id="page-210-0"></span>本端末とパソコンを接続する

- 本端末のUSB Type-C接続端子に、USB ケーブルA to CのType-Cプラグを水平 に差し込む
- **7** USBケーブルA to C 01のUSBプラグを パソコンのUSBポートに水平に差し込む

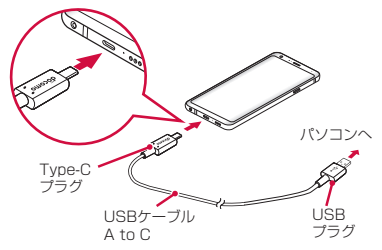

#### お知らせ

- データの読み込みや書き込み中に、本端末の電源 を切らないでください。
- データの読み込みや書き込み中、USBケーブル A to Cを抜かないでください。データ消失などの 原因となります。

### 本端末のデータをパソコンから操 作する

本端末とパソコンをUSB ケーブル A to C 01で接続 すると、本端末のデータをパソコンから操作できます。

- 本端末とパソコンをUSB ケーブル A to Cで接続する[\(P209\)](#page-210-0)
- b USB接続方法を選択する

| 充雷       | 充電のみ行います。                                   |
|----------|---------------------------------------------|
| パワーサプライ  | 接続したデバイスを充雷し<br>ます。                         |
| ファイル転送   | MTP対応のファイル管理<br>用ソフトウェアで音楽や動<br>画などを転送できます。 |
| 写真の転送    | MTP非対応のパソコンな<br>どに静止画や動画を転送で<br>きます。        |
| テザリング    | (P163)                                      |
| MIDIデバイス | 本端末を MIDI 入力に使用<br>します。                     |

**<sup>2 「1</sup>回のみ」/「常に使用」** 

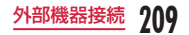

#### お知らせ

• USB接続方法を変更するには、通知パネルを開 く → USB接続の通知情報をタップし、USB接 続方法を選択します。

### **プリンターとの接続**

Wi-Fi<sup>®</sup>対応プリンターでブラウザ画面や画像を印刷す ることができます。

- Wi-Fi®対応プリンターの操作方法は、Wi-Fi®対応プ リンターの取扱説明書をご覧ください。
- 本端末とプリンターは、同一のWi-Fi ®ネットワーク に接続されているか、Wi-Fi Direct®で接続されてい る必要があります。

### ワイヤレス印刷

- <例>ギャラリーから静止画を印刷する
	- ホーム画面で「ギャラリー」
- 2 印刷したい静止画を選択して表示する
- 3 ■→「印刷」
- △ 以降、画面の指示に従って操作する

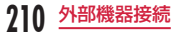

### **DLNA機器との接続**

Wi-Fi®機能を利用して、他のクライアント(DLNA: Digital Living Network Alliance)機器と本端末のメ ディアファイルを共有し再生できます。

• あらかじめ他のDLNA機器と同一のWi-Fi®ネット ワークに接続しておきます([P158](#page-159-0))。

### メディアサーバーを設定する

- a ホーム画面で「設定」→「接続」→「メディ アサーバー」
- b 「コンテンツ共有」の →「許可」
	- ステータスバーに III が表示されます。
	- •「LG style」をタップすると、DLNA機器上に 表示される本端末(メディアサーバー)の名前 を変更できます。
- 3 DLNA機器のアプリで本端末へ接続
	- 本端末にメディアサーバーへのアクセス要求が 通知されます。
	- 画面の指示に従って操作してください。

### **その他の機器との接続**

### SmartShare Beamを使用する

SmartShare Beamを使用して、コンテンツの送受信 ができます。

• SmartShare BeamはWi-Fi Direct®を利用してい ます。

### SmartShare Beamの設定

本端末のコンテンツを他の機器に公開するための設定 を行います。

- a ホーム画面で「設定」→「接続」→「ファ イル共有」
- b 「SmartShare Beam」をONにする

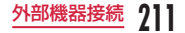

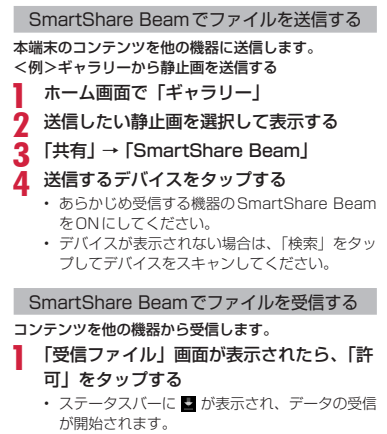

- 通知パネルで受信状態を確認できます。
- 受信が完了したら、画面下部にメッセージが表 示されます。

### Wi-Fi®接続でWi-Fi® Miracast対 応機器に表示する

本端末とWi-Fi® Miracast対応機器をWi-Fi®接続し て、テレビやディスプレイなどに動画、画像などを表 示します。

• あらかじめ本端末のWi-Fi®をONにしてください。

- a ホーム画面で「設定」→「接続」→「画面 共有」
- **7 「画面共有」をONにする** 
	- 接続するMiracast対応機器が表示されない場 合は、「検索」をタップします。
- 2 検出されたWi-Fi® Miracast対応機器を タップする

Wi-Fi® Miracast対応機器を切断する

切断したいWi-Fi® Miracast対応機器を タップする →「切断」

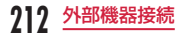

#### お知らせ

- HDCP非対応の機器と接続した場合、映像・音 声は正しく出力されません。また、コンテンツ によっては、コンテンツプロバイダーから外部 出力を禁止されていたり、性能上の問題から外 部出力が抑止されていたりするものがあります。
- 接続中に電話着信があった場合、着信画面が接 続した機器にも表示されます。
- 一部のアプリでは、接続した機器にコンテンツ が表示され、本端末で再生などの操作ができま す。

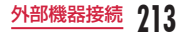

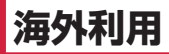

### **国際ローミング(WORLD WING)の概要**

国際ローミング (WORLD WING) とは、日本国内で 使用している電話番号やメールアドレスはそのままに、 ドコモと提携している海外通信事業者のサービスエリ アでご利用になれるサービスです。電話、SMSは設定 の変更なくご利用になれます。

国際ローミング(WORLD WING)の詳細については、 ドコモのホームページをご覧ください。

[https://www.nttdocomo.co.jp/service/world/](https://www.nttdocomo.co.jp/service/world/roaming/) [roaming/](https://www.nttdocomo.co.jp/service/world/roaming/)

● 対応ネットワークについて

本端末はITEネットワーク、3Gネットワークおよ びGSM / GPRSネットワークのサービスエリアで ご利用になれます。また、3G 850MHz / GSM 850MHzに対応した国・地域でもご利用になれます。

#### お知らせ

• 国番号・国際電話アクセス番号・ユニバーサル ナンバー用国際識別番号・接続可能な国、地域 および海外通信事業者は、ドコモのホームペー ジをご確認ください。

### **海外で利用可能なサービス**

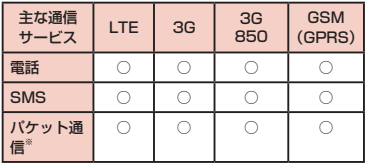

※ ローミング時にパケット通信を利用するには、デー タローミング設定をONにしてください([P216\)](#page-217-0)。

#### お知らせ

- 接続する海外通信事業者やネットワークにより ご利用になれないサービスがあります。
- 接続している通信事業者名は、通知パネルで確 認できます(P60)。

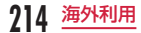
# **海外でご利用になる前に**

### 出発前の確認

海外でご利用になる際は、日本国内で次の確認をして ください。

#### ● ご契約について

• WORLD WINGのお申し込み状況をご確認くださ い。詳細は裏表紙の「総合お問い合わせ先」まで お問い合わせください。

● 充電について

• 充電についてはドコモのホームページをご確認く ださい。

#### ● 料金について

- 海外でのご利用料金(通話料、パケット通信料) は日本国内とは異なります。詳細はドコモのホー ムページをご確認ください。
- ご利用のアプリによっては自動的に通信を行うも のがありますので、パケット通信料が高額になる 場合があります。各アプリの動作については、お 客様ご自身でアプリ提供元にご確認ください。

## 事前設定

#### ● ネットワークサービスの設定について

ネットワークサービスをご契約いただいている場 合、海外からも留守番電話サービス・転送でんわサー ビス・番号通知お願いサービスなどのネットワーク サービスをご利用になれます。ただし、一部のネッ トワークサービスはご利用になれません。

- 海外でネットワークサービスをご利用になるに は、「遠隔操作設定」を開始にする必要があります。 渡航先で「遠隔操作設定」を行うこともできます。
	- 日本国内から([P92](#page-93-0))
	- 海外から([P220](#page-221-0))
- 設定/解除などの操作が可能なネットワークサー ビスの場合でも、利用する海外通信事業者によっ ては利用できないことがあります。

### 滞在国での確認

#### 海外に到着後、本端末の電源を入れると自動的に利用 可能な通信事業者に接続されます。

#### ● 接続について

ネットワークの設定で「ネットワークを自動的に選 択」をオンに設定している場合は、最適なネットワー クを自動的に選択します。

## 海外で利用するための設定

### <span id="page-217-0"></span>データローミングの設定

海外でパケット通信を行うためには、データローミン グの設定をONにする必要があります。

- ホーム画面で「設定」→「ネットワークと インターネット」→「モバイルネットワー ク」
- b 「データローミング」→ 注意画面の内容を 確認して「OK」

#### <span id="page-217-2"></span>通信事業者の設定

初期状態では、自動的に利用できるネットワークを検出し て切り替えるように設定されています。手動でネットワー クを切り替える場合は、次の操作で設定してください。

- ホーム画面で「設定」→「ネットワークと インターネット」→「モバイルネットワー ク」→「詳細設定」→「ネットワークを自 動的に選択」をOFFにする
	- 利用可能なネットワークを検索して表示します。
	- ネットワーク検索でエラーが発生する場合は、 「モバイルデータ」をオフにして再度実行してく ださい[\(P157](#page-158-0))。

b 通信事業者のネットワークを選択する

※ 自動でネットワークを切り替える場合は、 ホーム画面で「設定」→「ネットワークとイ ンターネット」 → 「モバイルネットワーク」 → 「詳細設定」 →「ネットワークを自動的に 選択」をONにしてください。

### <span id="page-217-1"></span>ネットワークタイプの設定

- ホーム画面で「設定」→「ネットワークと インターネット」→「モバイルネットワー ク」→「詳細設定」→「優先ネットワーク タイプ」
- b 「4G/3G/GSM(自動)」/「3G/GSM」  $\angle$  [GSM]

### 日付と時刻について

「日付と時刻」の「自動設定」をONにしている場合は、 接続している海外通信事業者のネットワークから時刻・ 時差に関する情報を受信することで本端末の時刻や時 差が補正されます。

- 海外通信事業者のネットワークによっては、時刻・ 時差補正が正しく行われない場合があります。その 場合は、手動でタイムゾーンを設定してください。
- 補正されるタイミングは海外通信事業者によって異 なります。
- 「日付と時刻」→ [P193](#page-194-0)

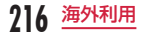

### お問い合わせについて

- 木端末やドコモnanoUIMカードを海外で紛失・盗 難された場合は、現地からドコモへ速やかにご連絡 いただき利用中断の手続きをお取りください。お問 い合わせ先については、裏表紙をご覧ください。My docomoからも利用中断の手続きは可能です。なお、 紛失・盗難されたあとに発生した通話・通信料もお 客様のご負担となりますのでご注意ください。
- 一般電話などからご利用の場合は、滞在国に割り当 てられている「国際電話アクセス番号」または「ユ ニバーサルナンバー用国際識別番号」が必要です。

# **滞在先で電話をかける/受ける**

## 滞在国外(日本含む)に電話をか ける

国際ローミングサービスを利用して、滞在国から他の 国へ電話をかけることができます。

- 先頭に「+」を付けてから相手の国番号と電話番号 を入力すると、滞在先から日本、またはほかの国へ 簡単に国際電話をかけることができます。
- 接続可能な国および通信事業者などの情報について は、ドコモのホームページをご覧ください。
	- ホーム画面で「電話」→ ●
- b +(「0」をロングタッチ) <sup>→</sup> 国番号 <sup>→</sup> <sup>地</sup> 域番号(市外局番)→ 相手先電話番号の順 に入力
	- 地域番号(市外局番)が「0」で始まる場合には、 先頭の「0」を除いて入力してください。ただし、 イタリアなど一部の国・地域では「0」が必要 になる場合があります。
	- 電話をかける相手が海外での「WORLD WING」 利用者の場合は、国番号として「81」(日本) を入力してください。

**30** 

• ビデオコールを発信する場合は、;→「ビデオ コール」をタップします。

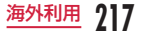

# △ 通話が終了したら●

### お知らせ

• ビデオコールについて詳しくは、「電話をかける /受ける| [\(P81\)](#page-82-0) をご参照ください。

## 国際ダイヤルアシストを利用して 電話をかける

滞在国から他の国へ電話をかける場合、国際ダイヤル アシストを利用すると、簡単な操作で国際電話をかけ ることができます。

- あらかじめ国際ダイヤルアシストの自動変換機能を ONに設定する必要があります[\(P220](#page-221-1))。
- 地域番号の先頭の「0」があらかじめ設定した国番 号に自動的に変換されます。
- ホーム画面で「電話」→●
- b 地域番号(市外局番)、相手先電話番号の 順に入力
- **30** 
	- 国際ダイヤルアシスト画面が表示された場合は 「発信」をタップします。
- △ 通話が終了したら△

## 滞在国内に電話をかける

日本国内で電話をかける操作と同様に、相手の一般電 話や携帯電話の番号を入力するだけで電話をかけるこ とができます。

- ホーム画面で「電話」→ ●
- b 相手の電話番号を入力する
	- 一般電話にかける場合は、地域番号(市外局番)、 相手先電話番号の順に入力します。

**30** 

• 国際ダイヤルアシスト画面が表示された場合は 「元の番号で発信」をタップします。

△ 通話が終了したら△

# 海外にいるWORLD WING利用者 に電話をかける

相手が国際ローミング中の場合は、滞在国内に電話を かける場合でも、日本への国際電話として電話をかけ てください。

• 滞在先にかかわらず日本経由での通信となるため、 日本への国際電話と同じように「+」と「81」(日 本の国番号)を先頭に付け、先頭の「0」を除いた 電話番号を入力して電話をかけてください。

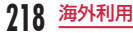

## 滞在先で電話を受ける

海外でも日本にいるときと同様の操作で電話を受ける ことができます。

### お知らせ

• 国際ローミング中に電話がかかってきた場合は、 いずれの国からの電話であっても日本からの国 際転送となります。発信側には日本までの通信 料がかかり、着信側には着信料がかかります。

## 相手からの電話のかけかた

● 日本国内から滞在先に電話をかけてもらう場合 日本国内の一般電話、携帯電話から滞在先の本端末 に電話をかけてもらう場合は、日本国内にいるとき と同様に電話番号をダイヤルしてもらうだけで電話 をかけることができます。

● 日木以外から滞在先に電話をかけてもらう場合 滞在先にかかわらず日本経由で電話をかけるため、 発信国の国際電話アクセス番号および「81」(日本 の国番号)をダイヤルしてもらう必要があります。

発信国の国際電話アクセス番号-81-90(または 80、70)-XXXX-XXXX

# **国際ローミングの設定**

国際ローミングサービスを利用するときの設定を行い ます。

• 海外通信事業者によっては設定できない場合があります。

- ホーム画面で「電話」→ :
- b 「設定」→「通話」→「海外設定」

<span id="page-220-1"></span><span id="page-220-0"></span>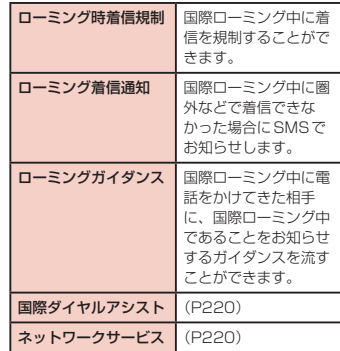

<span id="page-221-2"></span>■ 国際ダイヤルアシストの設定

- a ホーム画面で「電話」→ →「設定」→ 「通話」→「海外設定」→「国際ダイヤルア シスト」
- 2 項目を選ぶ

<span id="page-221-1"></span>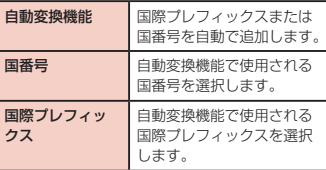

<span id="page-221-3"></span>■ ネットワークサービス (海外)の設定

滞在国で利用する留守番電話サービスなどのネット ワークサービスを設定します。

- あらかじめ、「遠隔操作設定」を開始にする必要があ ります[\(P92\)](#page-93-0)。
- 海外から操作した場合は、滞在国から日本までの通 話料がかかります。
- 海外通信事業者によっては設定できない場合があり ます。
- a ホーム画面で「電話」→ →「設定」→ 「通話」→「海外設定」
- 2 「ネットワークサービス」→ 項目を選ぶ

<span id="page-221-0"></span>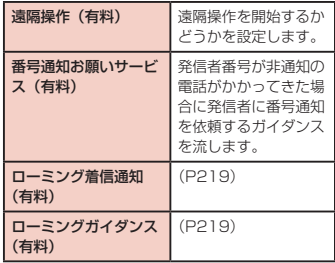

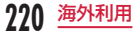

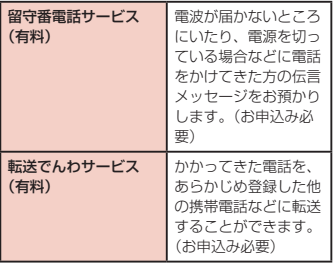

3 画面表示に従って操作

△ 音声ガイダンスに従って操作

# **帰国後の確認**

日本に帰国後は渡航前の設定に戻してください。

■ 海外でパケット通信を利用した場合

「データローミング」[\(P216](#page-217-0))を「OFF」に設定し てください。

- 帰国後に自動的にドコモのネットワークに接続でき ない場合
	- •「優先ネットワークタイプ」を「4G/3G/GSM(自 動)」に設定してください[\(P216\)](#page-217-1)。
	- •「モバイルネットワーク」の設定で「ネットワーク を自動的に選択」をONにしてください[\(P216](#page-217-2))。

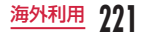

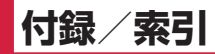

# **トラブルシューティング(FAQ)**

### 故障かな?と思ったら

- 故障かな?と思ったときに、お客様ご自身で診断す ることができます。詳細については、ドコモのホー ムページをご確認ください。
- ソフトウェアをアップデートする必要があるかを チェックして、必要な場合にはソフトウェアをアッ プデートしてください(ソフトウェアアップデート →[P235\)](#page-236-0)。
- 気になる症状のチェック項目を確認しても症状が改 善されないときは、裏表紙の「故障お問い合わせ・ 修理お申込み先」または、ドコモ指定の故障取扱窓 口までお気軽にご相談ください。

#### ■ 電源

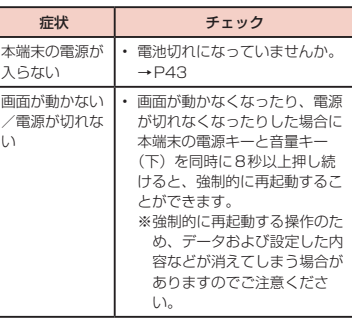

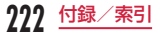

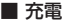

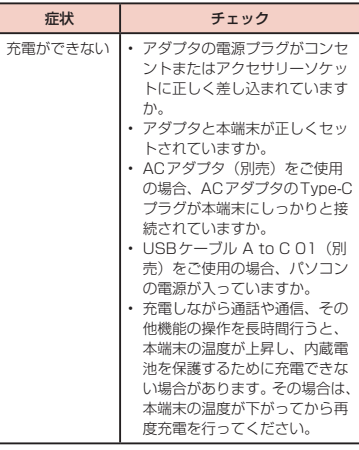

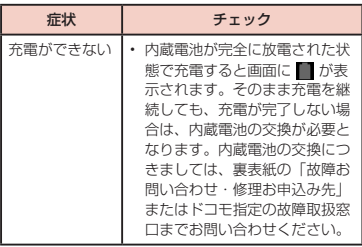

### ■ 端末操作

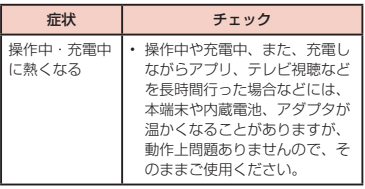

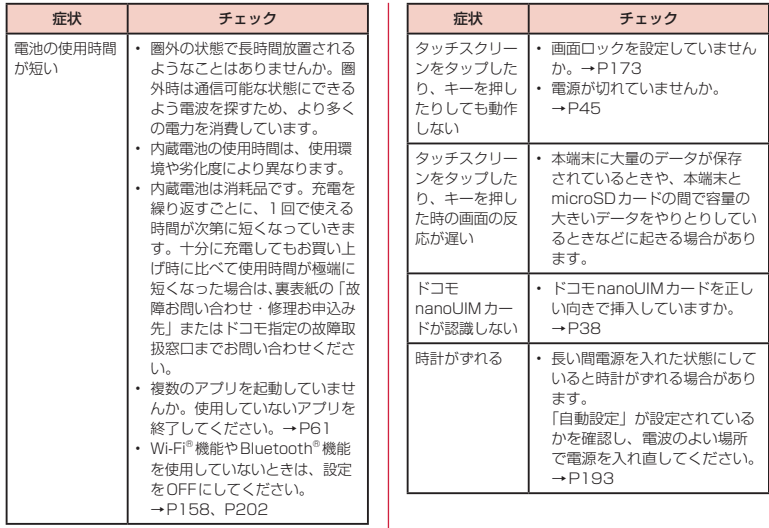

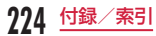

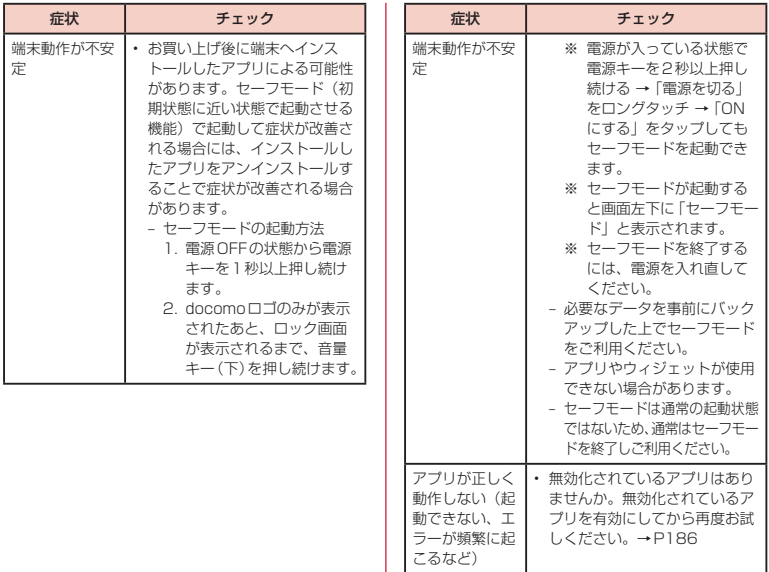

**225** 付録/索引

■ 通話

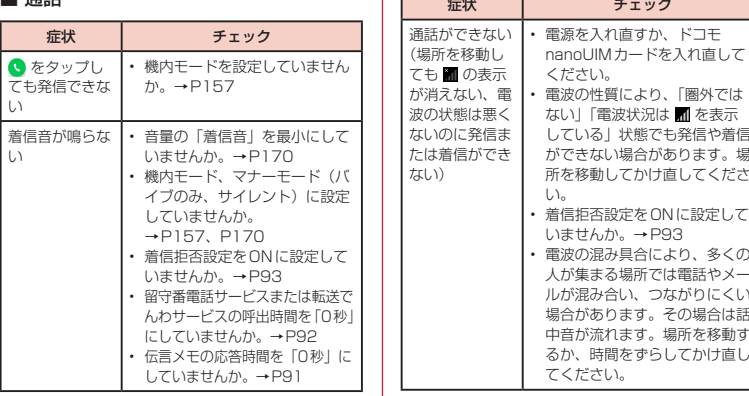

Ī

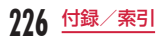

■ 画面

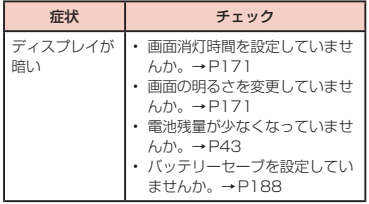

■音声

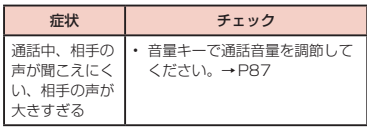

## ■ カメラ

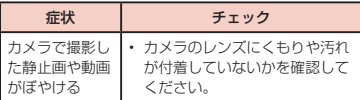

# ■テレビ (ワンセグ)

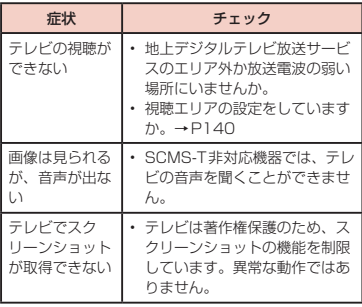

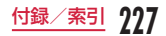

### ■ おサイフケータイ

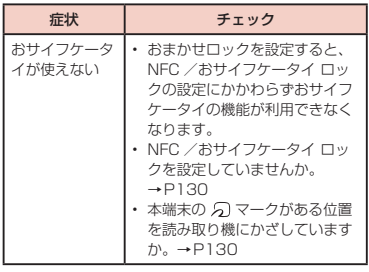

# ■ 海外利用

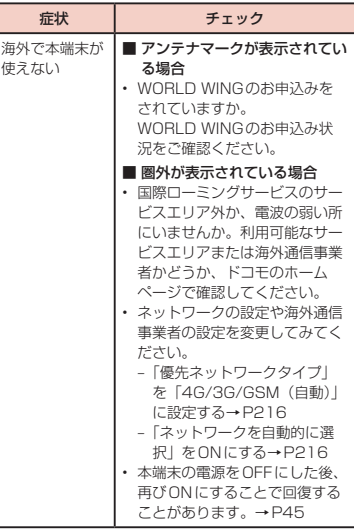

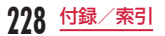

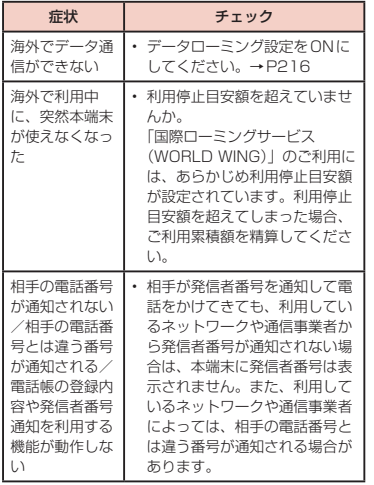

■ データ管理

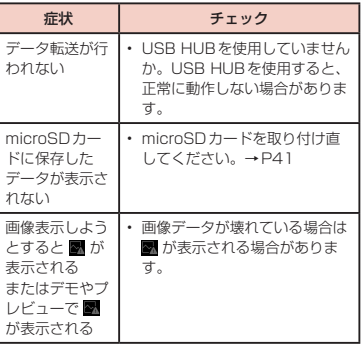

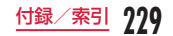

# ■ Bluetooth<sup>®</sup>機能

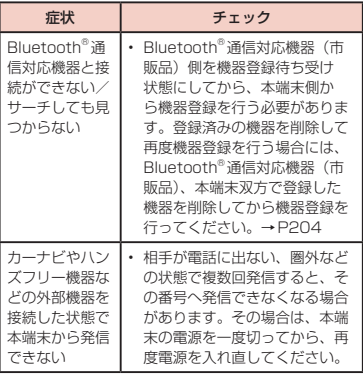

# ■ 地図・GPS機能

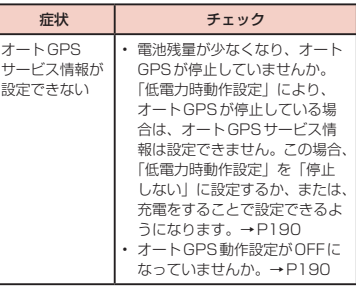

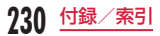

エラーメッセージ

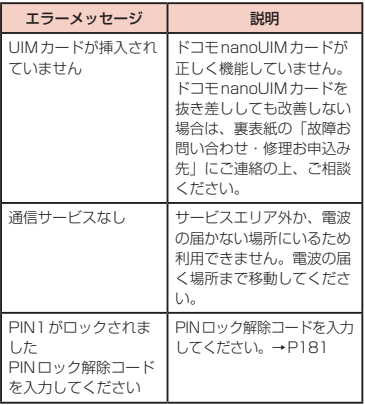

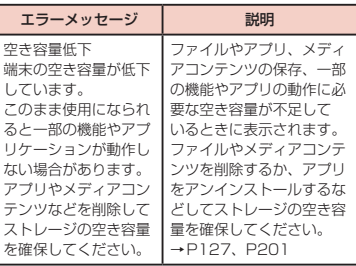

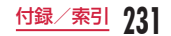

# **あんしん遠隔サポート**

お客様の端末上の画面をあんしん遠隔サポートセン ターのオペレーターと共有することで、端末操作設定 やアプリの使い方、パソコンなどの周辺機器との接続 に関する操作サポートを受けることができます。

- • ドコモnanoUIMカード未挿入時、国際ローミング 中、機内モードなどではご利用できません。
- • あんしん遠隔サポートはお申込みが必要な有料サー ビスです。
- • 一部サポート対象外の操作・設定があります。
- • あんしん遠隔サポートの詳細については、ドコモの ホームページをご確認ください。
- オペレーターとの画面共有(雷話でのお 問い合わせ)
- あんしん遠隔サポートセンターへ電話する ■ ドコモの携帯電話からの場合
	- (局番なしの)15710(無料)
	- 一般電話などからの場合 0120-783-360

受付時間 午前9:00 ~午後8:00(年中無休)

- 本端末からあんしん遠隔サポートヤンターへ雷 話する場合は、ホーム画面で「アプリ」→「遠隔 サポート」→「電話をかける」→ をタップし ます。
- 7 ホーム画面で「アプリ」→「遠隔サポート」 → 「接続画面に進む」 → 「同意する」 3 ドコモからご案内する接続番号を入力し、 「開始」をタップする △ 接続後、遠隔サポートを開始する あんしん遠隔サポートご契約者様専用のQ&Aサイトの ご利用や、LINE、+メッセージでオペレーターにお問 い合わせいただくこともできます。 ※LINE、+メッセージでのお問い合わせでは、画面共 有はご利用いただけません。 ■ Q&Aサイトで調べる ホーム画面で「アプリ」→「遠隔サポート」 **?** 「Q&Aサイト/アプリで調べる」 ■ LINEでのお問い合わせ ホーム画面で「アプリ」→「遠隔サポート」 2 「LINE」 ■ +メッセージでのお問い合わせ a ホーム画面で「アプリ」→ 「遠隔サポート」 ? 「+メッセージ」

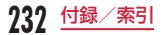

# **保証とアフターサービス**

## 保証について

- 保証期間は、お買い上げ日より1年間です。
- テレビアンテナケーブル L01、SIM取り出しツール (試供品)、クリーニングクロス(試供品)は無料修 理保証の対象外となります。
- SIM取り出しツール、クリーニングクロスは、試供 品となります。試供品のお問い合わせ先をご覧くだ さい。
- 本端末の仕様および外観は、付属品を含め、改良の ため予告なく変更することがありますので、あらか じめご了承ください。
- 本端末の故障・修理やその他お取り扱いによって電 話帳などに登録された内容が変化・消失する場合が あります。万が一に備え、電話帳などの内容はご自 身で控えをお取りくださるようお願いします。
	- ※ 本端末は、電話帳などのデータをmicroSDカー ドに保存していただくことができます。
	- ※本端末はドコモクラウドをご利用いただくことに より、電話帳などのデータをバックアップしてい ただくことができます。

#### <無料修理規定>

- 保証期間内に取扱説明書などの注意にしたがった使 用状態のもとで、故障が発生した場合は無料で修理 いたします。(代替品と交換となる場合があります。)
- 2 保証期間内でも以下の場合は無料修理対象外となる 場合がございます。
	- (1)改造(ソフトウェアの改造も含む)による故障、損 傷。
	- (2)落下や、外部からの圧力などで本端末、ディスプ レイ及び外部接続端子などが破損したことによ る故障、損傷、または本端末内部の基板が破損、 変形したことによる故障、損傷。
	- (3)火災、公害、異常電圧、地震、雷、風水害その他天災 地変などによる故障、損傷。
	- (4)本端末に接続している当社指定以外の機器、消耗 品による故障、損傷。
	- (5)本端末内部への水の浸入による故障、損傷、本端 末の水濡れシールが反応している場合、本端末 に水没·水濡れなどの痕跡が発見された場合、ま たは結露などによる腐食が発見された場合。
	- (6)ドコモ指定の故障取扱窓口以外で修理を行った ことがある場合。
- 3 本保証は日本国内においてのみ有効です。
- 4 本保証は明示した期間、条件においての無料修理を お約束するものでお客様の法律上の権利を制限する ものではございません。
- 5 お預かり品に故障箇所が複数あった場合、一部分の 修理だけでは製品の品質が保証できないため、全て 修理してご返却いたします。その際は無料修理対象 外となる場合がございます。
- 6 修理実施の有無に関わらず、動作確認試験を実施し たお預かり品は、最新のソフトウェアに更新してご 返却いたします。

**233** 付録/索引

7 修理を実施した場合の修理箇所や修理実施日は、修 理完了時にお渡しする修理結果票でご確認ください。

<販売元> 株式会社NTTドコモ 東京都千代田区永田町2-11-1

# アフターサービスについて

#### 調子が悪い場合

修理を依頼される前に、本書の「故障かな?と思ったら」 をご覧になってお調べください。それでも調子がよく ないときは、裏表紙の「故障お問い合わせ・修理お申 込み先上にご連絡の上、ご相談ください。

#### お問い合わせの結果、修理が必要な場合

ドコモ指定の故障取扱窓口にご持参いただきます。た だし、故障取扱窓口の営業時間内の受付となります。 なお、故障の状態によっては修理に日数がかかる場合 がございますので、あらかじめご了承ください。

#### ■ 保証期間が過ぎたときは

ご要望により有料修理いたします。

#### ■ 部品の保有期間は

本端末の補修用性能部品(機能を維持するために必 要な部品)の最低保有期間は、製造打ち切り後4年 間を基本としております。

修理受付対応状況については、ドコモのホームペー ジをご覧ください。

ただし、故障箇所によっては修理部品の不足などに より修理ができない場合もございますので、詳細は ドコモ指定の故障取扱窓口へお問い合わせください。

#### お願い

- 本端末および付属品の改造はおやめください。
	- 火災・けが・故障の原因となります。
	- 改造が施された機器などの故障修理は、改造部分 を元の状態に戻すことをご了承いただいた上でお 受けいたします。ただし、改造の内容によっては 故障修理をお断りする場合があります。

以下のような場合は改造とみなされる場合があり ます。

- ・ディスプレイ部やキー部にシールなどを貼る
- ・接着剤などにより本端末に装飾を施す
- ・外装などをドコモ純正品以外のものに交換する など
- 改造が原因による故障・損傷の場合は、保証期間 内であっても有料修理となります。
- 各種機能の設定などの情報は、本端末の故障・修理 やその他お取り扱いによってクリア(リセット)さ れる場合があります。お手数をおかけしますが、そ の場合は再度設定を実施いただくようお願いいたし ます。その際、設定によってはパケット通信料が発 生する場合があります。

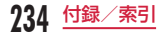

- • 修理を実施した場合には、故障箇所に関係なく、 Wi-Fi®用のMACアドレスおよびBluetooth®アド レスが変更される場合があります。
- 本端末にキャッシュカードなど磁気の影響を受けや すいものを近づけますとカードが使えなくなること がありますので、ご注意ください。
- • 本端末は防水性能を有しておりますが、本端末内部 が濡れたり湿気を帯びてしまった場合は、すぐに電 源を切って、お早めにドコモ指定の故障取扱窓口へ ご来店ください。ただし、本端末の状態によって修 理できないことがあります。

### お客様が作成されたデータおよびダウン ロード情報などについて

本端末を機種変更や故障修理をする際に、お客様が作 成されたデータまたは外部から取り込まれたデータあ るいはダウンロードされたデータが変化・消失などす る場合があります。これらについて当社は一切の責任 を負いません。データの再ダウンロードにより発生す るパケット通信料は、当社では補償いたしかねますの であらかじめご了承ください。また、当社の都合によ りお客様の端末を代替品と交換することにより修理に 代えさせていただく場合がありますが、その際にはこ れらのデータなどは一部を除き交換後の製品に移し替 えることはできません。

# <span id="page-236-0"></span>**ソフトウェアアップデート**

## ソフトウェアアップデートについて

ソフトウェアアップデートとは、本端末をより安全で快 適にご利用いただくためにソフトウェアの更新を行う機 能です。以下の内容が含まれますので、必ず最新ソフト ウェアへのアップデートをお願いいたします。

ソフトウェアアップデートの種類としては以下の4つ があります。

- • Android OSバージョンアップ Android OSおよびプリインストールされているア プリや端末機能のバージョンアップを行うことで、機 能・操作性・品質等が向上し、本端末をより快適に安 心してご利用いただけます。
- • 新機能追加 プリインストールされているアプリや端末機能を更 新することで、機能・操作性が向上し、本端末をよ り快適にご利用いただけます。
- • 品質改善 プリインストールされているアプリや端末機能を更 新することで、品質が向上し、本端末をより快適に ご利用いただけます。
- • セキュリティパッチの最新化 Google社が公開しているセキュリティパッチ(脆 弱性を対処するためのソフトウェア)を適用すること で、本端末をより安心してご利用いただけます。

**235** 付録/索引

本端末に提供されている具体的なソフトウェアアッ プデートの内容および期間については、ドコモのホー ムページをご覧ください。

### ご利用条件

- Xi /FOMAでのパケット通信をご利用の場合、モバ イルネットワーク設定でアクセスポイントをspモー ドもしくはmoperaに設定してください。
- Xi /FOMAでのパケット通信をご利用の場合、ダウ ンロードによる通信料金は発生しません。
- 国外でソフトウェアアップデートを行う場合は、ドコ モnanoUIMカード未挿入の状態でWi-Fi®接続が必要 です。
- ソフトウェアが改造されているときはアップデート ができません。
- ソフトウェアアップデートは、本端末に保存された データを残したまま行うことができますが、お客様の 端末の状態(故障・破損・水濡れなど)によってはデー タの保護ができない場合があります。必要なデータ は事前にバックアップを取っていただくことをおす すめします。各アプリの持つデータについて、バック アップ可能な範囲はアプリにより異なります。各アプ リでのバックアップ方法は、各アプリの提供元にご確 認ください。

# ソフトウェアアップデートを行う

#### 更新の開始

更新を開始する方法としては以下のいずれかの操作を 行います。

- 更新をお知らせする通知から 本端末のステータスバーから「ソフトウェアアップ デート提供開始」、「ソフトウェアアップデート開始 確認」の通知を選択し、更新を開始します。
- 更新を促すポップアップから 更新をお知らせしてから一定期間経過後に定期的に 表示される「アップデートが利用可能です」のポッ プアップから「OK」ボタンを押下し、更新を開始し ます。
- •「設定」の「更新センター」から ホーム画面で「設定」→「システム」→「端末情報」 →「更新センター」→「ソフトウェアアップデート」 を選択し、更新を開始します。 ※ ソフトウェアアップデートが不要な場合、「アッ

プデートの必要はありません。このままご利用く ださい。」と表示されます。

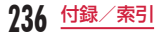

### 更新の流れ

更新は以下の流れで行われます。 詳細な操作手順は本端末の表示内容に従ってください。

- 更新ファイルのダウンロードおよびインス トール
	- 更新の種類によっては、更新ファイルのダウン ロードとインストールが自動的に行われます。
	- 更新ファイルのダウンロードとインストールの 前に「今すぐ実施」「後で」の確認画面が表示さ れる場合があります。確認画面が表示された場 合は、いずれかを選択してソフトウェアアップ デートを進めてください。
		- 「今すぐ実施」を選択する
		- すぐに更新ファイルのダウンロード、もしくは インストールを開始します。
		- 「後で」を選択する
		- 時間を指定して更新ファイルの予約ダウンロー ド、予約インストールを開始します。

予めおすすめの予約時間が指定されます。予約 時刻を変更する場合は、「予約時刻変更」ボタ ンをタップ後に予約時刻を指定してください。 ※ 後から予約時刻を変更する場合はホーム画面

で「設定」 → 「システム」 → 「端末情報」 → 「更新センター」 → 「ソフトウェアアップデー ト」 → 「予約時刻変更」から予約時刻を設定 してください。

- b 再起動する
	- 更新の準備が整い次第、本端末が自動で再起動 します。
	- 再起動の直前に確認画面が表示されます。再起 動を中止したい場合は、一定時間内にキャンセ ルボタンをタップしてください。

### 3 更新完了が通知される

- 更新が無事に完了すると、本端末のステータス バーに「ソフトウェアアップデート完了」が表 示されます。
- 更新の種類がAndroid OSバージョンアップの 場合は、「ソフトウェアアップデート完了」を選 択すると最新の機能を紹介するページが表示さ れます。
- 更新の種類がAndroid OSバージョンアップの 場合は、更新完了後にお客様自身でインストー ルされたアプリのアップデートを確認してくだ さい。アップデートを行わないと動作が不安定 になることや、機能が正常に動作しなくなるこ とがあります。

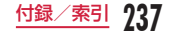

#### <span id="page-239-0"></span>注意事項

- ソフトウェアアップデート完了後は、以前のソフト ウェアへ戻すことはできません。
- ソフトウェアアップデート中、本端末固有の情報(機 種や製造番号など)が当社のサーバーに送信されま す。当社は送信された情報を、ソフトウェアアップ デート以外の目的には利用いたしません。
- ソフトウェアアップデート中は一時的に各種機能を 利用できない場合があります。
- ソフトウェアアップデートを行うと、一部の設定が 初期化されることがありますので、再度設定を行っ てください。
- PINコードが設定されているときは、書換え処理後 の再起動の途中で、PINコードを入力する画面が表 示され、PINコードを入力する必要があります。
- ソフトウェアアップデートに失敗し、一切の操作が できなくなった場合には、お手数ですがドコモ指定 の故障取扱窓口までご相談ください。
- 以下の場合はソフトウェアアップデートができませ ん。事象を解消後に再度お試しください。
	- 通話中
	- 親機としてテザリングをしているとき
	- 日付・時刻を正しく設定していないとき
	- 必要な電池残量がないとき
	- 内部ストレージに必要な空き容量がないとき
	- 国際ローミング中
- ソフトウェアアップデート中は電源を切ったりしな いでください。

• 更新ファイルのダウンロード中は電波状態の良い所 で、移動せずに実行することをおすすめします。電 波状態が悪い場合には、アップデートを中断するこ とがあります。

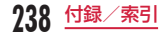

# **アプリの更新**

LG Electronics Inc.が提供するアプリの更新やアッ プデートの設定などを行うことができます。

• アプリ更新の注意事項については、ソフトウェアアッ プデートの「注意事項」[\(P238\)](#page-239-0)を参照してくだ さい。

# ダウンロード

- a ホーム画面で「設定」→「システム」→「端 末情報」→「更新センター」→「アプリの 更新」
	- •「LGアプリの利用規約」画面が表示された場合 は、「同意する」をタップしてください。
- 2 「更新」

## アップデートの設定

ホーム画面で「設定」→「システム」→「端 末情報」→「更新センター」→「アプリの 更新」

b →「設定」

2 必要に応じて設定を変更する

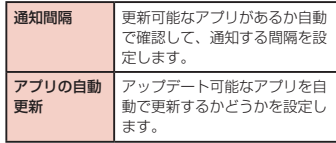

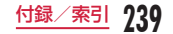

# **主な仕様**

# 本体

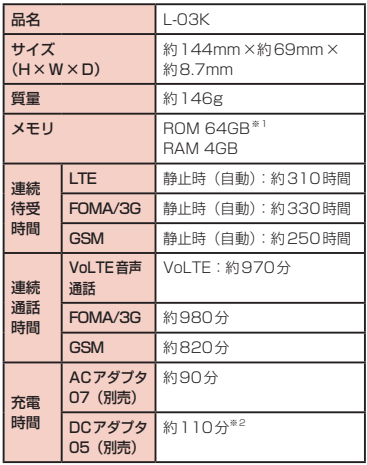

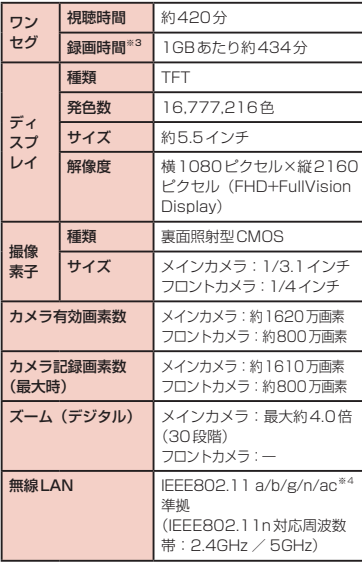

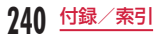

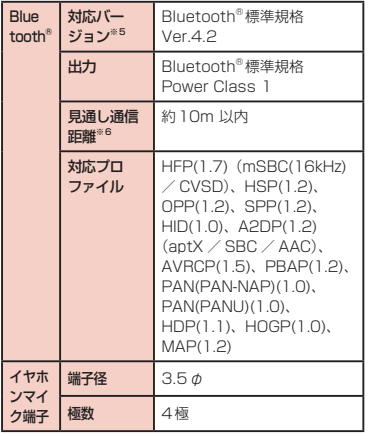

- ※1 Android OSや初期状態で搭載されているアプリ の保存にも使用されているため、実際に使用でき る容量とは異なります。
- ※2 USBケーブル A to C 01 (別売)を使用した場合 の充電時間です。
- ※3 1件あたりの最大録画時間は約381分です。

※4 本端末を含むすべてのBluetooth®機能搭載 機器は、Bluetooth SIGが定めている方法で Bluetooth®標準規格に適合していることを確認し ており、認証を取得しております。ただし、接続す る機器の特性や仕様によっては、操作方法が異なっ たり、接続してもデータのやり取りができない場合 があります。

※5 通信機器間の障害物や、電波状況により変化します。

- ※6 Bluetooth®対応機器どうしの使用目的に応じた 仕様で、Bluetooth®の標準規格です。
- 連続通話時間とは、電波を正常に送受信できる状態 で通話に使用できる時間の目安です。
- 連続待受時間とは、電波を正常に受信できる状態で 移動したときの時間の目安です。なお、電池の充電 状態、機能設定状況、気温などの使用環境、利用場 所の電波状態(電波が届かないか、弱い場所など) などにより、待受時間は約半分程度になることがあ ります。
- インターネット接続を行うと通話(通信)・待受時間 は短くなります。また、通信やインターネット接続 をしなくてもメールを作成したり、カメラやアプリ を起動すると通話(通信)・待受時間は短くなります。
- 静止時の連続待受時間とは、電波を正常に受信でき る静止状態での平均的な利用時間です。
- 充電時間は、本端末の電源を切って、内蔵電池が空 の状態から充電したときの目安です。本端末の電源 を入れて充電した場合、充電時間は長くなります。

**241** 付録/索引

### 内蔵電池

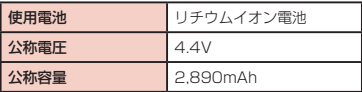

### テレビアンテナケーブル L01

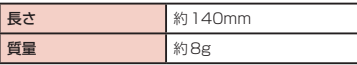

### 対応言語

#### ■ 表示言語

日本語/英語/ドイツ語/スペイン語/フランス語 /ロシア語/ポルトガル語/アラビア語/韓国語/ 中国語

#### ■ 入力言語 (文字入力)

日本語/英語/韓国語

### ファイル形式

本端末は以下のファイル形式の表示・再生に対応して います。

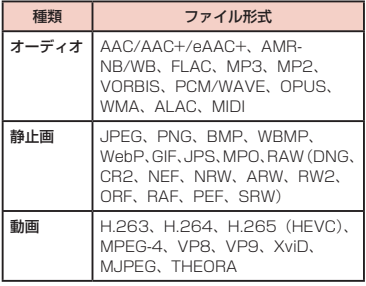

#### 静止画・動画は次に示すファイル形式で保存されます。

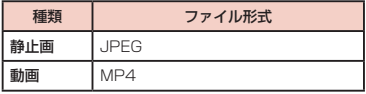

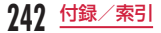

### 動画の録画時間(目安)

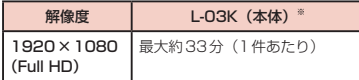

※ 初期状態での録画可能時間です。

※ ファイルサイズは4GBに制限されます。 ファイルサイズの制限は、お客様の設定なしで自動 的にサポートする機能です。

# **携帯電話機の比吸収率(SAR) について**

この機種L-03Kの携帯電話機は、国が定めた電波の人 体吸収に関する技術基準および電波防護の国際ガイド ラインに適合しています。

この携帯電話機は、国が定めた電波の人体吸収に関す る技術基準(※1)ならびに、これと同等な国際ガイ ドラインが推奨する電波防護の許容値を遵守するよう 設計されています。この国際ガイドラインは世界保健 機関(WHO)と協力関係にある国際非電離放射線防護 委員会(ICNIRP)が定めたものであり、その許容値は 使用者の年齢や健康状況に関係なく十分な安全率を含 んでいます。

国の技術基準および国際ガイドラインは電波防護の許 容値を人体に吸収される電波の平均エネルギー量を 表す比吸収率(SAR:Specific Absorption Rate) で定めており、 携帯電話機に対するSARの許容値は 2.0W/kgです。この携帯電話機の頭部におけるSAR の最大値は0.496W/kg(※2)、身体に装着した場合 のSARの最大値は0.390W/kg(※3)です。個々の 製品によってSARに多少の差異が生じることもありま すが、いずれも許容値を満足しています。 携帯電話機は、携帯電話基地局との通信に必要な最低

限の送信電力になるよう設計されているため、実際に 通話等を行っている状態では、通常SARはより小さい 値となります。一般的には、基地局からの距離が近い ほど、携帯電話機の出力は小さくなります。

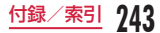

この携帯電話機は、頭部以外の位置でも使用可能です。 キャリングケース等のアクセサリをご使用するなどし て、身体から1.5センチ以上離し、かつその間に金属(部 分)が含まれないようにしてください。このことにより、 本携帯電話機が国の技術基準および電波防護の国際ガ イドラインに適合していることを確認しています。 世界保健機関は、『携帯電話が潜在的な健康リスクをも たらすかどうかを評価するために、これまで20年以上 にわたって多数の研究が行われてきました。今日まで、 携帯電話使用によって生じるとされる、いかなる健康 影響も確立されていません。』と表明しています。 さらに詳しい情報をお知りになりたい場合には世界保 健機関のホームページをご参照ください。 <https://www.who.int/peh-emf/publications/en/> SARについて、さらに詳しい情報をお知りになりたい 方は、下記のホームページをご参照ください。 総務省のホームページ [https://www.tele.soumu.go.jp/j/sys/ele/](http://www.tele.soumu.go.jp/j/sys/ele/index.htm) [index.htm](http://www.tele.soumu.go.jp/j/sys/ele/index.htm) 一般社団法人電波産業会のホームページ [https://www.arib-emf.org/01denpa/](http://www.arib-emf.org/01denpa/denpa02-02.html) [denpa02-02.html](http://www.arib-emf.org/01denpa/denpa02-02.html) ドコモのホームページ <https://www.nttdocomo.co.jp/product/sar/> LG Electronicsホームページ(本端末の「仕様」のペー ジをご確認ください) <https://www.lg.com/jp/mobile-phone> (URLは予告なく変更される場合があります。) ※1 技術基準については、電波法関連省令(無線設備 規則第14条の2)で規定されています。 ※2 LTE / FOMAと同時に使用可能な無線機能を含 みます。 ※3 LTE / FOMAと同時に使用可能な無線機能を含 みます。

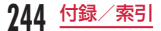

# **Specific Absorption Rate (SAR) of Mobile Phones**

This model L-03K mobile phone complies with Japanese technical regulations and international guidelines regarding exposure to radio waves.

This mobile phone was designed in observance of Japanese technical regulations regarding exposure to radio waves(\*1) and limits to exposure to radio waves recommended by a set of equivalent international guidelines. This set of international guidelines was set out by the International Commission on Non-Ionizing Radiation Protection (ICNIRP), which is in collaboration with the World Health Organization (WHO), and the permissible limits include a substantial safety margin designed to assure the safety of all persons, regardless of age and health condition.

The technical regulations and international guidelines set out limits for radio waves as the Specific Absorption Rate, or SAR, which is the value of absorbed energy in any 10 grams of tissue over a 6-minute period. The SAR limit for mobile phones is 2.0 W/kg. The highest SAR value for this mobile phone when tested for use near the head is 0.496 W/kg (\*2) and when

worn on the body is 0.390 W/kg (\*3). There may be slight differences between the SAR levels for each product, but they all satisfy the limit. The actual SAR of this mobile phone while operating can be well below that indicated above. This is due to automatic changes to the power level of the device to ensure it only uses the minimum required to reach the network. Therefore in general, the closer you are to a base station, the lower the power output of the device. This mobile phone can be used in positions other than against your head. Please keep the mobile phone farther than 1.5 cm away from your body by using such as a carrying case or a wearable accessory without including any metals. This mobile phone satisfies the technical regulations and international guidelines.

The World Health Organization has stated that "a large number of studies have been performed over the last two decades to assess whether mobile phones pose a potential health risk. To date, no adverse health effects have been established as being caused by mobile phone use."

Please refer to the WHO website if you would like more detailed information.

<https://www.who.int/peh-emf/publications/en/>

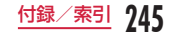

Please refer to the websites listed below if you would like more detailed information regarding SAR.

Ministry of Internal Affairs and Communications Website:

[https://www.tele.soumu.go.jp/e/sys/ele/](http://www.tele.soumu.go.jp/e/sys/ele/index.htm) [index.htm](http://www.tele.soumu.go.jp/e/sys/ele/index.htm)

Association of Radio Industries and Businesses Website:

[https://www.arib-emf.org/01denpa/](http://www.arib-emf.org/01denpa/denpa02-02.html) [denpa02-02.html](http://www.arib-emf.org/01denpa/denpa02-02.html) (in Japanese only) NTT DOCOMO, INC. Website:

[https://www.nttdocomo.co.jp/english/](https://www.nttdocomo.co.jp/english/product/sar/) [product/sar/](https://www.nttdocomo.co.jp/english/product/sar/)

LG Electronics Inc. Website (Check the Specifications page for this terminal.)

<https://www.lg.com/jp/mobile-phone>(in Japanese only)

(the above URLs are subject to change for without notice.)

- \*1 Technical regulations are defined by the Ministerial Ordinance Related to Radio Law (Article 14-2 of Radio Equipment Regulations).
- \*2 Including other radio systems that can be simultaneously used with LTE/FOMA.
- \*3 Including other radio systems that can be simultaneously used with LTE/FOMA.

# **Radio Frequency (RF) Signals**

THIS MODEL PHONE MEETS THE U.S. GOVERNMENT'S REQUIREMENTS FOR EXPOSURE TO RADIO WAVES. Your wireless phone contains a radio transmitter and receiver.

Your phone is designed and manufactured not to exceed the emission limits for exposure to radio frequency (RF) energy set by the Federal Communications Commission of the U.S. Government. These limits are part of comprehensive guidelines and establish permitted levels of RF energy for the general population. The guidelines are based on standards that were developed by independent scientific organizations through periodic and thorough evaluation of scientific studies. The exposure standard for wireless mobile phones employs a unit of measurement known as the Specific Absorption Rate (SAR). The SAR limit set by the FCC is 1.6 W/kg.\* Tests for SAR are conducted using standard operating positions accepted by the FCC with the phone transmitting at its highest certified power level in all tested frequency bands.

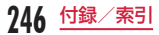

Although the SAR is determined at the highest certified power level, the actual SAR level of the phone while operating can be well below the maximum value. This is because the phone is designed to operate at multiple power levels so as to use only the power required to reach the network. In general, the closer you are to a wireless base station antenna, the lower the output.

Before a phone model is available for sale to the public, it must be tested and certified to the FCC that it does not exceed the limit established by the U.S. government-adopted requirement for safe exposure. The tests are performed on position and locations (for example, at the ear and worn on the body) as required by FCC for each model. The highest SAR value for this model phone as reported to the FCC when tested for use at the ear is 0.43 W/kg, and when worn on the body is 0.77 W/kg. (Body-worn measurements differ among phone models, depending upon available accessories and FCC requirements). While there may be differences between the SAR levels of various phones and at various positions, they all meet the U.S. government

requirement.

The FCC has granted an Equipment Authorization for this model phone with all reported SAR levels evaluated as in compliance with the FCC RE exposure guidelines. SAR information on this model phone is on file with the FCC and can be found under the Display Grant section at<https://www.fcc.gov/oet/ea/> fccid after search on FCC ID ZNFDS1803. For body worn operation, this phone has been tested and meets the FCC RF exposure guidelines. Please use an accessory designated for this product or an accessory which contains no metal and which positions the handset a minimum of 1.0 cm from the body.

In the United States, the SAR limit for wireless mobile phones used by the public is 1.6 watts/kg (W/kg) averaged over one gram of tissue. SAR values may vary depending upon national reporting requirements and the network band.

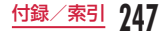

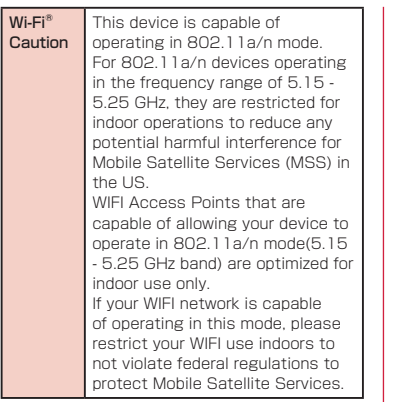

# **Regulatory information (FCC ID number, etc.)**

For regulatory details, operate from the Home screen, "Settings" → "System" → "Regulatory & safety" on your phone.

# **FCC Statement for the USA**

This device complies with part15 of FCC rules. Operation is subject to the following two conditions:

- (1) This device may not cause harmful interference.
- (2) This device must accept any interference received, including interference that may cause undesired operation.

### Part 15.21 statement

Change or Modifications that are not expressly approved by the manufacturer could void the user's authority to operate the equipment.

### Part 15.19 statement

This device complies with part15 of FCC rules. Operation is subject to the following two conditions:

- (1) This device may not cause harmful interference.
- (2) This device must accept any interference received, including interference that may cause undesired operation.

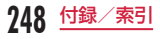

#### Part 15.105 statement

This equipment has been tested and found to comply with the limits for a class B digital device, pursuant to Part 15 of the FCC Rules. These limits are designed to provide reasonable protection against harmful interference in a residential installation. This equipment generates, uses and can radiate radio frequency energy and, if not installed and used in accordance with the instructions, may cause harmful interference to radio communications. However, there is no guarantee that interference will not occur in a particular installation. If this equipment does cause harmful interference or television reception, which can be determined by turning the equipment off and on, the user is encouraged to try to correct the interference by one or more of the following measures:

- Reorient or relocate the receiving antenna.
- Increase the separation between the equipment and receiver.
- Connect the equipment into an outlet on a circuit different from that to which the receiver is connected.
- Consult the dealer or an experienced radio/ TV technician for help.

# **Declaration of Conformity**

The product "L-03K" is declared to conform with the essential requirements of European Union Directive 2014/53/EU Radio Equipment Directive 3.1(a), 3.1(b) and 3.2. This mobile phone complies with the EU requirements for exposure to radio waves. Your mobile phone is a radio transceiver, designed and manufactured not to exceed the SAR\* limits\*\* for exposure to radio-frequency (RF) energy, which SAR\* value, when tested for compliance against the standard was 0.417 W/kg at the ear, and 1.300 W/kg when worn on the body. To comply with the RF Exposure limits a distance of greater than 0.5 cm must be maintained from the user's body. While there may be differences between the SAR\* levels of various phones and at various positions, they all meet\*\*\* the EU requirements for RF exposure.

The exposure standard for mobile phones employs a unit of measurement known as the Specific Absorption Rate, or SAR.

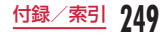

- \*\* The SAR limit for mobile phones used by the public is 2.0 watts/kilogram (W/ kg) averaged over ten grams of tissue, recommended by The Council of the European Union. The limit incorporates a substantial margin of safety to give additional protection for the public and to account for any variations in measurements.
- \*\*\* Tests for SAR have been conducted using standard operating positions with the phone transmitting at its highest certified power level in all tested frequency bands. Although the SAR is determined at the highest certified power level, the actual SAR level of the phone while operating can be well below the maximum value. This is because the phone is designed to operate at multiple power levels so as to use only the power required to reach the network. In general, the closer you are to a base station antenna, the lower the power output.

# European Union Directives Conformance Statement

Hereby, LG Electronics declares that this L-03K product is in compliance with the essential requirements and other relevant provisions of Directive 2014/53/EU. A copy of the Declaration of Conformity can be found at <https://www.lg.com/global/declaration>

#### ■ 5GHz Wi-Fi<sup>®</sup> Device

The use of the 5150 – 5350 MHz band is restricted to indoor use only.

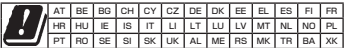

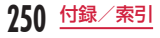
## <span id="page-252-0"></span>**Tx Output power**

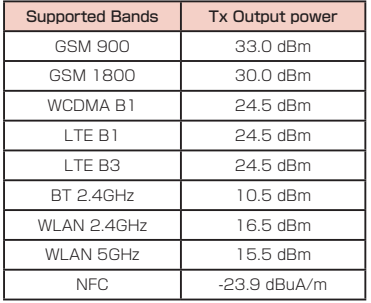

# **Important Safety Information**

#### AIRCRAFT

Switch off your wireless device when boarding an aircraft or whenever you are instructed to do so by airline staff. Consult airline staff about the use of Airplane Mode in flight.

#### DRIVING

Full attention should be given to driving at all times and local laws and regulations restricting the use of wireless devices while driving must be observed.

## HOSPITALS

Mobile phones should be switched off wherever you are requested to do so in hospitals, clinics or health care facilities. These requests are designed to prevent possible interference with sensitive medical equipment.

## PETROL STATIONS

Obey all posted signs with respect to the use of wireless devices or other radio equipment in locations with flammable material and chemicals. Switch off your wireless device whenever you are instructed to do so by authorized staff.

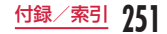

### INTERFERENCE

Care must be taken when using the phone in close proximity to personal medical devices, such as pacemakers and hearing aids.

#### Pacemakers

Pacemaker manufacturers recommend that a minimum separation of 15cm be maintained between a mobile phone and a pacemaker to avoid potential interference with the pacemaker. To achieve this use the phone on the opposite ear to your pacemaker and do not carry it in a breast pocket.

#### Hearing Aids

Some digital wireless phones may interfere with some hearing aids. In the event of such interference, you may want to consult your hearing aid manufacturer to discuss alternatives.

NOTE : Excessive sound pressure from earphones and headphones can cause hearing loss.

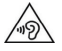

To prevent possible hearing damage, do not listen at high volume levels for long periods.

### For other Medical Devices:

Please consult your physician and the device manufacturer to determine if operation of your phone may interfere with the operation of your medical device.

#### CAUTION

RISK OF EXPLOSION IF BATTERY IS REPLACED BY AN INCORRECT TYPE. DISPOSE OF USED BATTERIES ACCORDING TO THE INSTRUCTIONS.

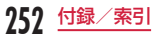

# <span id="page-254-0"></span>**輸出管理規制**

本製品及び付属品は、日本輸出管理規制(「外国為 替及び外国貿易法」及びその関連法令)の適用を受 ける場合があります。また米国再輸出規制(Export Administration Regulations)の適用を受ける場合 があります。本製品及び付属品を輸出又は再輸出する 場合は、お客様の責任及び費用負担において必要とな る手続きをお取りください。詳しい手続きについては 経済産業省又は米国商務省へお問い合わせください。

# **知的財産権**

## 著作権・肖像権について

お客様が本端末を利用して撮影またはインターネット 上のホームページからのダウンロードなどにより取得 した文章、画像、音楽、地図データ、ソフトウェアな ど第三者が著作権を有するコンテンツは、私的使用目 的の複製や引用など著作権法上認められた場合を除き。 著作権者に無断で複製、改変、公衆送信などすること はできません。実演や興行、展示物などには、私的使 用目的であっても撮影または録音を制限している場合 がありますのでご注意ください。

また、お客様が本端末を利用して本人の同意なしに他 人の肖像を撮影したり、撮影した他人の肖像を本人の 同意なしにインターネット上のホームページに掲載す るなどして不特定多数に公開することは、肖像権を侵 害する恐れがありますのでお控えください。

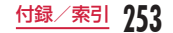

# <span id="page-255-0"></span>商標について

- •「Xi」「Xi /クロッシィ」「FOMA」「おまかせロック」 「spモード」「エリアメール」「WORLD CALL」「d フォト」「dフォト」ロゴ「WORLD WING」「公共モー ド」「mopera U」「ビジネスmopera」「トルカ」「お サイフケータイ」「iD」「イマドコサーチ」「イマドコ かんたんサーチ」「マチキャラ」「eトリセツ」「dメ ニュー」「dマーケット」「dポイント」「しゃべって コンシェル」「あんしん遠隔サポート」「マイマガジ ン」「LIVE UX」「スグ電」および「おサイフケータイ」 ロゴ、「d menu」ロゴ、「dマーケット」ロゴ、「しゃべっ てコンシェル」ロゴ、「エリアメール」ロゴ、「トルカ」 ロゴ、「iD」ロゴ、「eトリセツ」ロゴ、「dポイント」 ロゴ、「あんしん遠隔サポート」ロゴ、「ドコモメール」 ロゴ、「ドコモ電話帳」ロゴ、「データ保管BOX」ロゴ、 「スケジュール」ロゴ、「メモ」ロゴ、「マイマガジン」 ロゴ、「ドコモデータコピー」ロゴは(株)NTTド コモの商標または登録商標です。
- •「キャッチホン」は、日本電信電話株式会社の登録商 標です。
- microSDロゴ、microSDHCロゴ、microSDXCロ ゴはSD-3C, LLCの商標です。

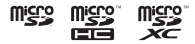

• Bluetooth®とそのロゴマークは、Bluetooth SIG, INC.の登録商標で、株式会社NTTドコモはライセン スを受けて使用しています。その他の商標および名 称はそれぞれの所有者に帰属します。

# **B** Bluetooth

• Wi-Fi Certified®とそのロゴは、Wi-Fi Allianceの 登録商標または商標です。

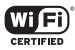

- Microsoft®、Windows®、Windows Media®は、 米国Microsoft Corporationの米国およびその他の 国における商標または登録商標です。
- Google、Googleロゴ、Android、Google Play、 Google Playロゴ、Gmail、Gmailロゴ、Googleマッ プ、Googleマップロゴ、YouTube、YouTubeロ ゴ、Googleドキュメント、Googleドキュメント ロゴ、Google Chrome、Google Chromeロゴは、 Google LLCの商標または登録商標です。
- 5 はフェリカネットワークス株式会社の登録商標です。
- FeliCaは、ソニー株式会社が開発した非接触ICカー ドの技術方式です。FeliCaは、ソニー株式会社の登 録商標です。
- 文字変換は、オムロンソフトウェア株式会社のiWnn を使用しています。 iWnn © OMRON SOFTWARE Co., Ltd. 2008- 2020 All Rights Reserved.

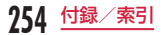

• DTSの特許については[、https://dts.com/](https://dts.com/patents) [patents](https://dts.com/patents) をご参照ください。DTS Licensing Limitedからの実施権に基づき製造されています。 DTS、シンボル、DTSとシンボルの組み合わせ、 DTS:X、DTS:Xロゴは米国および/または他の国々 におけるDTS, Inc.の商標または登録商標です。© DTS, Inc.無断複写・転載を禁じます。

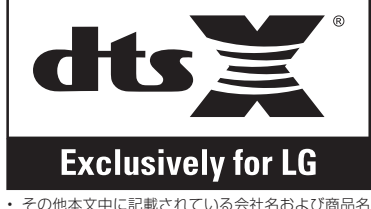

は、各社の商標または登録商標です。

## その他

- 本書では各OS (日本語版) を次のように略して表記 しています。
	- Windows 10は、Microsoft® Windows® 10 (Home, Pro, Enterprise, Education)の略です。
	- Windows 8.1は、Microsoft® Windows® 8.1、 Microsoft® Windows® 8.1 Pro、Microsoft® Windows® 8.1 Enterpriseの略です。
	- Windows 7は、Microsoft® Windows® 7 (Starter、Home Basic、Home Premium、 Professional、Enterprise、Ultimate)の略です。
- 本端末は、MPEG-4 Patent Portfolio Licenseに 基づきライセンスされており、お客様が個人的かつ 非営利目的において以下に記載する行為に係る個人 使用を除いてはライセンスされておりません。
	- MPEG-4 Visualの規格に準拠する動画(以下、 MPEG-4ビデオ)を記録する場合
	- 個人的かつ非営利的活動に従事する消費者によっ て記録されたMPEG-4ビデオを再生する場合
	- MPEG-LAよりライセンスを受けた提供者から入 手されたMPEG-4ビデオを再生する場合 詳細については米国法人MPEG LA, LLCにお問い 合わせください。

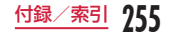

## <span id="page-257-0"></span>オープンソースソフトウェア通知 情報

本端末に実装されているGPL、LGPL、MPL及び、そ の他のオープンソースライセンスで開発されたソー スコードの入手は<http://opensource.lge.com/>の WEBサイトをご覧ください。 ソースコードと共に、 該当するすべてのライセンスの内容、保証免責の内容 および著作権表示をダウンロードすることができます。 また、弊社はお客様のご負担(メディア代、送料や手 数料など)にてCD-ROMでオープンソースコードを提 供しています。 Eメールにて次のアドレスへCD-ROM をお申し込みください: opensource@lge.com このお申し込みは、LGエレクトロニクスにて本端末を 販売後3年にかぎり有効となっておりますのでご注意 ください。

本サービスは、本情報を受け取られた方どなたでもご 利用いただけます。

**256** 付録/索引

# **SIMロック解除**

本端末はSIMロック解除に対応しています。SIMロッ クを解除すると他社のSIMカードを使用することがで きます。

- ご利用になれるサービス、機能などが制限される場 合があります。当社では、一切の動作保証はいたし ませんので、あらかじめご了承ください。
- SIMロック解除の手続きの詳細については、ドコモ のホームページをご確認ください。
	- 他社のSIMカードを取り付ける
- 2 電源キーを1秒以上押し続ける
	- ロック画面には「ネットワークロック中です」 と表示されます。
- 3 画面ロックを設定している場合は、設定し た解除方法を行う
- **4 「SIMネットワークのロック解除PIN」欄** 
	- にSIMロック解除コードを入力 →「ロッ ク解除」
		- •「ネットワークロックを解除しました」と表示さ れ、しばらくするとホーム画面が表示されます。
		- SIMロックが解除され、他社のSIMカードが利 用可能になります。

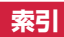

# ア

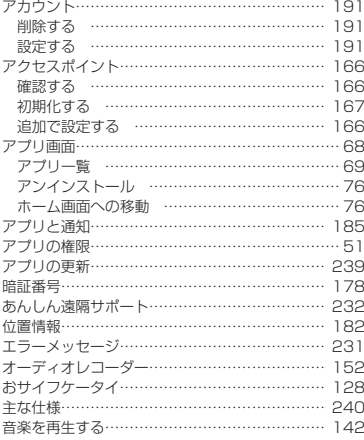

# カ

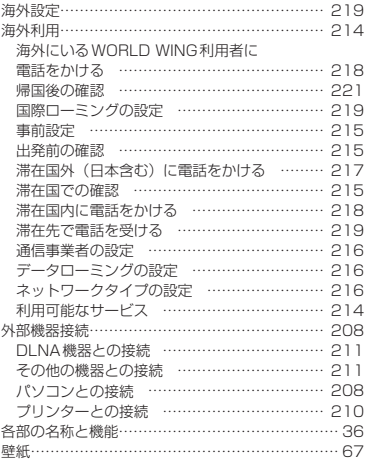

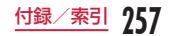

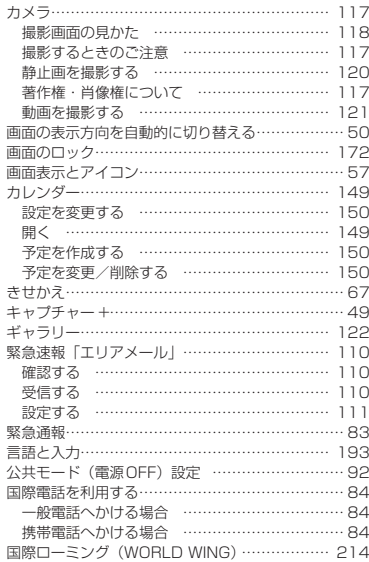

## サ

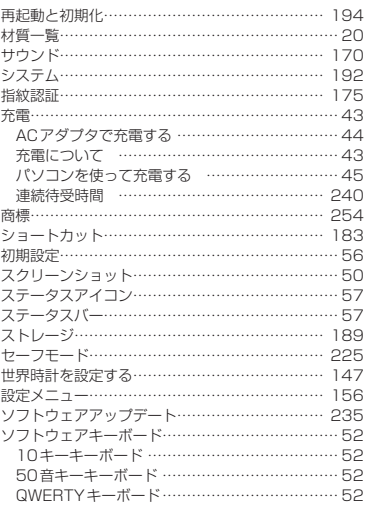

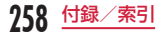

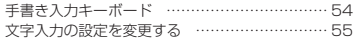

# タ

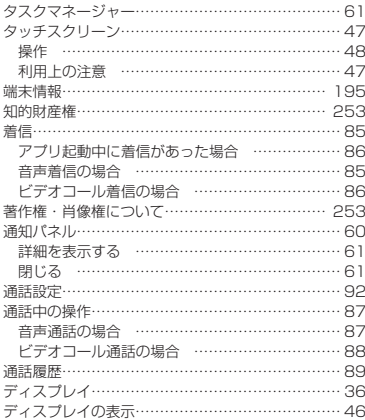

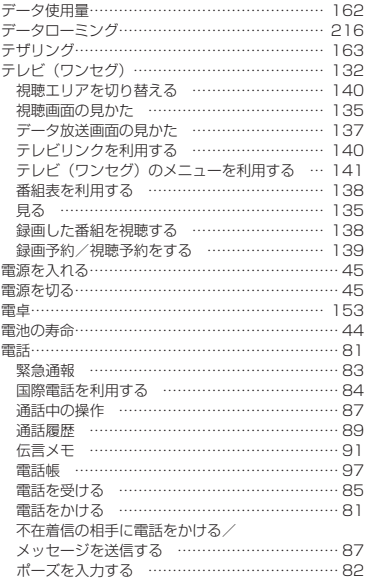

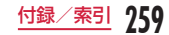

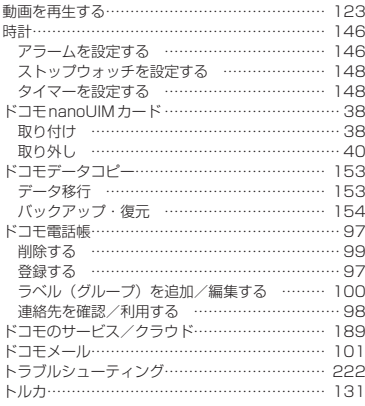

# ナ

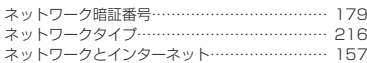

# ハ

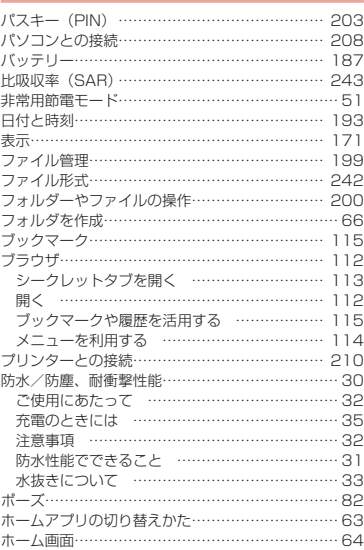

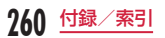

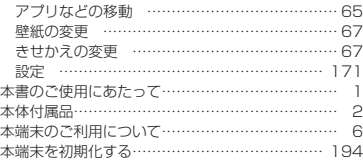

マ

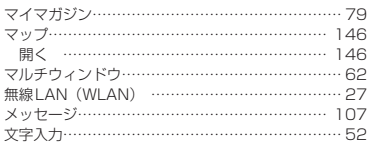

ヤ 輸出管理規制………………………………………… [253](#page-254-0)

ラ ロック画面とセキュリティ………………………… [172](#page-173-0)

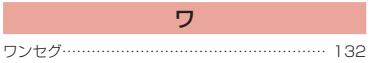

# 英数字

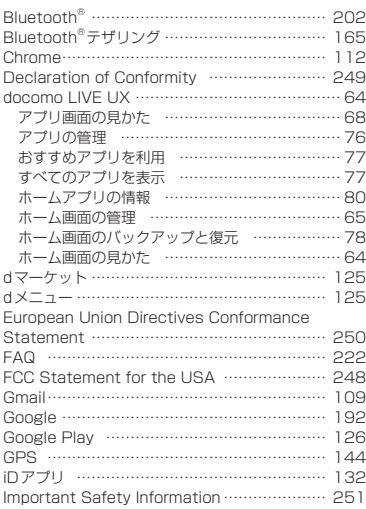

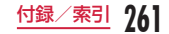

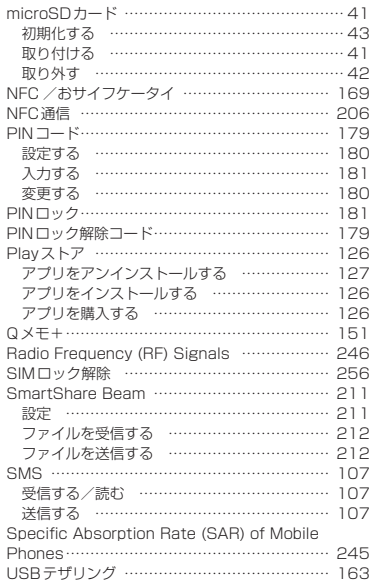

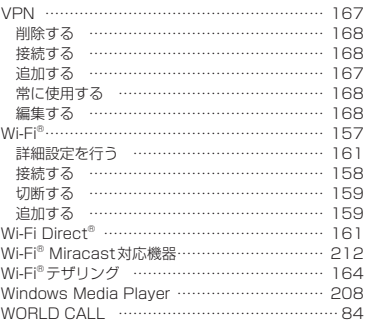

# 記号

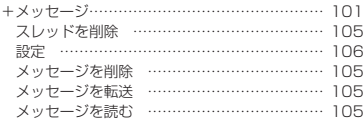

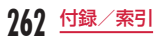

## マナーもいっしょに携帯しましょう

#### 本端末を使用する場合は、周囲の方の迷惑にならないように注意しましょう。

#### こんな場合は必ず電源を切りましょう

#### ■ 使田埜止の場所にいる場合

航空機内や病院では、各航空会社または各医療機関の指示に従ってください。使用を禁止されている場所では、 電源を切ってください。

#### こんな場合は公共モードに設定しましょう

#### ■ 運転中の場合

自動車などを運転中の使用にはご注意ください。法令で定める場合を除き、運転中に本端末の画面を注視したり、 手で持って通話することは、罰則の対象となります。

#### ■ 劇場・映画館・美術館など公共の場所にいる場合

静かにするべき公共の場所で本端末を使用すると、周囲の方への迷惑になります。

#### 使用する場所や声・着信音の大きさに注意しましょう

■ レストランやホテルのロビーなどの静かな場所で木端末を使用する場合は、声の大きさなどに気をつけましょう。 ■ 街の中では、通行の妨げにならない場所で使用しましょう。

#### プライバシーに配慮しましょう

■ カメラ付き端末を利用して撮影や画像送信を行う際は、プライバシーなどにご配慮ください。

#### 歩きながらのスマートフォンの使用はやめましょう

- 駅のホームや道路などで歩きながらスマートフォンを使用すると、視野が極端に狭くなり、接触事故の原因とな ります。
- スマートフォンを使用する際は、安全な場所で立ち止まって使用するようにしてください。

#### こんな機能が公共のマナーを守ります

かかってきた電話に応答しない設定や、本端末から鳴る音を消す設定など、便利な機能があります。

- マナーモード (バイブのみ、サイレント) → [P170](#page-171-1) 操作音・着信音など本端末から鳴る音を消します。 ※ ただし、シャッター音は消せません。
- 公共モード (雷源OFF) → [P92](#page-93-1) 電話をかけてきた相手に、電源を切る必要がある場所にいる旨のガイダンスが流れ、自動的に電話を終了し ます。
- $\blacksquare$  バイブ → [P170](#page-171-1)

電話がかかってきたことを、振動でお知らせします。

その他にも、留守番電話サービス[\(P92\)](#page-93-2)、転送でんわサービス([P92](#page-93-3))などのオプションサービスが利 用できます。

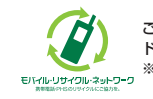

ご不要になった携帯電話などは、自社・他社製品を問わず回収をしていますので、お近くの ドコモショップへお持ちください。

※ 回収対象:携帯電話、PHS、電池パック、充電器、卓上ホルダ(自社・他社製品を問わず回収)

# **オンラインでのご利用料金・ご利用データ量・ご契約内容の確認・ 各種お手続きなど**

#### ■ 木端末から

dメニュー → 「My docomo(お客様サポート)」

■ パソコンから

My docomo([https://www.nttdocomo.co.jp/mydocomo/\)](https://www.nttdocomo.co.jp/mydocomo/)

- システムメンテナンスやご契約内容などにより、ご利用になれない場合があります。
- ●「My docomo」のご利用には、「ネットワーク暗証番号」や「dアカウントのID /パスワード」が必要です。

# **海外からのお問い合わせ先(紛失・盗難・つながらない場合など)**

■ ドコモの携帯電話からの場合

# 「+」を画面表示 **-81-3-6832-6600(無料)**

(「+」は「0」をロングタッチします。)

※「+」発信のかわりに国際電話アクセス番号でも発信できます。

#### ■ 一般電話などからの場合

## **滞在国の国際電話アクセス番号 -81-3-6832-6600 (有料)**

※ 日本向け通話料がかかります。

※ 国際電話アクセス番号については、ドコモのホームページをご覧ください。

#### 受付時間 24時間(年中無休)

● 番号をよくご確認の上、お間違いのないようにおかけください。

● 紛失・盗難などにあわれたら、速やかに利用中断手続きをお取りください。

● お客様が購入された端末に故障が発生した場合は、ご帰国後にドコモ指定の故障取扱窓口へご持参ください。

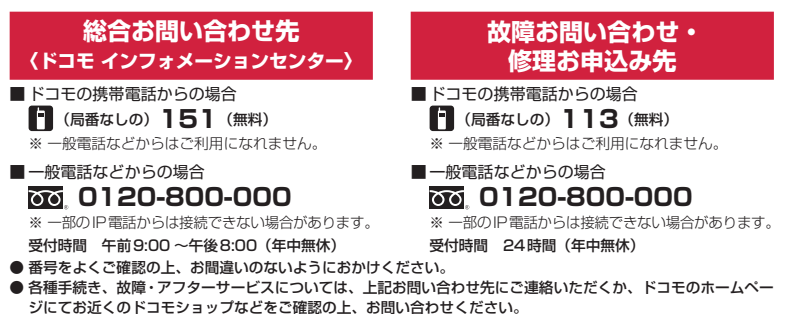

ドコモのホームページ <https://www.nttdocomo.co.jp/>

# **試供品のお問い合わせ先**

■ⅠGモバイルお客様ご相談センター

**000 0120-011-167** 受付時間 午前9:00~午後6:00 (土・日・祝日・年末年始を除く)

● 番号をよくご確認の上、お間違いのないようにおかけください。

● 試供品については、本書内でご確認ください。

マナーもいっしょに携帯しましょう。

○公共の場所で携帯電話をご利用の際は、周囲の方への心くばりを忘れずに。

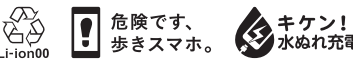

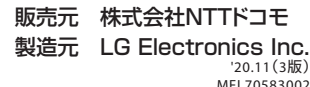